# **K8N4-E SE**

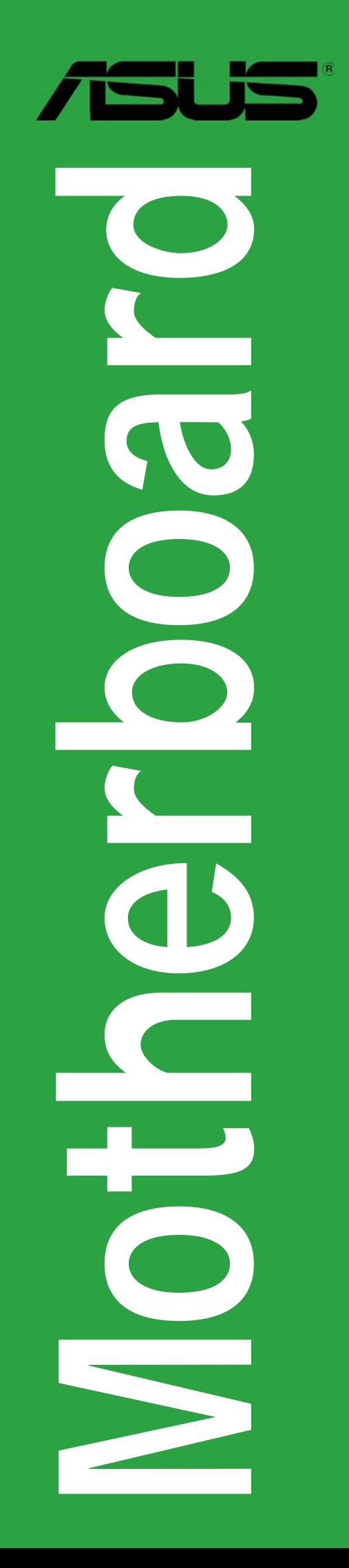

**G2284**

**Erste Ausgabe V1 Januar 2006**

**Copyright © 2006 ASUSTeK COMPUTER INC. Alle Rechte vorbehalten.**

Kein Teil dieses Handbuchs, einschließlich der darin beschriebenen Produkte und Software, darf ohne ausdrückliche, schriftliche Genehmigung von ASUSTeK COMPUTER INC. ("ASUS") in irgendeiner Form, ganz gleich auf welche Weise, vervielfältigt, übertragen, abgeschrieben, in einem Wiedergewinnungssystem gespeichert oder in eine andere Sprache übersetzt werden.

Produktgarantien oder Service werden nicht geleistet, wenn: (1) das Produkt repariert, modifiziert oder abgewandelt wurde, außer schriftlich von ASUS genehmigte Reparaturen, Modifizierung oder Abwandlungen; oder (2) die Seriennummer des Produkts unkenntlich gemacht wurde oder fehlt.

ASUS STELLT DIESES HANDBUCH "SO, WIE ES IST", OHNE DIREKTE ODER INDIREKTE GARANTIEN, EINSCHLIESSLICH, JEDOCH NICHT BESCHRÄNKT AUF GARANTIEN ODER KLAUSELN DER VERKÄUFLICHKEIT ODER TAUGLICH-KEIT FÜR EINEN BESTIMMTEN ZWECK, ZUR VERFÜGUNG. UNTER KEINEN UMSTÄNDEN HAFTET ASUS, SEINE DIREKTOREN, VORSTANDSMITGLIEDER, MITARBEITER ODER AGENTEN FÜR INDIREKTE, BESONDERE, ZUFÄLLIGE ODER SICH ERGEBENDE SCHÄDEN (EINSCHLIESSLICH SCHÄDEN AUF GRUND VON PROFITVERLUST, GESCHÄFTSVERLUST, BEDIENUNGSAUSFALL ODER DATENVERLUST, GESCHÄFTSUNTERBRECHUNG UND ÄHNLICHEM), AUCH WENN ASUS VON DER WAHRSCHEINLICHKEIT DERARTIGER SCHÄDEN AUF GRUND VON FEHLERN IN DIESEM HANDBUCH ODER AM PRODUKT UNTER-RICHTET WURDE.

SPEZIFIKATIONEN UND INFORMATIONEN IN DIESEM HANDBUCH DIENEN AUS-SCHLIESSLICH DER INFORMATION, KÖNNEN JEDERZEIT OHNE ANKÜNDIGUNG GEÄNDERT WERDEN UND DÜRFEN NICHT ALS VERPFLICHTUNG SEITENS ASUS AUSGELEGT WERDEN. ASUS ÜBERNIMMT FÜR EVENTUELLE FEHLER ODER UNGENAUIGKEITEN IN DIESEM HANDBUCH KEINE VERANTWORTUNG ODER HAFTUNG, EINSCHLIESSLICH DER DARIN BESCHRIEBENEN PRODUKTE UND SOFTWARE.

In diesem Handbuch angegebene Produkt- und Firmennamen können u.U. eingetragene Warenzeichen oder Urheberrechte der entsprechenden Firmen sein und dienen nur der Identifizierung oder Erklärung zu Gunsten des Eigentümers, ohne Rechte verletzen zu wollen.

## **Inhalt**

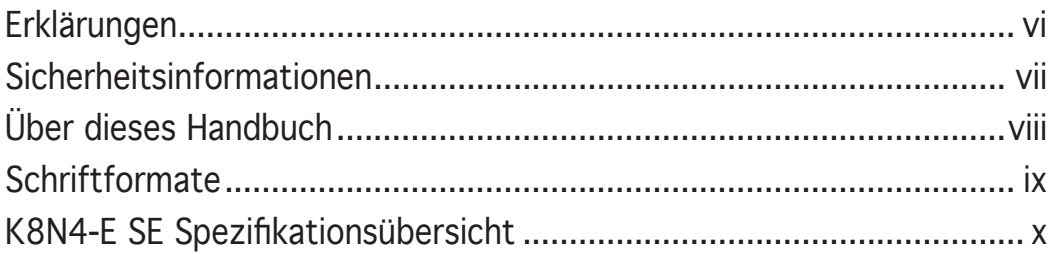

## **Kapitel 1: Produkteinführung**

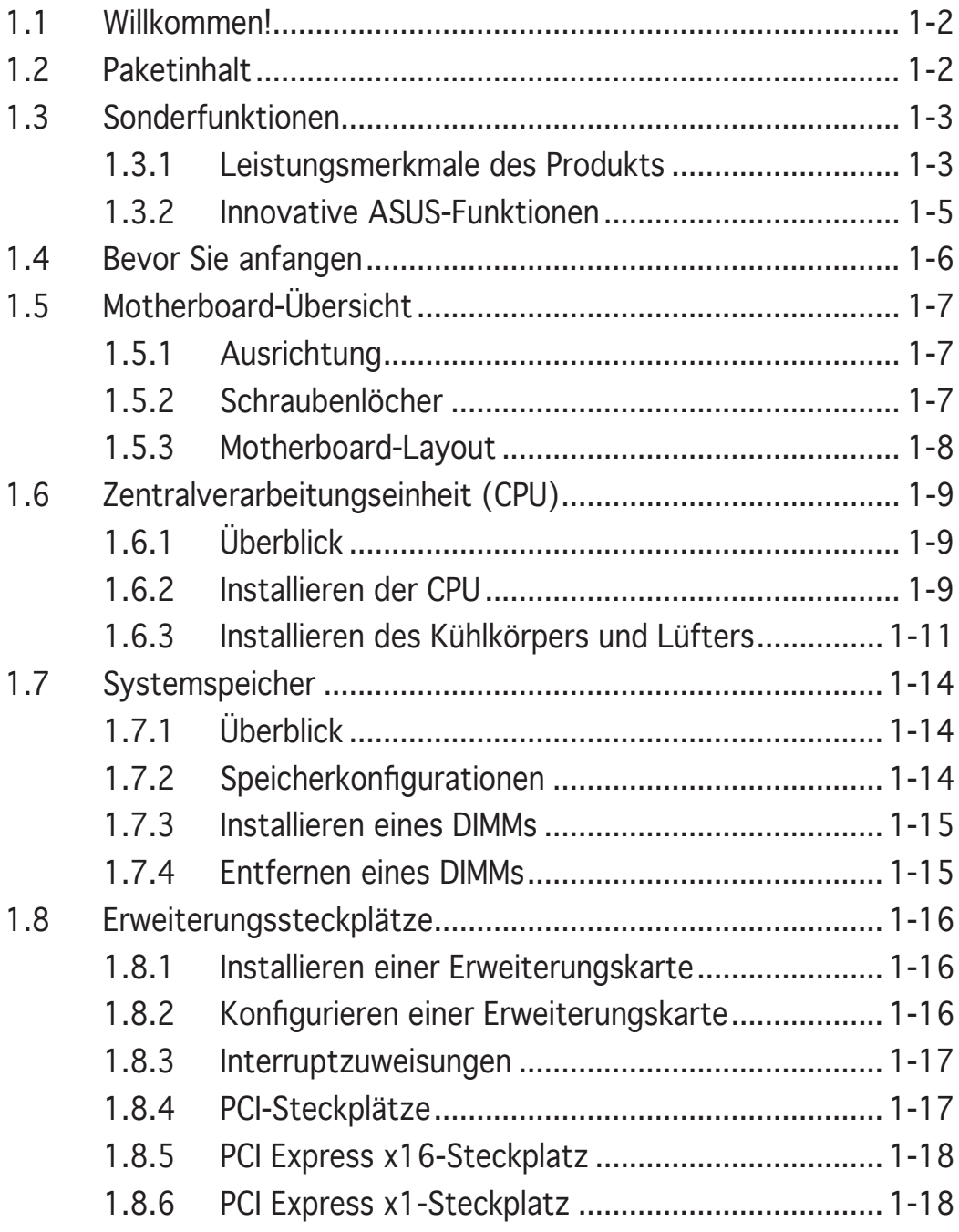

## **Inhalt**

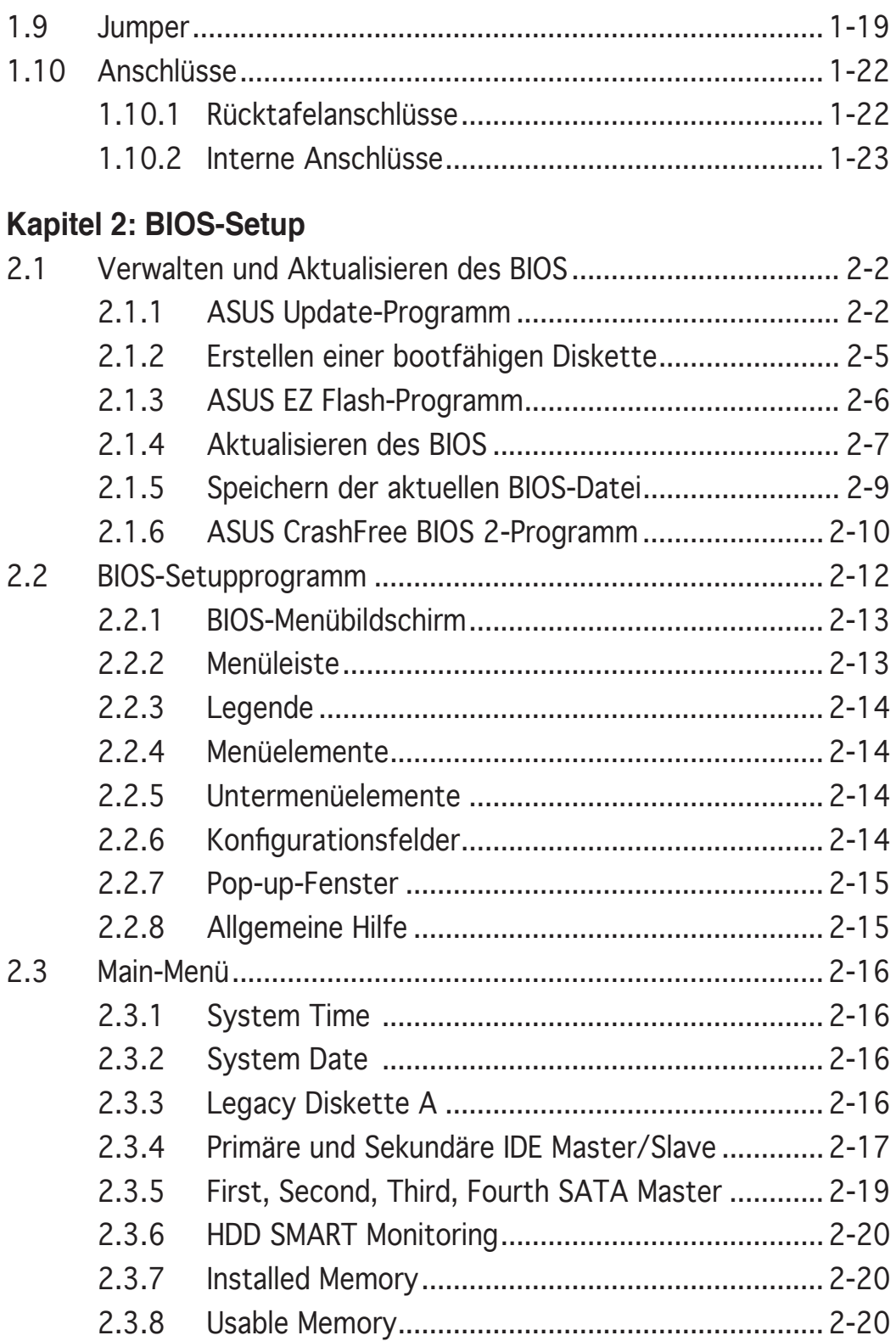

## **Contents**

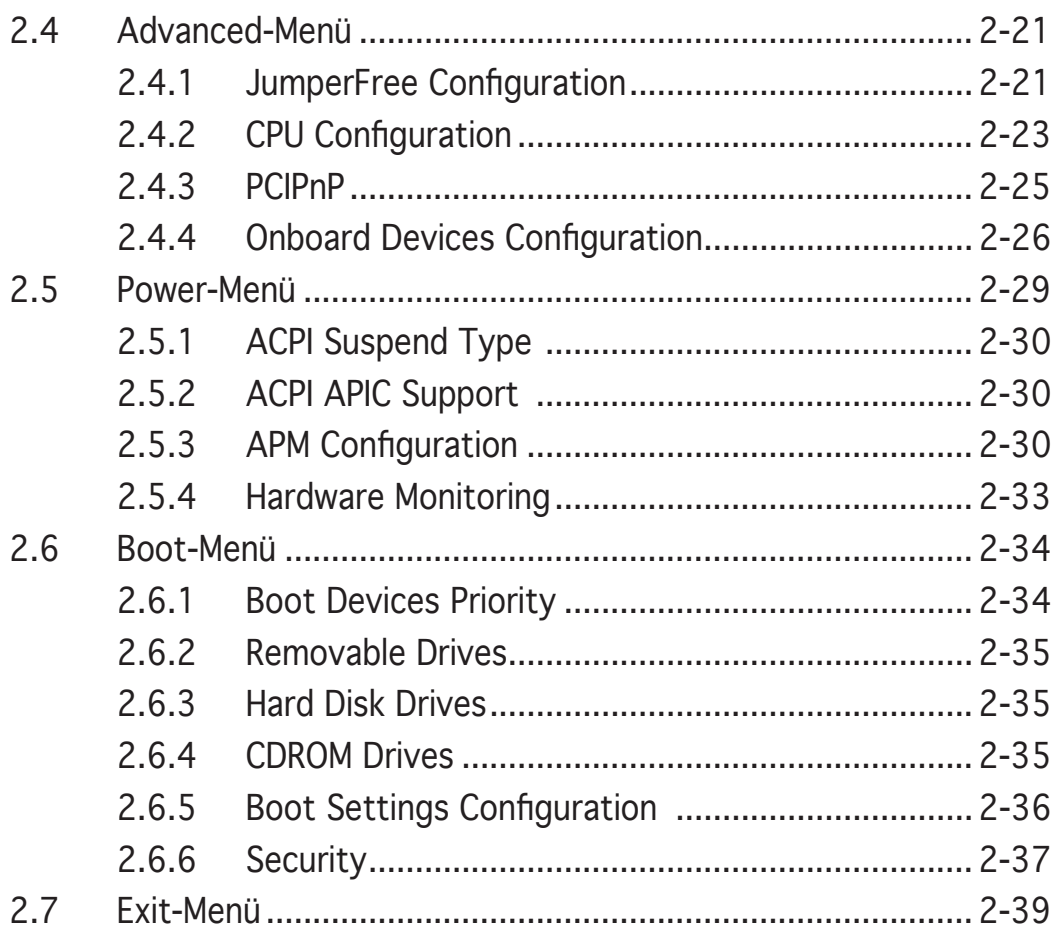

#### **Kapitel 3: Software-Unterstützung**

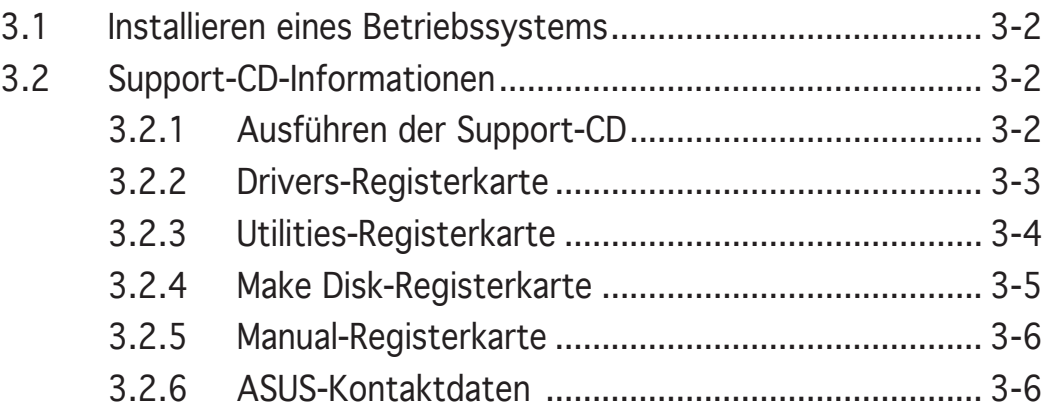

## **Erklärungen**

#### **Erklärung der Federal Communications Commission**

Dieses Gerät stimmt mit den FCC-Vorschriften Teil 15 überein. Sein Betrieb unterliegt folgenden zwei Bedingungen:

- Dieses Gerät darf keine schädigenden Interferenzen erzeugen, und
- Dieses Gerät muss alle empfangenen Interferenzen aufnehmen, einschließlich derjenigen, die einen unerwünschten Betrieb erzeugen.

Dieses Gerät ist auf Grund von Tests für Übereinstimmung mit den Einschränkungen eines Digitalgeräts der Klasse B, gemäß Teil 15 der FCC-Vorschriften, zugelassen. Diese Einschränkungen sollen bei Installation des Geräts in einer Wohnumgebung auf angemessene Weise gegen schädigende Interferenzen schützen. Dieses Gerät erzeugt und verwendet Hochfrequenzenergie und kann, wenn es nicht gemäß den Anweisungen des Herstellers installiert und bedient wird, den Radio- und Fernsehempfang empfindlich stören. Es wird jedoch nicht garantiert, dass bei einer bestimmten Installation keine Interferenzen auftreten. Wenn das Gerät den Radio- oder Fernsehempfang empfindlich stört, was sich durch Ausund Einschalten des Geräts feststellen lässt, ist der Benutzer ersucht, die Interferenzen mittels einer oder mehrerer der folgenden Maßnahmen zu beheben:

- Empfangsantenne neu ausrichten oder an einem anderen Ort aufstellen.
- Den Abstand zwischen dem Gerät und dem Empfänger vergrößern.
- Das Gerät an die Steckdose eines Stromkreises anschließen, an die nicht auch der Empfänger angeschlossen ist.
- Den Händler oder einen erfahrenen Radio-/Fernsehtechniker um Hilfe bitten.

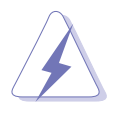

Um Übereinstimmung mit den FCC-Vorschriften zu gewährleisten, müssen abgeschirmte Kabel für den Anschluss des Monitors an die Grafikkarte verwendet werden. Änderungen oder Modifizierungen dieses Geräts, die nicht ausdrücklich von der für Übereinstimmung verantwortlichen Partei genehmigt sind, können das Recht des Benutzers, dieses Gerät zu betreiben, annullieren.

#### **Erklärung des kanadischen Ministeriums für Telekommunikation**

Dieses Digitalgerät überschreitet keine Grenzwerte für Funkrauschemissionen der Klasse B, die vom kanadischen Ministeriums für Telekommunikation in den Funkstörvorschriften festgelegt sind.

#### **Dieses Digitalgerät der Klasse B stimmt mit dem kanadischen ICES-003 überein.**

## **Sicherheitsinformationen**

#### **Elektrische Sicherheit**

- Um die Gefahr eines Stromschlags zu verhindern, ziehen Sie die Netzleitung aus der Steckdose, bevor Sie das System an einem anderen Ort aufstellen.
- Beim Anschließen oder Trennen von Geräten an das oder vom System müssen die Netzleitungen der Geräte ausgesteckt sein, bevor die Signalkabel angeschlossen werden. Ziehen Sie ggf. alle Netzleitungen vom aufgebauten System, bevor Sie ein Gerät anschließen.
- Vor dem Anschließen oder Ausstecken von Signalkabeln an das oder vom Motherboard müssen alle Netzleitungen ausgesteckt sein.
- Erbitten Sie professionelle Unterstützung, bevor Sie einen Adapter oder eine Verlängerungsschnur verwenden. Diese Geräte könnte den Schutzleiter unterbrechen.
- Prüfen Sie, ob die Stromversorgung auf die Spannung Ihrer Region richtig eingestellt ist. Sind Sie sich über die Spannung der von Ihnen benutzten Steckdose nicht sicher, erkundigen Sie sich bei Ihrem Energieversorgungsunternehmen vor Ort.
- Ist die Stromversorgung defekt, versuchen Sie nicht, sie zu reparieren. Wenden Sie sich an den qualifizierten Kundendienst oder Ihre Verkaufsstelle.

#### **Betriebssicherheit**

- Vor Installation des Motherboards und Anschluss von Geräten müssen Sie alle mitgelieferten Handbücher lesen.
- Vor Inbetriebnahme des Produkts müssen alle Kabel richtig angeschlossen sein und die Netzleitungen dürfen nicht beschädigt sein. Bemerken Sie eine Beschädigung, kontaktieren Sie sofort Ihren Händler.
- Um Kurzschlüsse zu vermeiden, halten Sie Büroklammern, Schrauben und Heftklammern fern von Anschlüssen, Steckplätzen, Sockeln und Stromkreisen.
- Vermeiden Sie Staub, Feuchtigkeit und extreme Temperaturen. Stellen Sie das Produkt nicht an einem Ort auf, wo es nass werden könnte.
- Stellen Sie das Produkt auf eine stabile Fläche.
- Sollten technische Probleme mit dem Produkt auftreten, kontaktieren Sie den qualifizierten Kundendienst oder Ihre Verkaufsstelle.

## **Über dieses Handbuch**

Dieses Benutzerhandbuch enthält die Informationen, die Sie bei der Installation und Konfiguration des Motherboards brauchen.

#### **Die Gestaltung dieses Handbuchs**

Das Handbuch enthält die folgenden Teile:

#### • **Kapitel 1: Produkteinführung**

Dieses Kapitel beschreibt die Leistungsmerkmale des Motherboards und die unterstützten neuen Technologien. Außerdem werden die Hardwareeinstellungsvorgänge aufgeführt, die Sie bei Installation der Systemkomponenten ausführen müssen. Hier finden Sie auch Beschreibungen der Jumper und Anschlüsse am Motherboard.

#### • **Kapitel 2: BIOS-Setup**

Dieses Kapitel erklärt Ihnen, wie Sie die Systemeinstellungen über die BIOS-Setupmenüs ändern. Hier finden Sie auch ausführliche Beschreibungen der BIOS-Parameter.

#### • **Kapitel 3: Software-Unterstützung**

Dieses Kapitel beschreibt den Inhalt der Support-CD, die dem Motherboard-Paket beigelegt ist.

#### **Weitere Informationsquellen**

An den folgenden Quellen finden Sie weitere Informationen und Produktsowie Software-Updates.

#### **1. ASUS-Webseiten**

ASUS-Webseiten enthalten weltweit aktualisierte Informationen über ASUS-Hardware und Softwareprodukte. ASUS-Webseiten sind in den ASUS-Kontaktinformationen aufgelistet.

#### **2. Optionale Dokumentation**

Ihr Produktpaket enthält möglicherweise optionale Dokumente wie z.B. Garantiekarten, die von Ihrem Händler hinzugefügt sind. Diese Dokumente gehören nicht zum Lieferumfang des Standardpakets.

#### **In diesem Handbuch verwendete Symbole**

Um sicherzustellen, dass Sie bestimmte Aufgaben richtig ausführen, beachten Sie bitte die folgenden Symbole und Schriftformate, die in diesem Handbuch verwendet werden.

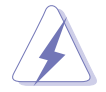

 **GEFAHR/WARNUNG:** Informationen zum Vermeiden von Verletzungen beim Ausführen einer Aufgabe.

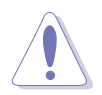

 **VORSICHT:** Informationen zum Vermeiden von Schäden an den Komponenten beim Ausführen einer Aufgabe.

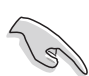

 **WICHTIG:** Anweisungen, die Sie beim Ausführen einer Aufgabe befolgen müssen.

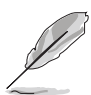

 **HINWEIS:** Tipps und zusätzliche Informationen zur Erleichterung bei der Ausführung einer Aufgabe.

## **Schriftformate**

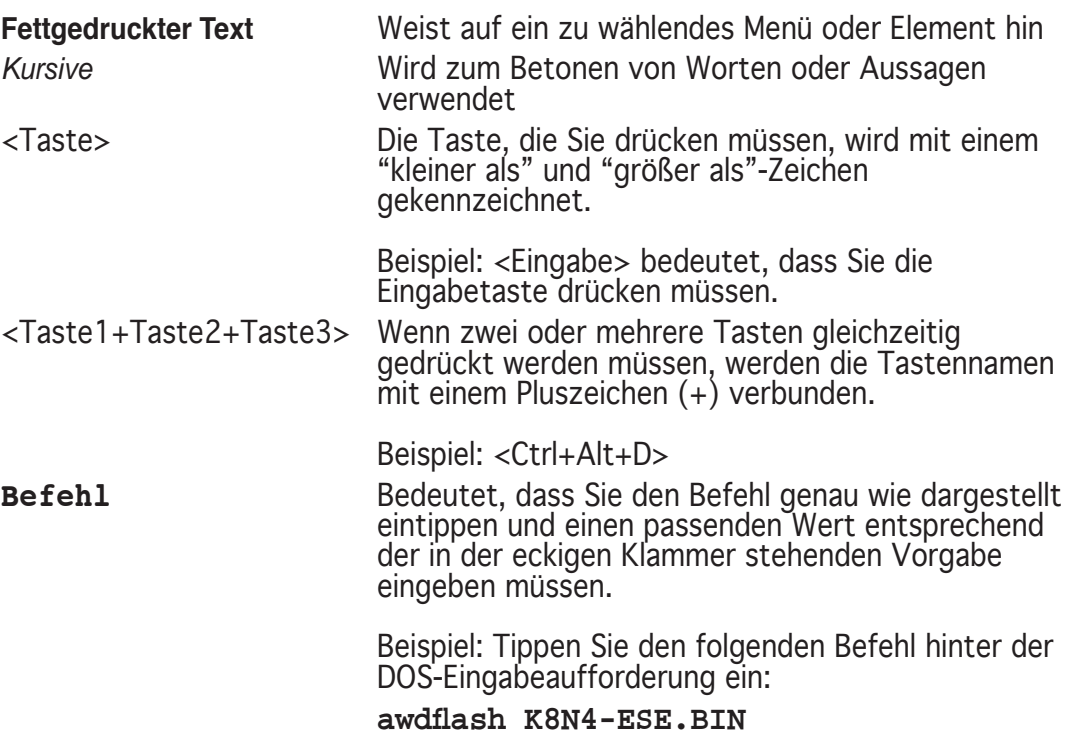

## **K8N4-E SE Spezifi kationsübersicht**

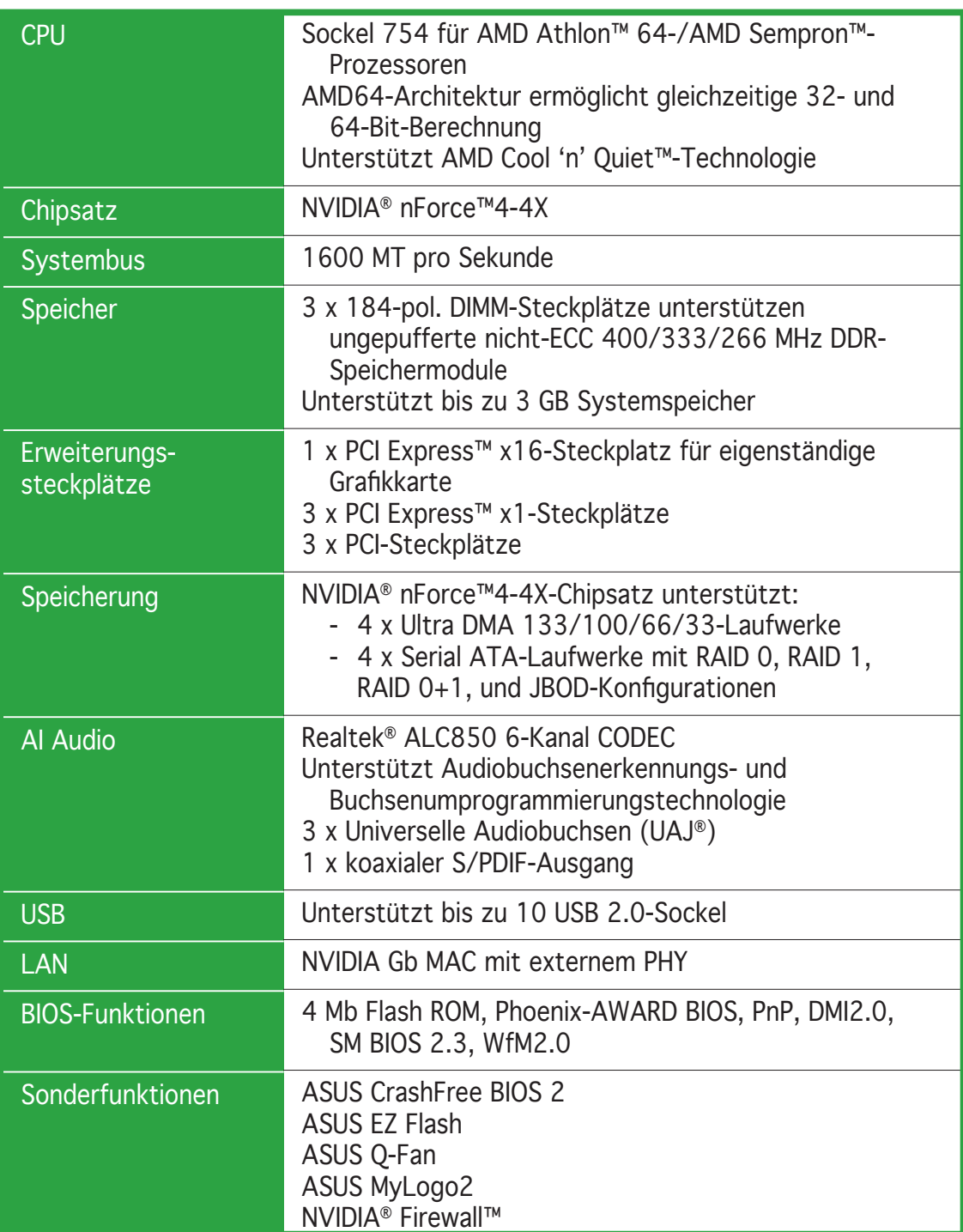

*(Fortsetzung auf der nächsten Seite)*

## **K8N4-E SE Spezifi kationsübersicht**

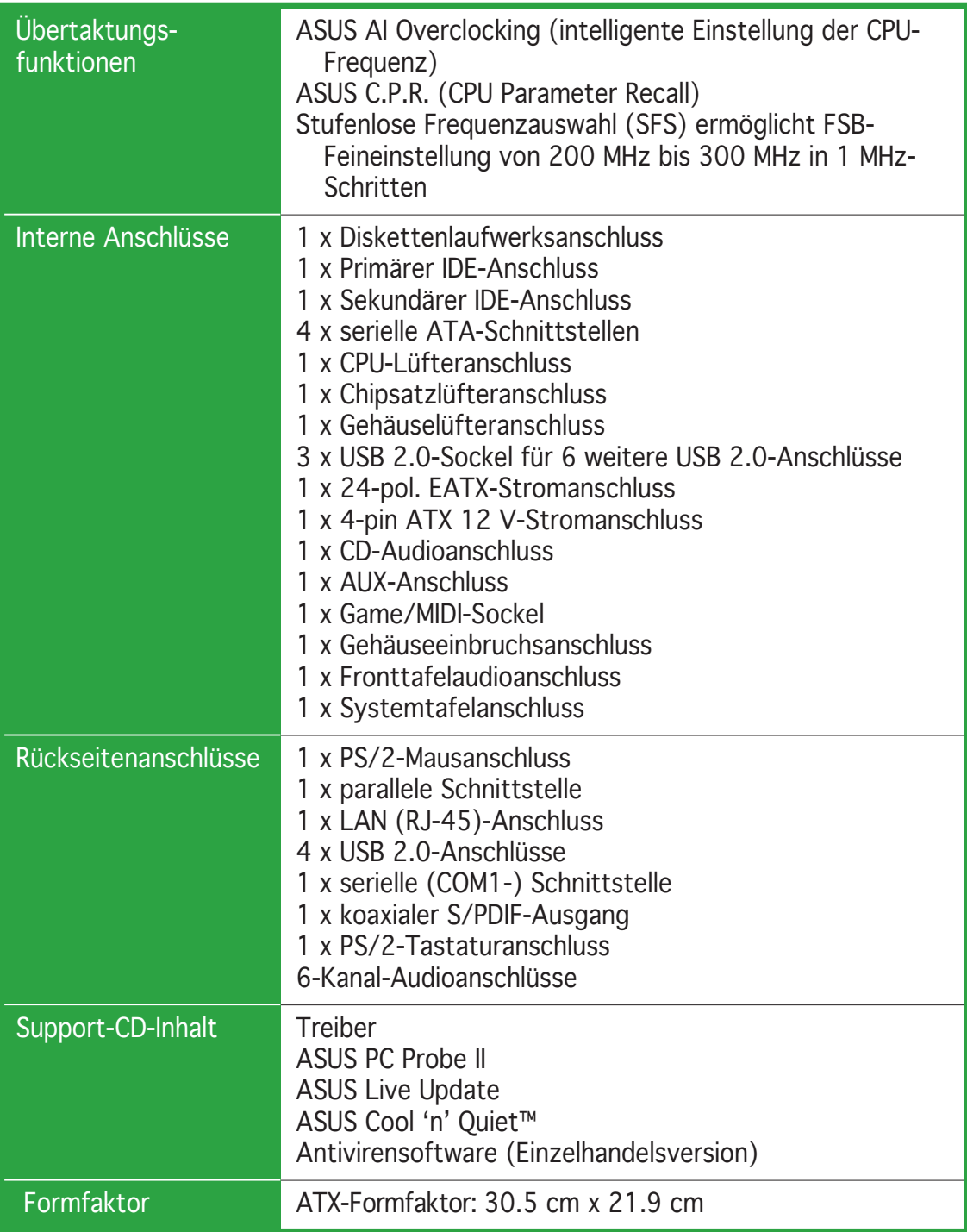

\*Spezifi kationen können ohne Vorankündigung geändert werden.

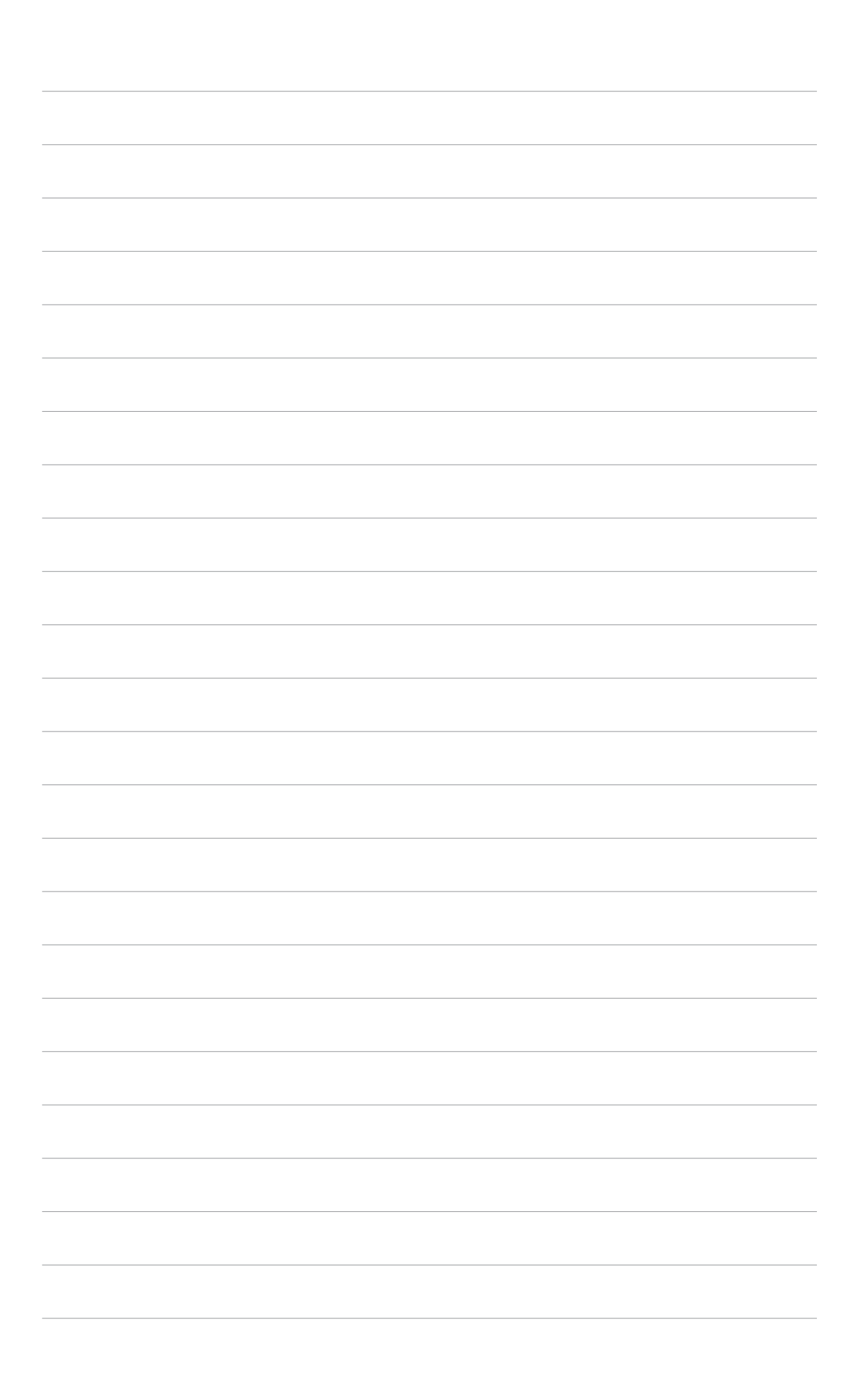

Leistungsmerkmale des Motherboards und die unterstützten neuen Technologien.

# Dieses Kapitel beschreibt die<br>Leistungsmerkmale des Motherboards und<br>die unterstützten neuen Technologien.<br>**Produkteinführung**

## **1.1 Willkommen!**

Vielen Dank für den Kauf eines ASUS® K8N4-E SE Motherboards!

Das Motherboard bietet eine Reihe von neuen Funktionen und neueste Technologien und machen es zu einem weiteren hervorragenden Produkt in der langen Reihe der ASUS Qualitätsmotherboards!

Vor der Installation des Motherboards und Ihrer Hardwaregeräte sollten Sie die im Paket enthaltenen Artikel anhand folgender Liste überprüfen.

## **1.2 Paketinhalt**

Vergewissern Sie sich, dass Ihr Motherboardpaket die folgenden Artikel enthält.

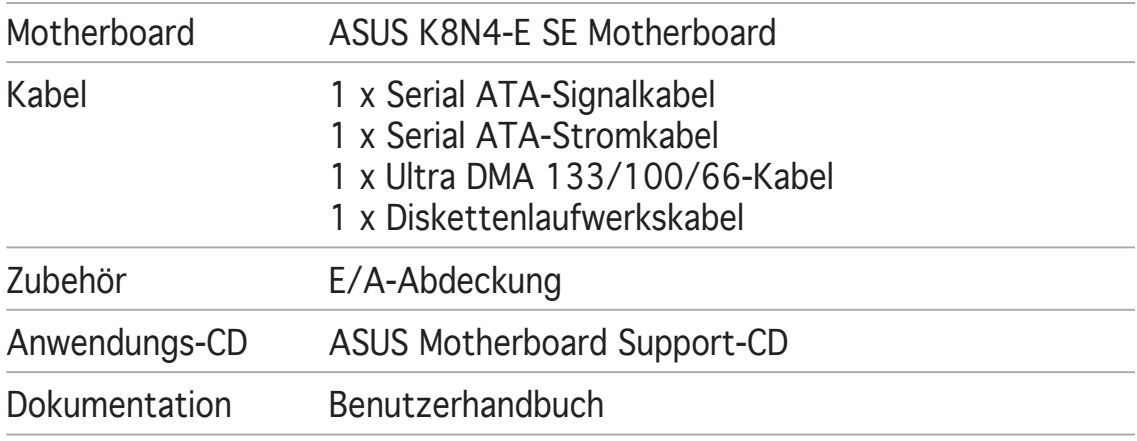

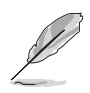

Sollten o.g. Artikel beschädigt oder nicht vorhanden sein, wenden Sie sich bitte an Ihren Händler.

## **1.3 Sonderfunktionen**

## **1.3.1 Leistungsmerkmale des Produkts**

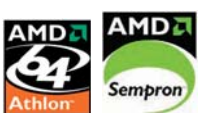

## **Neueste Prozessor-Technologie**

Das Motherboard ist mit einem aufgelöteten 754-pol. Zero Insertion Force (ZIF)-Sockel für AMD Athlon™ 64/AMD Sempron™-Prozessoren ausgestattet. Mit einem integrierten Speicher-Controller mit niedriger Latenz und hoher Bandbreite, sowie einem skalierbaren, auf die HyperTransport™-Technologie basierenden Systembus, bietet das Motherboard eine leistungsstarke Plattform für die verschiedensten Ansprüche an Rechenleistung, gesteigerte Produktivität und die Wiedergabe digitaler Medien. Siehe Seite 1-10.

> $^{\circ}$  $n$ vin

#### **NVIDIA® nForce™4-4X Chipsatz**

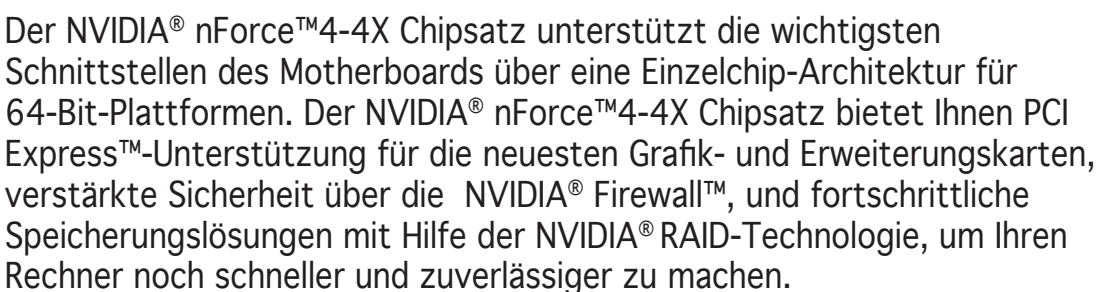

#### **Integrierte NVFirewall™**

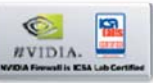

Die NVIDIA® Firewall™ (NVFirewall™) ist eine leicht zu handhabende Desktop-Hochleistungs-Firewall-Anwendung, die Ihr System vor Eindringlingen schützt. In den NVIDIA® nForce4® SLI™-Chipsatz integriert, mit NVIDIA® Gigabit-Ethernet, bietet sie erweiterte Anti-Hacker-Technologien, Fernverwaltungsfähigkeiten und den benutzerfreundlichen Einstellungsassistenten, für allumfassende Systemsicherheit.

#### **AMD Cool ʻn' Quiet™-Technologie**

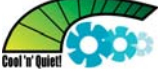

Das Motherboard unterstützt die AMD Cool ʻn' Quiet!™-Technologie, welche die Geschwindigkeit, die Spannung und den Stromverbrauch des Prozessors dynamisch und automatisch, je nach Arbeitslast, verändert. Details siehe Seite 2-24.

## **PCI Express™-Schnittstelle**

Das Motherboard unterstützt PCI Express, die neueste E/A-Verbindungstechnologie, die den PCI-Bus beschleunigt. PCI Express führt serielle Punkt-zu -Punkt Verbindungen zwischen Geräten aus und erlaubt höhere Taktfrequenzen durch Übertragung der Daten in Paketen. Diese superschnelle Schnittstelle ist Software-kompatibel mit existierenden PCI-Spezifikationen. Details siehe Seite 1-19.

#### **4S/PDIF Bereit für digitalen S/PDIF-Sound**

Das Motherboard unterstützt die S/PDIF-Ausgangsfunktion über die S/PDIF-Schnittstellen an der Rückseite. Die S/PDIF-Technologie verwandelt Ihren Computer in ein modernes Unterhaltungssystem mit digitaler Verbindung zu Hochleistungslautsprechern. Details siehe Seite 1-24.

## Serial ATA-Technologie **ATA**

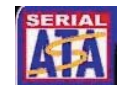

Das Motherboard unterstützt die Serial ATA-Technologie über Serial ATA-Schnittstellen und den NVIDIA® nForce™4-4X Chipsatz. Die Serial ATA Spezifikation gestattet die Verwendung dünnerer, flexiblerer Kabel mit einer geringeren Pol-Anzahl und reduzierten Spannungsanforderungen und einer Datenübertragungsrate von bis zu 150 MB/s. Details siehe Seite 1-26.

## **Gigabit LAN**

Das Motherboard ist mit einem direkt in den NVIDIA® nForce™4-4X-Chipsatz integrierten Gigabit LAN Controller ausgestattet, um Ihren steigenden Anforderungen an Ihr Netzwerk gerecht zu werden. Der Controller macht sich die PCI Express-Schnittstelle zunutze, um Ihnen für Ihre Internetverbindung Ihr LAN, und die gemeinsame Nutzung von Daten eine schnellere Datenbandbreite zu liefern. Details siehe Seite 1-23.

#### **USB 2.0-Technologie**

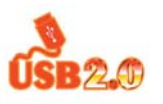

Das Motherboard verwendet die Universal Serial Bus (USB) 2.0- Spezifikation, die die Verbindungsgeschwindigkeit enorm von der 12 Mbps Bandbreite bei USB 1.1 auf 480 Mbps erhöht. USB 2.0 ist rückwärts kompatibel mit USB 1.1. Details siehe Seiten 1-24 und 1-28.

#### **1.3.2 Innovative ASUS-Funktionen**

## **AI Audio-Technologie**

Das Motherboard unterstützt 6-Kanal-Audio über den integrierten ALC850 CODEC mit 16-bit DAC, einem Stereo-16-bit ADC, und einer AC97 2.3 kompatiblen multikanal-Audiolösung, die speziell für PC-Multimediasysteme entwickelt wurde. Außerdem bietet es Buchsenerkennungsfunktion, Unterstützung für S/PDIF-Ausgabe, und Interruptfähigkeit, und verfügt außerdem über die rechtlich geschützte Realtek® UAJ® (Universal Audio Jack)-Technologie. Details siehe Seiten 1-23 und 1-24.

Zum Realtek ALC850 Audio CODEC gehört eine Anwendungssoftware, welche die Buchsenbelegung erkennt und somit den Status jeder Buchse überwacht, über Impedanzabtastung die angeschlossenen Audiogeräteklassen identifiziert, und über voreingestellten Klangausgleich für verschiedene Audiogeräte verfügt. Details siehe Seite 1-24.

#### **ASUS CrashFree BIOS 2 Grahfing**

Diese Funktion erlaubt Ihnen, die originalen BIOS-Daten von der Support-CD wiederherzustellen, wenn die BIOS-Codes und -Daten beschädigt wurden. Dadurch müssen Sie keinen Ersatz-ROM-Chip kaufen. Details siehe Seite 2-10.

#### **ASUS Q-Fan-Technologie**

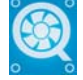

Die ASUS Q-Fan-Technologie kann die Lüfterdrehzahl abhängig von der Systembelastung regeln, um einen ruhigen, kühlen und effizienten Betrieb sicherzustellen. Details siehe Seite 2-33.

#### **ASUS EZ Flash BIOS**

**WE Lash** 

Mit ASUS EZ Flash können Sie das System-BIOS aktualisieren, auch wenn das Betriebssystem noch nicht hochgefahren ist, und sind dabei nicht auf ein DOS-Programm oder eine Diskette angewiesen. Details siehe Seite 2-6.

#### **ASUS MyLogo2™**

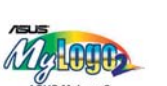

Mit dieser neuen Funktion des Motherboards können Sie Ihrem System mit anpassbaren, individuellen Startlogos Stil verleihen. Details siehe Seite 2- 37.

## **1.4 Bevor Sie anfangen**

Beachten Sie bitte vor dem Installieren der Motherboard-Komponenten oder dem Ändern von Motherboard-Einstellungen folgende Vorsichtsmaßnahmen.

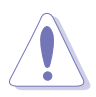

- Ziehen Sie das Netzkabel aus der Steckdose heraus, bevor Sie eine Komponente anfassen.
- Tragen Sie vor dem Anfassen von Komponenten eine geerdete Manschette, oder berühren Sie einen geerdeten Gegenstand bzw. einen Metallgegenstand wie z.B. das Netzteilgehäuse, damit die Komponenten nicht durch statische Elektrizität beschädigt werden.
- Halten Sie Komponenten an den Rändern fest, damit Sie die ICs darauf nicht berühren.
- Legen Sie eine deinstallierte Komponente immer auf eine geerdete Antistatik-Unterlage oder in die Originalverpackung der Komponente.
- **Vor dem Installieren oder Ausbau einer Komponente muss die ATX-Stromversorgung ausgeschaltet oder das Netzkabel aus der Steckdose gezogen sein.** Andernfalls könnten das Motherboard, Peripheriegeräte und/oder Komponenten stark beschädigt werden.

#### **Onboard LED**

Auf diesem Motherboard ist eine Standby-Strom-LED eingebaut, die leuchtet, wenn das System eingeschaltet, im Stromsparmodus oder im Soft-Aus-Modus ist. Dies dient zur Erinnerung, dass Sie das System ausschalten und das Netzkabel ausstecken müssen, bevor Sie eine Komponente von dem Motherboard entfernen oder hinzufügen. Die nachstehende Abbildung zeigt die Position der Onboard-LED an.

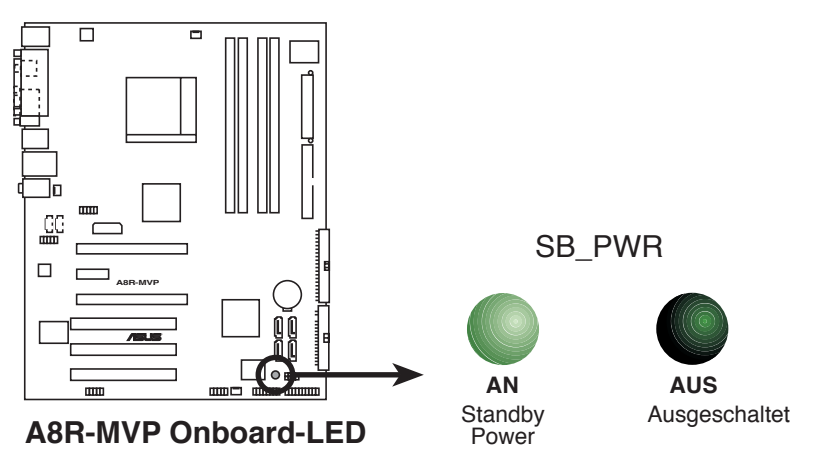

## **1.5 Motherboard-Übersicht**

Schauen Sie sich bitte vor der Motherboard-Installation die Konfiguration Ihres Computergehäuses genau an, um sicherzustellen, dass das Motherboard passt, und machen Sie sich mit der Gehäusedokumentation vertraut.

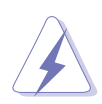

Das Netzkabel muss unbedingt vor der Installation oder dem Entfernen des Motherboards ausgesteckt werden. Andernfalls können Sie sich verletzen und die Motherboardkomponenten können beschädigt werden.

#### **1.5.1 Ausrichtung**

Beim Installieren des Motherboards müssen Sie es richtig ausgerichtet ins Computergehäuse einfügen. Die Kante mit den externen Anschlüssen zeigt zur Rückseite des Computergehäuses, wie es unten abgebildet ist.

#### **1.5.2 Schraubenlöcher**

Stecken Sie sechs (6) Schrauben in die eingekreisten Löcher, um das Motherboard am Gehäuse zu befestigen.

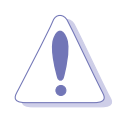

Ziehen Sie die Schrauben nicht zu fest! Das Motherboard könnte sonst beschädigt werden.

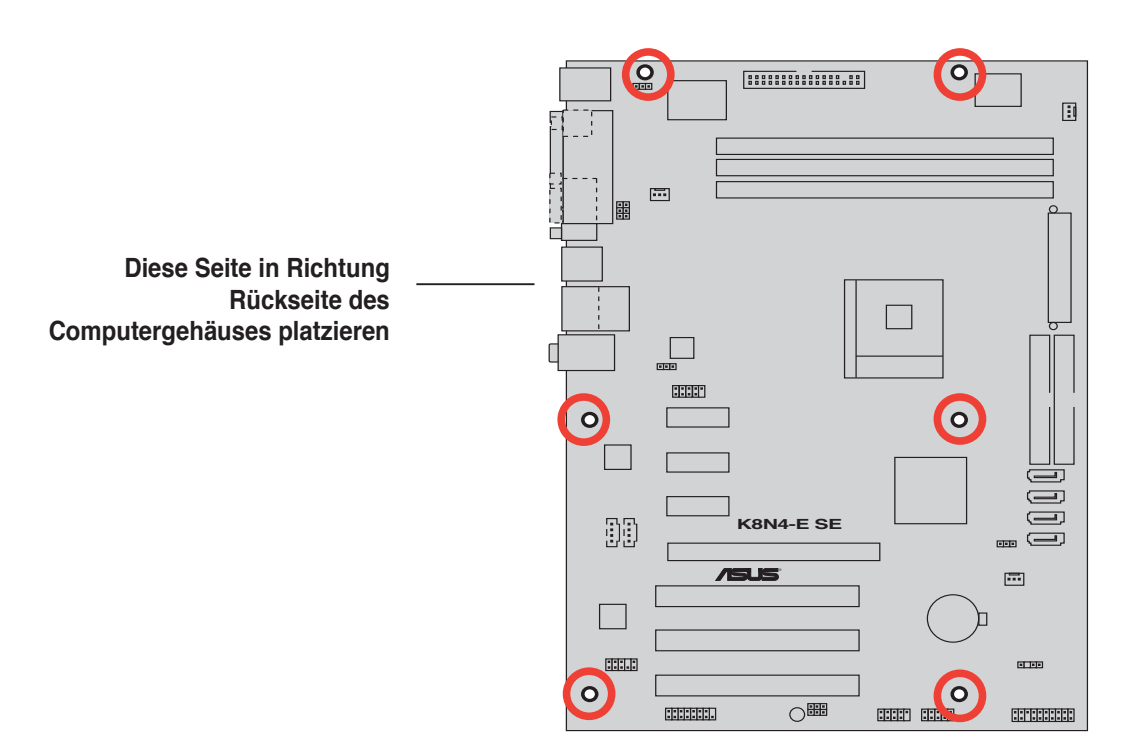

#### **1.5.3 Motherboard-Layout**

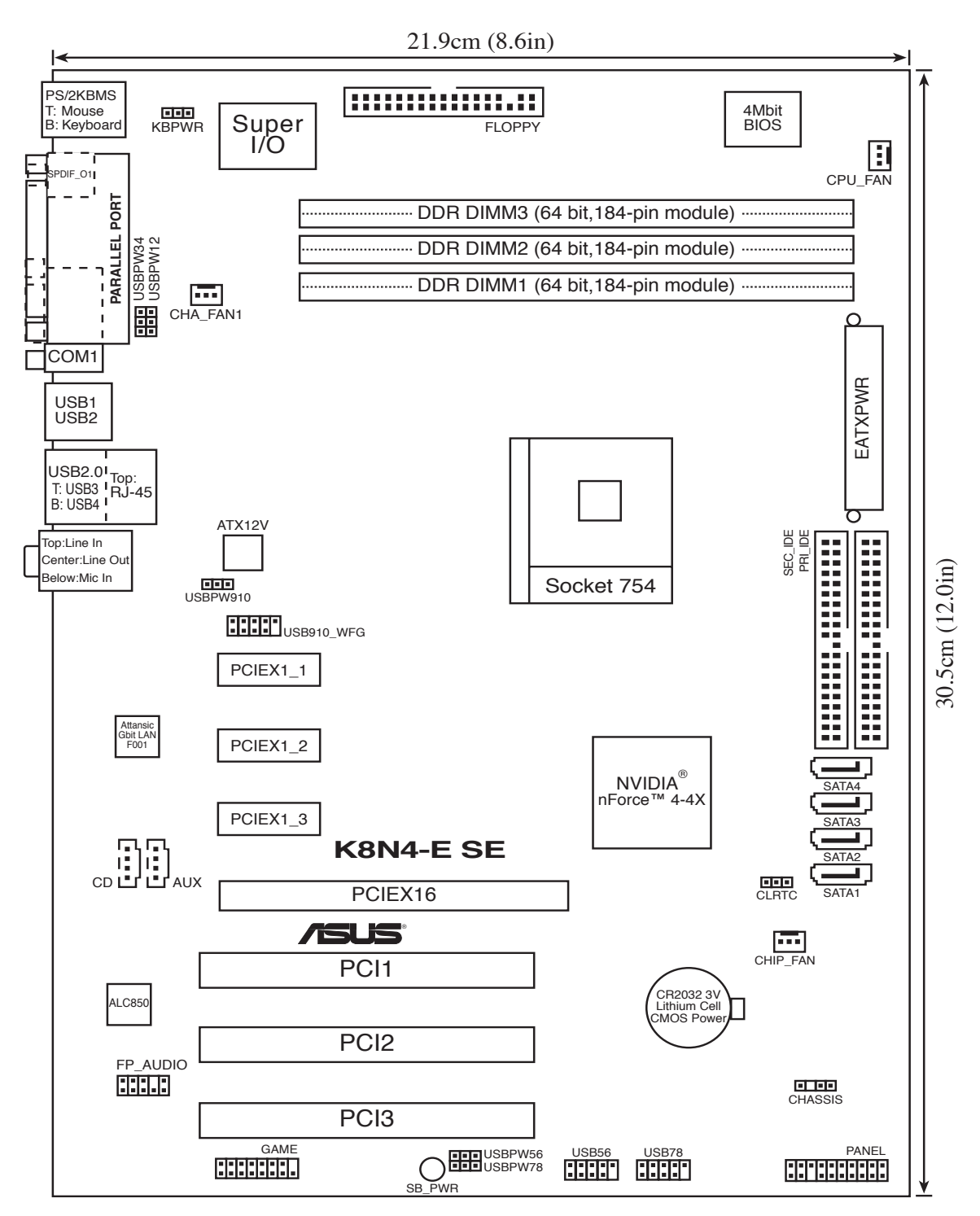

## **1.6 Zentralverarbeitungseinheit (CPU)**

#### **1.6.1 Überblick**

Das Motherboard ist mit einem aufgelöteten 754-pol. Zero Insertion Force (ZIF)-Sockel für den AMD Athlon™ 64-/AMD Sempron™- Prozessor.

Bitte beachten Sie die mit einem goldenen Dreieck markierte Ecke auf der CPU. Diese Markierung sollte mit einer bestimmten Ecke auf dem Sockel abgestimmt werden, um die richtige Installation sicherzustellen.

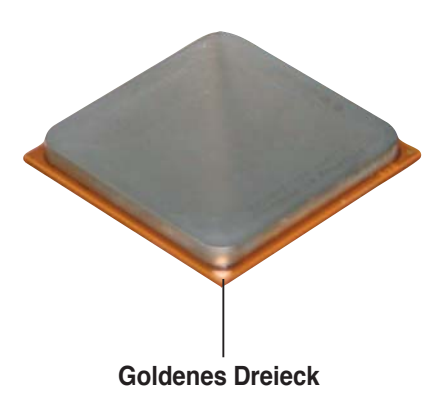

#### **1.6.2 Installieren der CPU**

So installieren Sie eine CPU.

1. Suchen Sie den CPU-Sockel auf dem Motherboard.

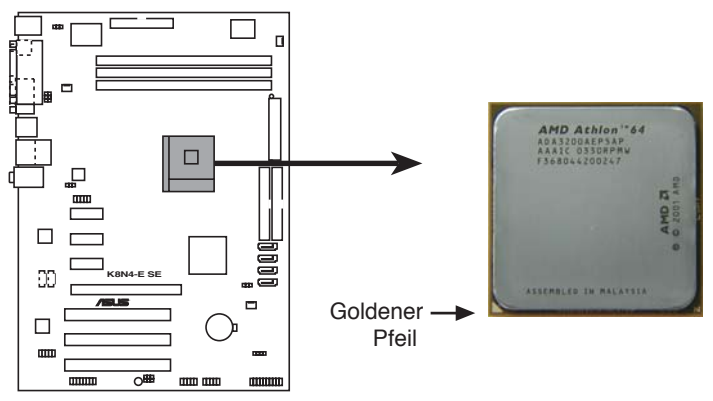

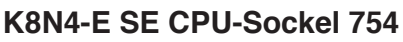

2. Lösen Sie den Sockelhebel, indem Sie ihn zur Seite drücken, und heben Sie ihn in einen 90°- 100°-Winkel. **Sockelhebel**

> Vergewissern Sie sich, dass der Sockelhebel um 90°-100° angehoben ist, andernfalls kann der Prozessor u.U. nicht richtig eingesetzt werden.

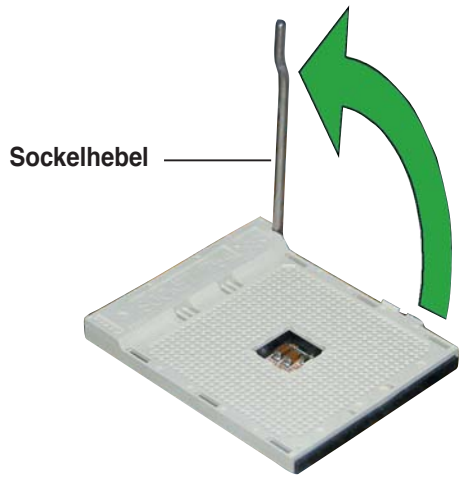

- 3. Positionieren Sie die CPU oberhalb des Sockels, so dass die CPU-Ecke mit dem goldenen Dreieck auf der Sockelecke mit dem kleinen Dreieck liegt.
- 4. Stecken Sie die CPU vorsichtig in den Sockel, bis sie einrastet.

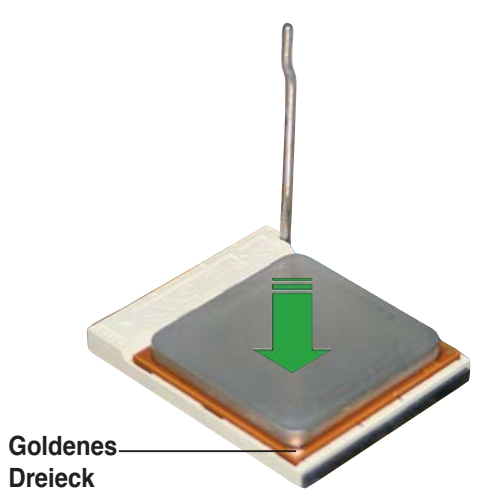

5. Wenn die CPU eingesteckt ist, drücken Sie den Sockelhebel herunter, um die CPU zu fixieren. Der Hebel rastet mit einem Klicken an der Seite ein, wenn er korrekt heruntergedrückt wurde.

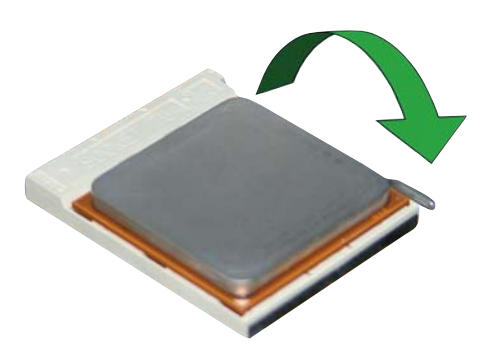

- 6. Details hierzu im folgenden Abschnitt.
- 7. Verbinden Sie das CPU-Lüfterkabel mit dem CPU\_FAN-Anschluss auf dem Motherboard.

#### **1.6.3 Installieren des Kühlkörpers und Lüfters**

Der AMD Athlon™ 64-/Sempron™-Prozessor benötigt eine speziell konzipierte Kühlkörper-Lüfter-Einheit, um eine optimale Wärmekondition und Leistung sicherzustellen.

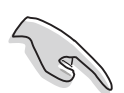

Verwenden Sie nur von AMD-beglaubigte Kühlkörper- und Lüftereinheiten.

So installieren Sie den CPU-Kühlkörper und Lüfter:

1. Stellen Sie den Kühlkörper auf die installierte CPU. Stellen Sie dabei sicher, dass der Kühlkörper richtig auf dem Befestigungsmodul aufsitzt.

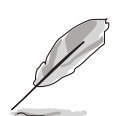

- Das Befestigungsmodul ist beim Kauf schon auf dem Motherboard installiert.
- Sie müssen das Befestigungsmodul nicht entfernen, wenn Sie die CPU oder andere Motherboard-Komponenten installieren.
- Wenn Sie einen seperaten CPU-Kühlkörper oder Lüfter gekauft haben, vergewissern Sie sich, das das Material der thermischen Schnittstelle (Wärmeleitpaste) richtig an der CPU und dem Kühlkörper angebracht ist, bevor Sie Kühlkörper oder Lüfter installieren.

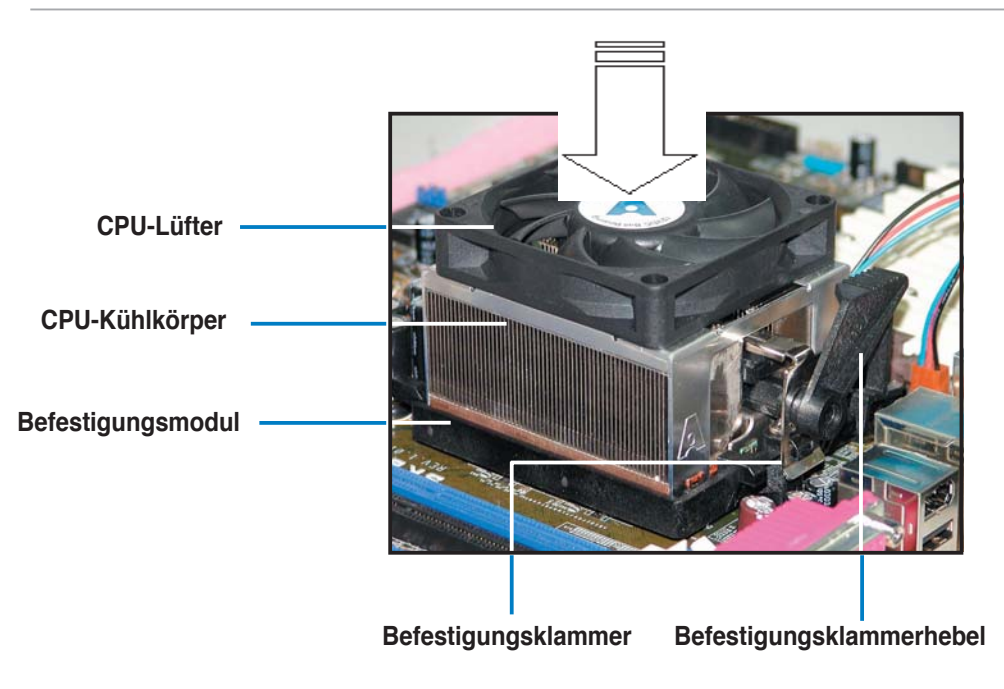

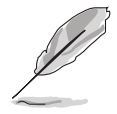

Ihrer CPU-Lüfter-Kühlkörpereinheit sollten Installationsanweisungen für die CPU, den Kühlkörper und den Befestigungsmechanismus beigelegt sein. Falls die Anweisungen in diesem Abschnitt der CPU-Dokumentation nicht entsprechen, folgen Sie der letzteren.

2. Befestigen Sie ein Ende der Befestigungsklammer mit dem Befestigungsmodul.

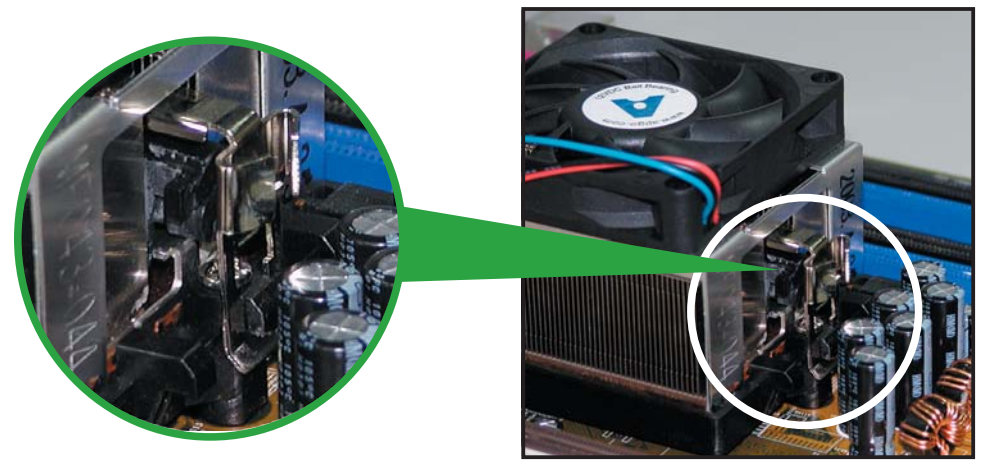

3. Platzieren Sie das andere Ende der Befestigungsklammer (nahe des Hebels) mit dem Befestigungsmodul. Ein Klickgeräusch ertönt, wenn die Befestigungsklammer korrekt einrastet.

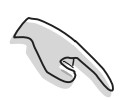

Stellen Sie sicher, dass die Kühlkörper-Lüfter-Einheit genau auf den Befestigungsmechanismus aufgesetzt ist, sonst lässt sich die Befestigungsklammer nicht einrasten.

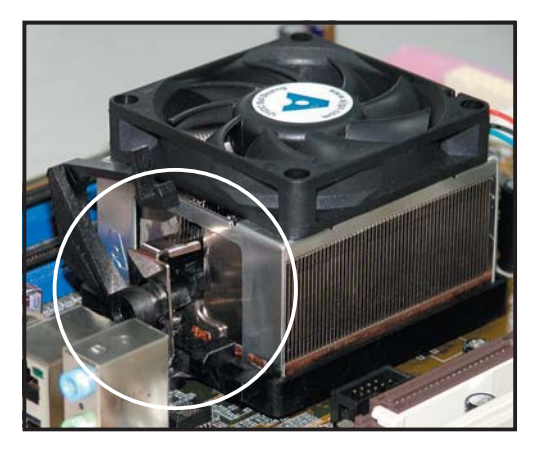

4. Drücken Sie den Hebel der Befestigungsklammer nach unten, um den Kühlkörper und Lüfter auf dem Modul zu installieren.

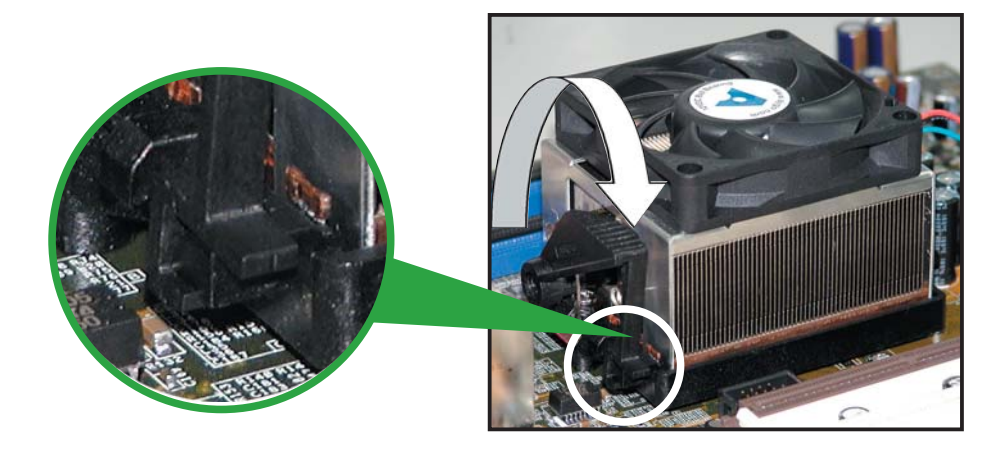

5. Wenn Kühlkörper und Lüfter installiert sind, verbinden Sie das CPU-Lüfterkabel mit dem CPU\_FAN-Anschluss auf dem Motherboard.

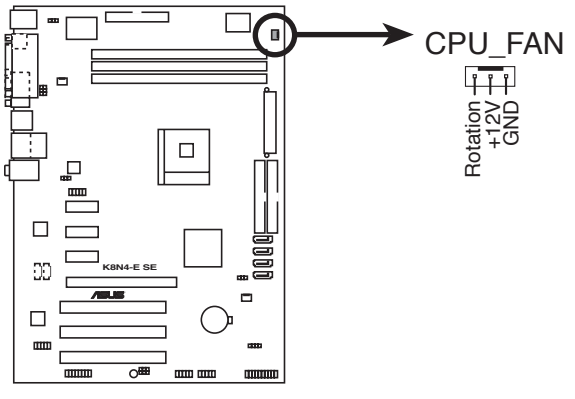

**K8N4-E SE CPU-Lüfteranschluss**

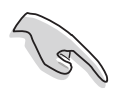

Vergessen Sie nicht, die Lüfterkabel mit den Lüfteranschlüssen zu verbinden! Hardwareüberwachungsfehler können auftreten, wenn Sie vergessen, die Verbindung vorzunehmen.

## **1.7 Systemspeicher**

#### **1.7.1 Übersicht**

Das Motherboard ist mit vier 184-pol. Double Data Rate (DDR) Dual-Inline-Speichermodul (DIMM)-Steckplätzen ausgestattet.

Die nachstehende Abbildung zeigt die Position der Steckplätze an:

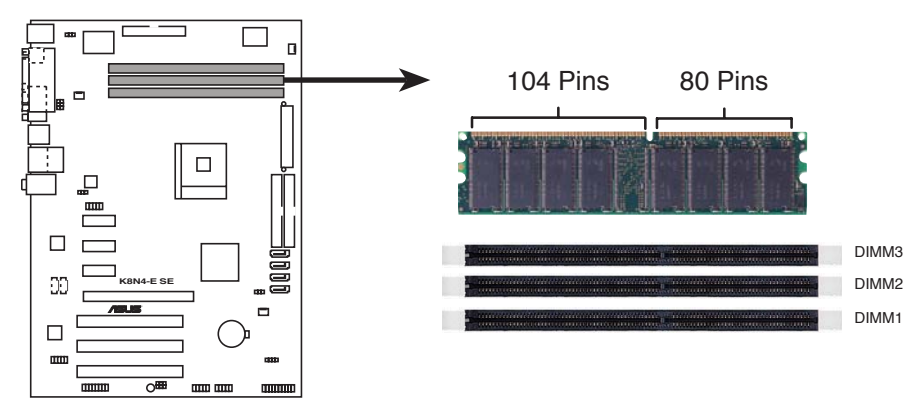

**K8N4-E SE 184-pol. DDR DIMM-Steckplätze**

#### **1.7.2 Speicherkonfigurationen**

Mit Hilfe der Speicherkonfigurationen in diesem Abschnitt können Sie 256 MB, 512 MB und 1 GB ungepufferte ECC und nicht-ECC DDR DIMMs in den DIMM-Steckplätzen installieren.

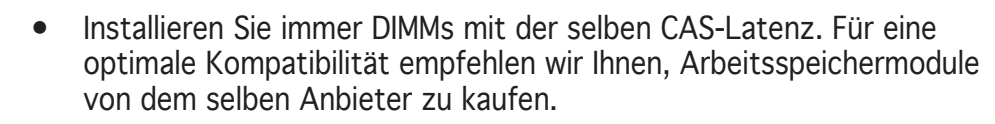

- Wenn Sie drei 1GB-Speichermodule installiert haben, erkennt das System aufgrund der Adressraumzuweisung für andere entscheidende Funktionen u.U. nur weniger als 3GB Arbeitsspeicher.
- DIMM-Module mit 128 Mb-Speicherchips oder doppelseitige x16- Speicherchips werden von diesem Motherboard nicht unterstützt.

#### **1.7.3 Installieren eines DIMMs**

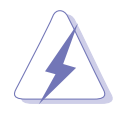

Trennen Sie unbedingt das System vom Netz, bevor Sie DIMMs oder andere Systemkomponenten hinzufügen oder entfernen. Ansonsten können sowohl das Motherboard als auch die Komponenten schwer beschädigt werden.

- 1. Drücken Sie die Haltebügel nach außen, um den DIMM-Steckplatz zu entriegeln.
- 2. Richten Sie ein DIMM-Modul auf den Steckplatz aus, so dass die Kerbe am DIMM-Modul an die Unterbrechung des Steckplatzes passt.

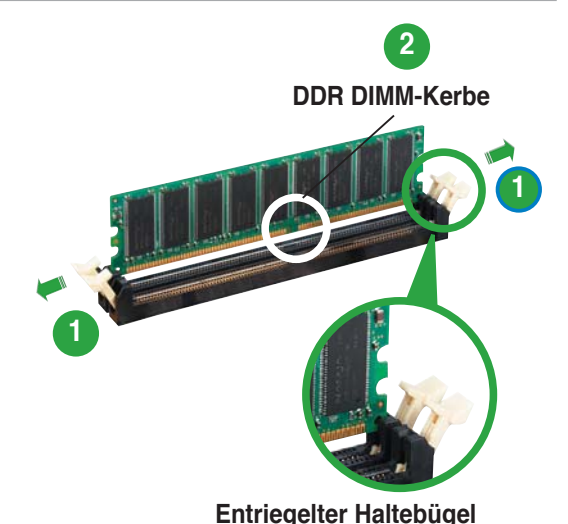

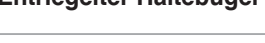

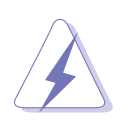

Ein DDR-DIMM lässt sich aufgrund einer Kerbe nur in eine Richtung einpassen. Stecken Sie ein DIMM nicht gewaltsam in einen Steckplatz, da es sonst beschädigt werden könnte.

3. Stecken Sie das DIMM-Modul fest in den Steckplatz ein, bis die Haltebügel zurückschnappen und das DIMM-Modul richtig sitzt.

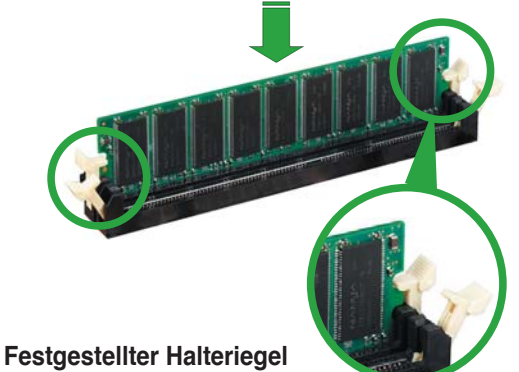

#### **1.7.4 Entfernen eines DIMMs**

So entfernen Sie ein DIMM:

1. Drücken Sie die Haltebügel gleichzeitig nach außen, um den DIMM-Steckplatz zu entriegeln.

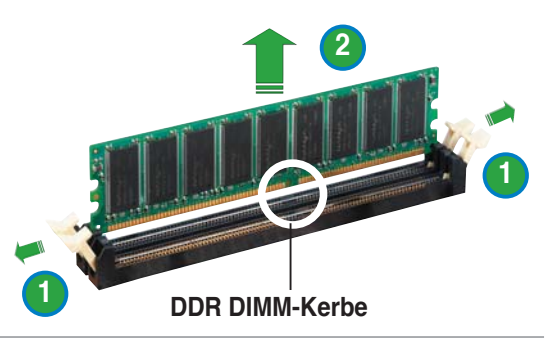

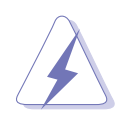

Halten Sie das DIMM-Modul beim Drücken der Haltebügel leicht mit Ihren Fingern fest. Das DIMM-Modul könnte plötzlich herausspringen und beschädigt werden.

2. Entfernen Sie das DIMM-Modul vom Steckplatz.

## **1.8 Erweiterungssteckplätze**

Später wollen Sie eventuell Erweiterungskarten installieren. Folgende Unterabschnitte beschreiben diese Steckplätze und die von ihnen unterstützen Erweiterungskarten.

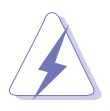

Das Netzkabel muss unbedingt vor der Installation oder dem Entfernen der Erweiterungskarten ausgesteckt werden. Ansonsten können Sie sich verletzen und die Motherboardkomponenten beschädigen.

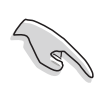

Es wird empfohlen, die Speichermodule zu installieren, bevor eine PCI Express x16-Karte installiert wird.

#### **1.8.1 Installieren einer Erweiterungskarte**

So installieren Sie eine Erweiterungskarte:

- 1. Lesen Sie vor dem Installieren der Erweiterungskarte die beigefügte Dokumentation durch, und nehmen Sie die notwendigen Hardwareeinstellungen vor.
- 2. Entfernen Sie die Abdeckung des Systemgehäuses (wenn das Motherboard bereits in einem Gehäuse installiert ist).
- 3. Entfernen Sie das Abdeckblech am Ende des zu verwendenden Steckplatzes. Bewahren Sie die Schraube für späteren Gebrauch auf.
- 4. Richten Sie den Kartenanschluss auf den Steckplatz aus, und drücken Sie die Karte hinein, bis sie festsitzt.
- 5. Befestigen Sie die Karte mit der zuvor entfernten Schraube am Gehäuse.
- 6. Bringen Sie die Abdeckung des Systemgehäuses wieder an.

#### **1.8.2 Konfigurieren einer Erweiterungskarte**

Nach dem Installieren der Erweiterungskarte müssen Sie diese mit einer Software konfigurieren.

- 1. Schalten Sie das System ein, und ändern Sie ggf. die BIOS-Einstellungen. Kapitel 2 informiert Sie über das BIOS-Setup.
- 2. Weisen Sie der Karte ein IRQ zu. Beziehen Sie sich auf die Tabellen auf der nächsten Seite.
- 3. Installieren Sie die Softwaretreiber für die Erweiterungskarte.

#### **1.8.3 Interruptzuweisungen**

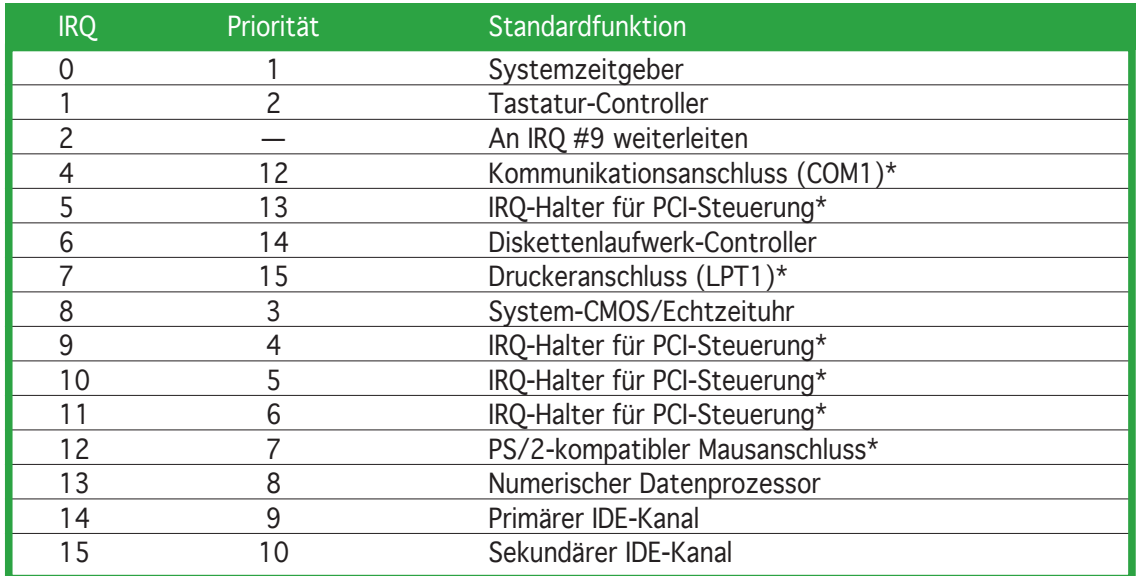

#### **Standard-Interruptzuweisungen**

\* Diese IRQs sind normalerweise für ISA- oder PCI-Geräte verfügbar.

#### **IRQ-Zuweisungen für dieses Motherboard**

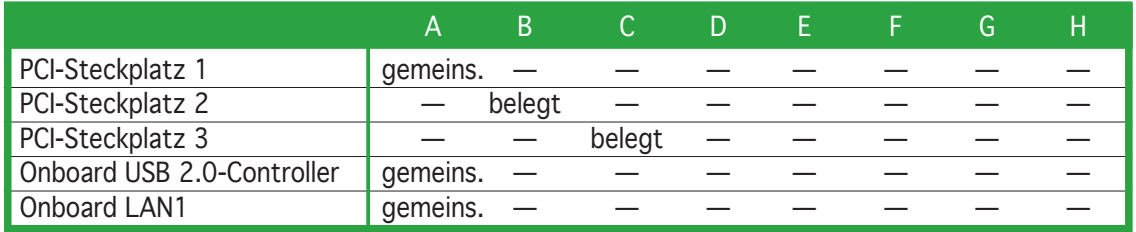

Achten Sie darauf, dass bei Verwenden von PCI-Karten in gemeinsam verwendeten Steckplätzen die Treiber die Option "IRQ gemeinsam verwenden" unterstützen oder die Karten keine IRQ-Zuweisung brauchen. Ansonsten kommt es zu Konflikten zwischen den beiden PCI-Gruppen, das System wird instabil und die Karte unbrauchbar.

#### **1.8.4 PCI-Steckplätze**

Die PCI-Steckplätze unterstützen PCI-Karten wie LAN-Karten, SCSI-Karten, USB-Karten und andere Karten, die mit PCI-Spezifikationen übereinstimmen. Die Abbildung stellt eine LAN-Karte in einem PCI-Steckplatz installiert dar.

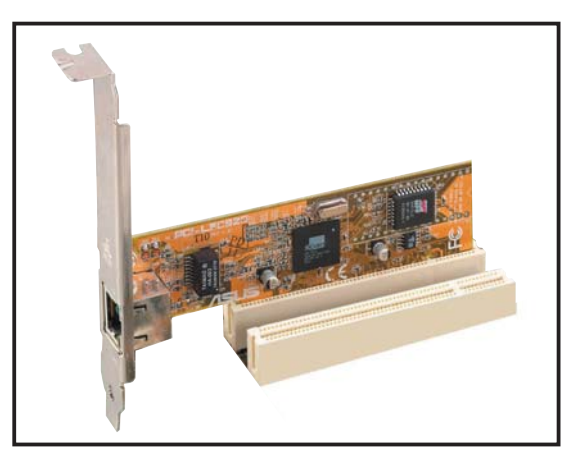

#### **1.8.5 PCI Express x16-Steckplatz**

Dieses Motherboard unterstützt die Verwendung von den PCI Express-Spezifikationen entsprechenden ATI CrossFire™ PCI Express x16- Grafikkarten. Die Abbildung zeigt eine im PCI Express x16-Steckplatz installierte Grafikkarte.

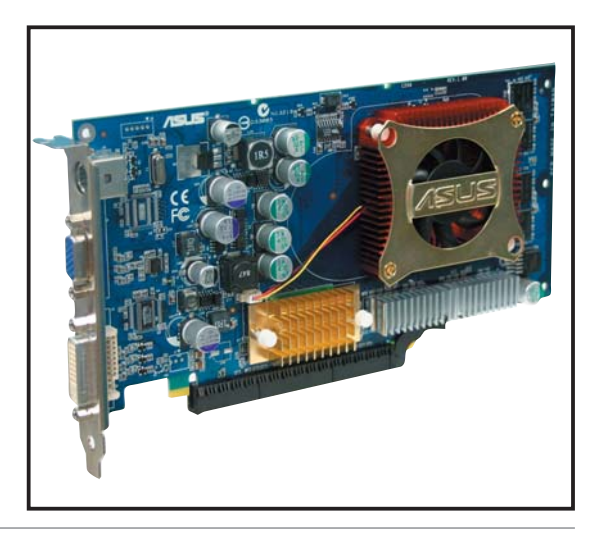

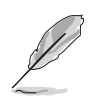

Im normalen Modus kann allein der schwarze PCI Express-Steckplatz für PCI Express x16-Grafikkarten verwendet werden. Der weisse PCI Express-Steckplatz funktioniert in diesem Modus als PCI Express x1-Steckplatz.

#### **1.8.6 PCI Express x1-Steckplatz**

Das Motherboard unterstützt PCI Express x1-Netzwerkkarten, SCSI-Karten und andere Karten, die den PCI Express-Spezifikationen entsprechen. Die Abbildung zeigt eine im PCI Express x1-Steckplatz installierte Netzwerkkarte dar.

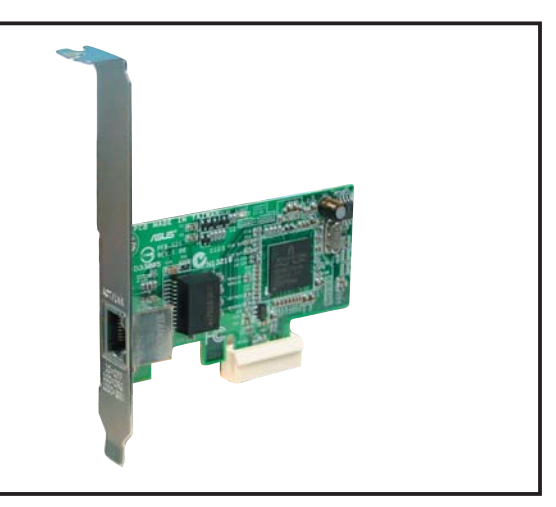

## **1.9 Jumper**

#### **1. RTC-RAM löschen (CLRTC)**

Mit diesen Jumpern können Sie das Echtzeituhr- (RTC) RAM im CMOS löschen. Sie können die Einstellung des Datums und der Zeit sowie die Systemsetup-Parameter im CMOS löschen, indem Sie die CMOS RTC RAM-Daten löschen. Die RAM-Daten im CMOS, die Systemeinstellungsinformationen wie z.B. Systemkennwörter einbeziehen, werden mit einer integrierten Knopfbatterie aufrecht erhalten.

So wird das RTC-RAM gelöscht:

- 1. Schalten Sie den Computer aus und trennen ihn vom Netz.
- 2. Nehmen Sie die Batterie heraus.
- 3. Stecken Sie die Jumpersteckbrücke für 5 bis 10 Sekunden von [1-2] (Standardeinstellung) zu [2-3] um, und dann wieder in die ursprüngliche Position [1-2] zurück.
- 4. Installieren Sie die Batterie wieder.
- 5. Schließen Sie das Netzkabel an und schalten den Computer ein.
- 6. Halten Sie die Taste <Entf> während des Startvorgangs gedrückt und rufen Sie das BIOS auf, um Daten neu einzugeben.

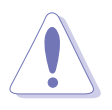

Entfernen Sie die Steckbrücke von der Standardposition am CLRTC-Jumper nur, wenn Sie das RTC RAM löschen. Ansonsten wird ein Systembootfehler hervorgerufen!

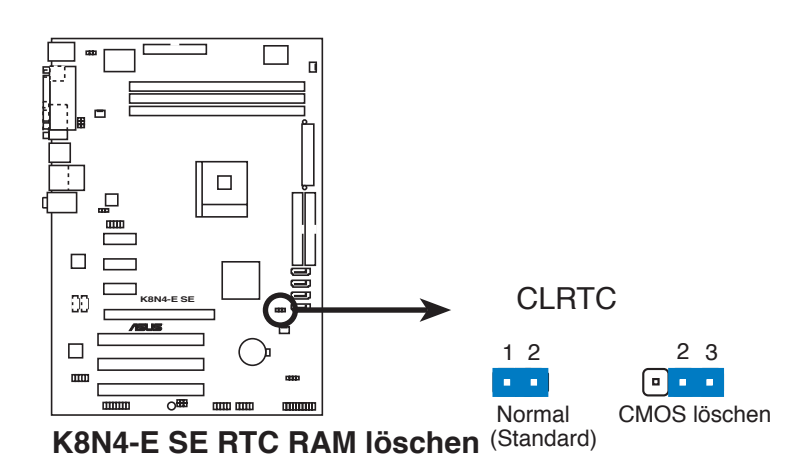

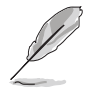

Sie müssen das RTC nicht löschen, wenn das System wegen Übertaktung hängt. Verwenden Sie die C.P.R. (CPU Parameter Recall)-Funktion, wenn ein Systemfehler wegen Übertaktung auftritt. Sie müssen nur das System ausschalten und neu starten, das BIOS stellt automatisch die Standardwerte für die Parametereinstellungen wieder her.

#### **2. USB-Geräteweckfunktion (3-pol. USBPW12, USBPW34, USBPW56, USBPW78, USBPW910)**

Setzen Sie diese Jumper auf +5V, um den Computer über angeschlossene USB-Geräte aus dem S1-Ruhemodus (CPU hält an, DRAM wird aktualisiert, System verbraucht wenig Strom) aufzuwecken. Bei Einstellung auf +5VSB wacht er aus dem S3- und S4-Energiesparmodus (CPU bekommt keinen Strom, DRAM wird langsam aktualisiert, Stromversorgung ist reduziert) auf.

Die Jumper USBPWR12 sowie USBPWR34 betreffen die hinteren USB-Anschlüsse. USBPWR56, USBPWR78 und USBPW910 betreffen die internen USB-Sockel, mit denen Sie zusätzliche USB-Anschlüsse verbinden können.

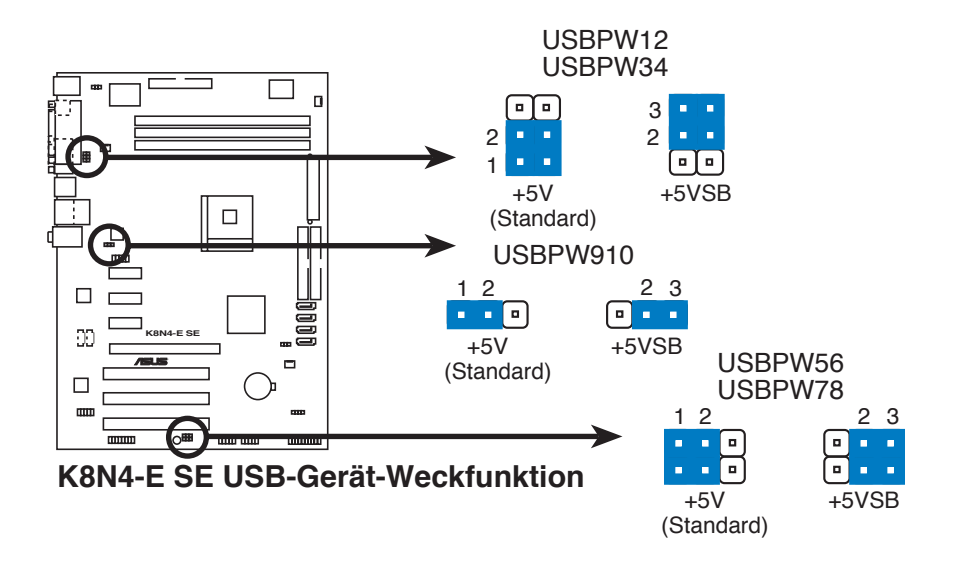

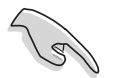

- Die USB-Gerät-Weckfunktion benötigt eine Stromversorgung, die 500mA am +5VSB-Leiter für jeden USB-Anschluss liefern kann. Andernfalls lässt sich das System nicht starten.
- Der gesamte Stromverbrauch darf weder im Normal-, noch im Energiesparmodus die Leistung der Stromversorgung (+5VSB) überschreiten.

#### **3. Tastaturstrom (3-pol. KBPWR)**

Dieser Jumper erlaubt Ihnen, die Tastatur-Weckfunktion zu aktivieren oder deaktivieren. Stecken Sie die Jumpersteckbrücke auf die Pole 2-3 (+5VSB), wenn Sie den Computer durch Drücken einer Taste auf der Tastatur (die Leertaste in der Standardeinstellung) wecken möchten. Diese Funktion benötigt eine ATX-Stromversorgung, die mindestens 1A auf der +5VSB-Leitung ausweist, und eine entsprechende Einstellung im BIOS (siehe Abschnitt 2.5.3 APM Confguration).

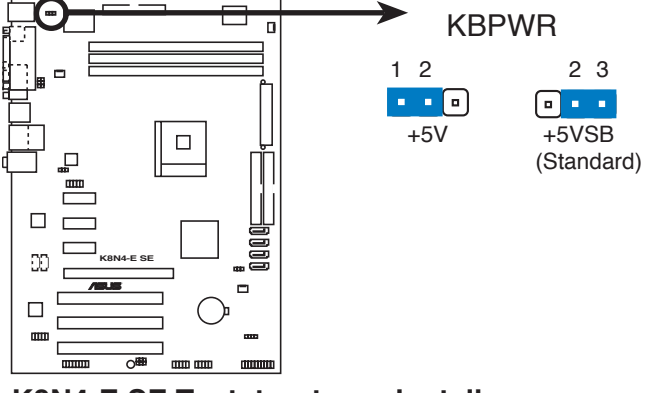

**K8N4-E SE Tastaturstromeinstellung**

## **1.10 Anschlüsse**

#### **1.10.1 Rückseitenanschlüsse**

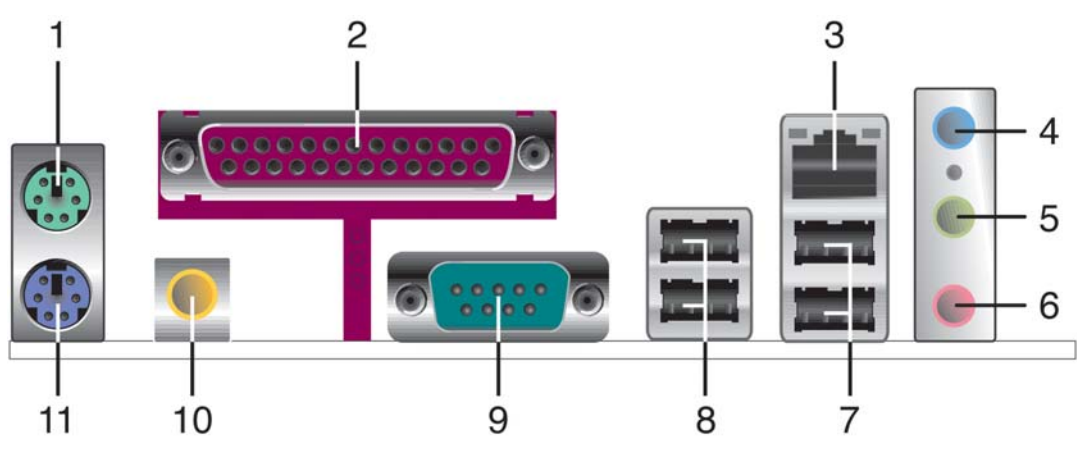

- **1. PS/2-Mausanschluss (grün).** Dieser Anschluss ist für eine PS/2-Maus vorgesehen.
- **2. Paralleler Anschluss.** Dieser 25-pol. Anschluss verbindet mit parallelen Druckern, Scannern oder anderen Geräten.
- **3. LAN RJ-45-Anschluss.** Dieser Anschluss erlaubt eine Gigabit-Verbindung mit einem lokalen Netzwerk (LAN) über einen Netzwerkhub. Die Bedeutungen der LED-Anzeigen am LAN-Anschluss entnehmen Sie bitte der folgenden Tabelle.

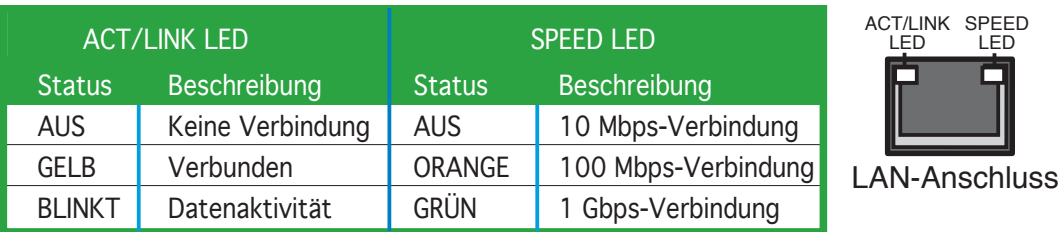

#### **LED-Anzeigen am LAN-Anschluss**

- **4. Line In-Anschluss (hellblau).** Dieser Anschluss verbindet mit Kassettenrecorder, CD- oder DVD-Player und anderen Audiogeräten.
- **5. Line Out-Anschluss (hellgrün).** Dieser Anschluss verbindet mit Kopfhörern oder Lautsprechern. In 4-/6-Kanal-Konfiguration wird dieser Anschluss zum Front-Lautsprecherausgang.
- **6. Mikrofonanschluss (rosa).** Dieser Anschluss nimmt ein Mikrofon auf.

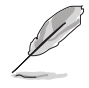

Die Funktionen der Audioanschlüsse in einer 2-, 4- oder 6-Kanalkonfiguration entnehmen Sie bitte der Tabelle auf der nächsten Seite.

Audio 2-, 4-, oder 6-Kanalkonfiguration

| <b>Anschluss</b> | 2-Kanal<br>Kopfhörer | 4-Kanal                | 6-Kanal                 |
|------------------|----------------------|------------------------|-------------------------|
| <b>Hellblau</b>  | Line In              | Rückseitenlautsprecher | Rückseitenlautsprecher  |
| Hellgrün         | Line Out             | Front-Lautsprecher     | Front-Lautsprecher      |
| Rosa             | Mic In               | Mic In                 | Bass/Mitte-Lautsprecher |

- **7. USB 2.0-Anschlüsse 3 und 4.** Die zwei 4-pol. Universal Serial Bus (USB)-Anschlüsse nehmen USB 2.0-Geräte auf.
- **8. USB 2.0-Anschlüsse 1 und 2.** Die zwei 4-pol. Universal Serial Bus (USB)-Anschlüsse nehmen USB 2.0-Geräte auf.
- **9. Serieller Anschluss.** Dieser 9-pol. COM1-Anschluss verbindet mit Maus, Modem, oder anderen Geräten, die seriellen Spezifikationen entsprechen.
- **10. Koaxial-S/PDIF-Ausgang.** Dieser Anschluss nimmt ein externes Audioausgabegerät über ein Koaxial-S/PDIF-Kabel auf.
- **11. PS/2-Tastaturanschluss (lila).** Dieser Anschluss ist für eine PS/2- Tastatur vorgesehen.

#### **1.10.2 Interne Anschlüsse**

#### **1. Diskettenlaufwerksanschluss (34-1 pol. FLOPPY)**

Dieser Anschluss nimmt das beigelegte Diskettenlaufwerk (FDD)- Signalkabel auf. Verbinden Sie ein Ende des Kabels mit diesem Anschluss und dann das andere Ende mit dem Signalanschluss an der Rückseite des Diskettenlaufwerks.

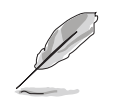

Der Pol 5 entfällt am Anschluss, um eine falsche Kabelverbindung bei Verwendung eines FDD-Kabels, das einen bedeckten Pol 5 hat, zu vermeiden.

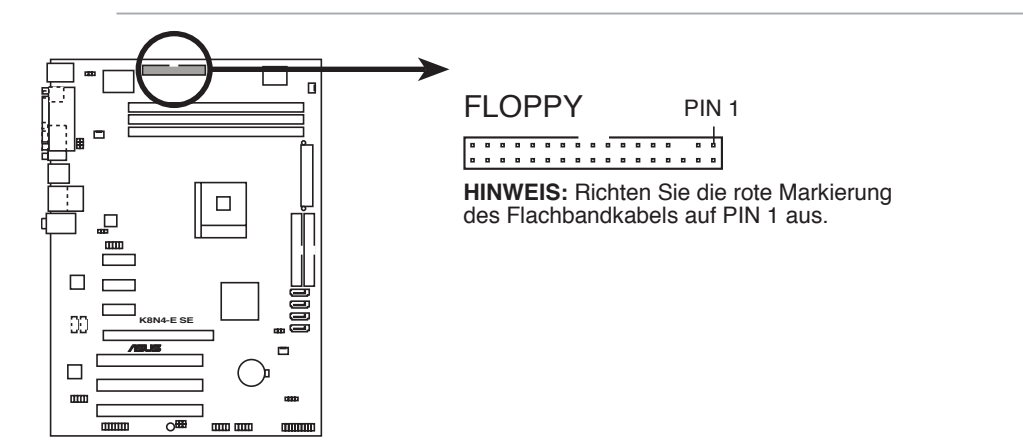

**K8N4-E SE Diskettenlaufwerksanschluss**

#### **2. IDE-Anschlüsse (40-1 pol. PRI\_IDE, SEC\_IDE)**

Diese Anschlüsse nehmen Ultra ATA 133/100/66-Signalkabel auf. Das Ultra DMA 133/100/66-Signalkabel hat drei Anschlüsse: einen blauen für den primären IDE-Anschluss am Motherboard, einen schwarzen für ein Ultra DMA 133/100/66 IDE-Slave-Gerät (optisches Laufwerk/ Festplatte), und einen grauen für ein Ultra DMA 133/100/66 IDE Master-Gerät (Festplatte). Wenn Sie zwei Festplatten installieren, müssen Sie die zweite Festplatte über ihre Jumpereinstellung als Slave-Gerät konfigurieren. Beziehen Sie bei der Jumper-Einstellung auf die Festplattendokumentation.

- 
- Der Pol 20 entfällt am IDE-Anschluss, damit er zum abgedeckten Loch auf dem Ultra DMA-Kabelanschluss passt. Dies verhindert eine falsche Einsteckrichtung beim Anschließen des IDE-Kabels.
- Verwenden Sie für Ultra DMA 100/66 IDE-Geräte das 80-adrige IDE-Kabel.

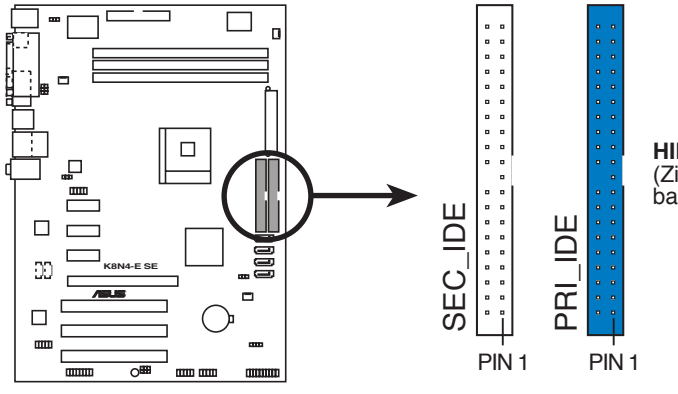

**K8N4-E SE IDE-Anschlüsse**

**HINWEIS:** Richten Sie die rote (Zickzack-)Markierung des Flachbandkabels auf PIN 1 aus.
#### **3. Serial ATA-Anschlüsse (7-pol. SATA1 [schwarz], SATA2 [schwarz], SATA3 [schwarz], SATA4 [schwarz])**

Diese Anschlüsse sind für die Serial ATA-Signalkabel von SATA-Festplatten gedacht.

Wenn Sie Serial ATA-Festplatten installiert haben, können Sie RAID 0-, RAID 1-, RAID 0+1-, und JBOD-Konfigurationen erstellen. Genaueres hierzu im RAID-Handbuch auf der Support-CD. Details siehe Seite 3-5.

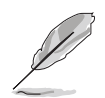

Diese Anschlüsse wurden im Werk auf den Standard-IDE-Modus eingestellt. Im Standard-IDE-Modus können Sie Serial ATA Boot-/ Datenfestplatten mit diesen Anschlüssen verbinden. Möchten Sie ein Serial ATA RAID-Set mit diesen Anschlüssen erstellen, dann aktivieren Sie bitte über das Unterelement NVRAID Configuration im BIOS für jeden Anschluss die RAID-Funktion. Details siehe Abschnitt "2.4.4 Onboard-Gerätekonfiguration".

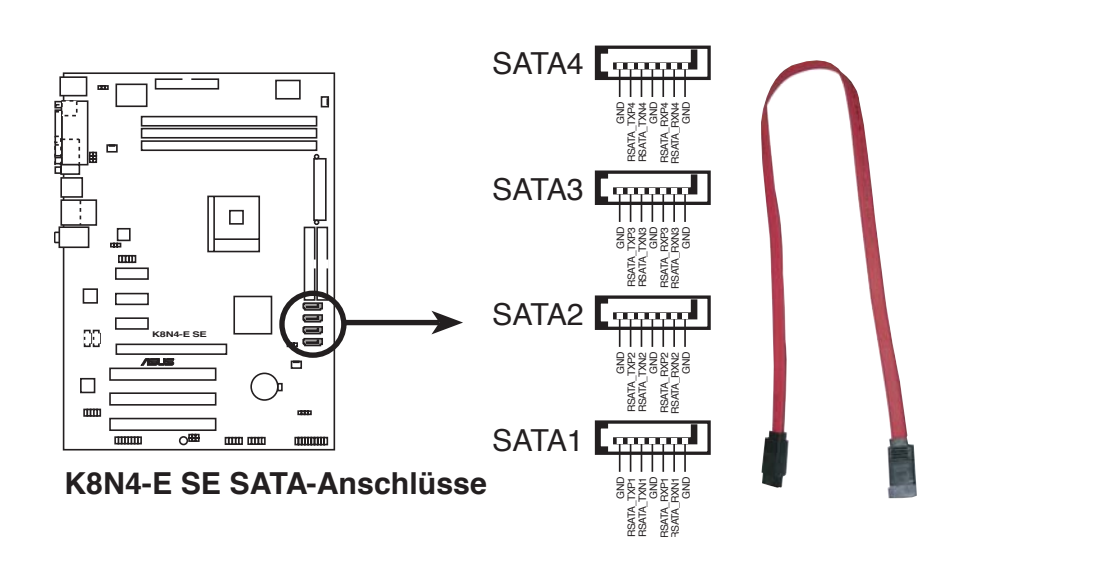

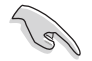

Wichtiger Hinweis zu Serial ATA Die tatsächliche Datentransferrate hängt von der Geschwindigkeit der jeweils installierten Serial ATA-Festplatten ab.

### **4. CPU-, Gehäuse- und Chipsatzlüfteranschlüsse (3-pol. CPU\_FAN, 3-pol. CHA\_FAN1, 3-pol. CHIP\_FAN)**

Die Lüfteranschlüsse unterstützen Lüfter mit 350mA~2000mA (24 W max.) oder insgesamt 1A~3,48A (41,76W max.) mit +12V. Verbinden Sie die Lüfterkabel mit den Lüfteranschlüssen am Motherboard, wobei der schwarze Leiter jedes Kabels zum Erdungsstift des Anschlusses passen muss.

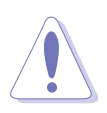

Vergessen Sie nicht, die Lüfterkabel mit den Lüfteranschlüssen zu verbinden. Eine unzureichende Belüftung innerhalb des Systems kann die Motherboard-Komponenten beschädigen. Dies sind keine Jumper! Setzen Sie KEINE Jumpersteckbrücke auf die Lüfteranschlüsse!

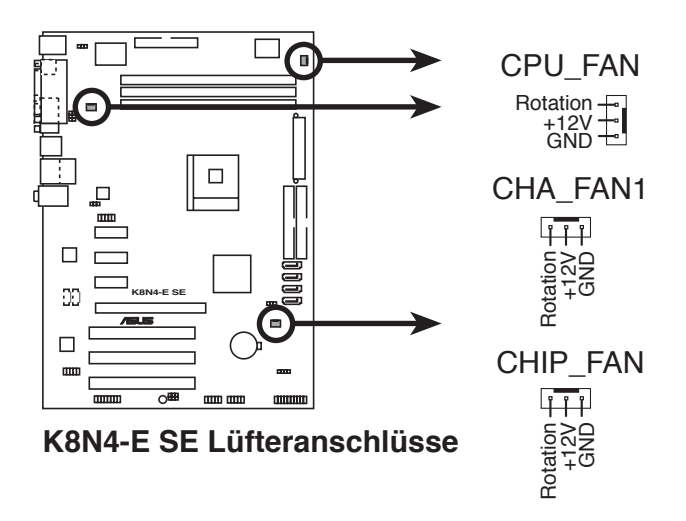

#### **5. USB-Sockel (10-1 pol. USB56, USB78, USB910)**

Diese Sockel dienen zum Einbauen von zusätzlichen USB 2.0- Anschlüssen. Verbinden Sie das USB/GAME-Modulkabel mit einem dieser Sockel und befestigen Sie das Modul anschließend an einer Steckplatzaussparung an der Rückseite des Computergehäuses. Die USB-Sockel entsprechen der USB 2.0-Spezifikation, welche eine Verbindungsgeschwindigkeit von bis zu 480 Mbps unterstützt.

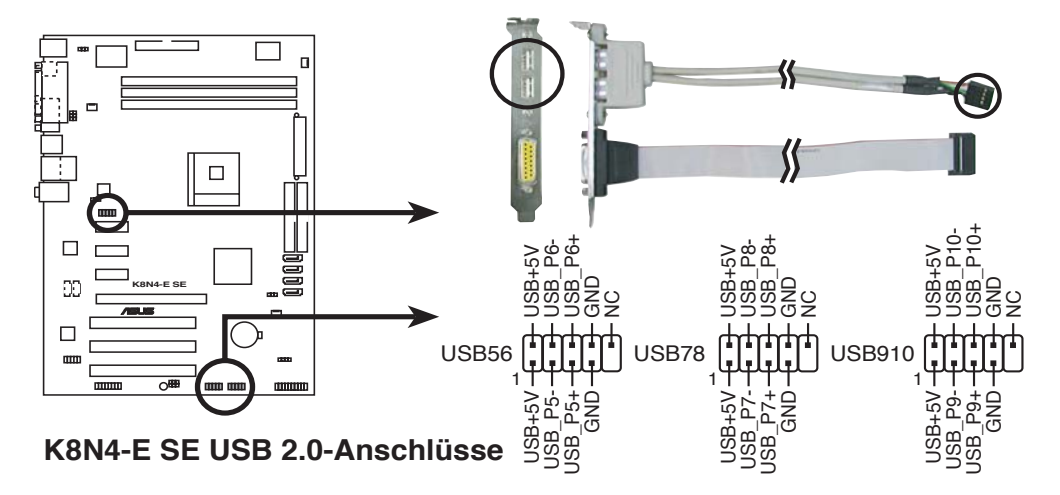

Verbinden Sie niemals ein 1394-Kabel mit den USB-Sockeln. Dies kann zu Schäden am Motherboard führen!

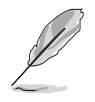

Das USB/GAME-Modul muss separat erworben werden.

#### **6. ATX-Stromanschlüsse (24-pol. EATXPWR, 4-pol. ATX12V)**

Diese Anschlüsse dienen einer ATX-Stromversorgung. Die Stecker der Stromversorgung können nur in eine Richtung in diese Anschlüsse eingesteckt werden. Drücken Sie die Stecker richtig ausgerichtet ganz hinein, bis sie einrasten.

- Es wird empfohlen, ein den ATX 12V-Spezifikation 2.0 entsprechendes Netzteil mit einer Mindestnennleistung von 350 W zu verwenden. Dieser Netzteiltyp hat 24-pol. und 4-pol. Stromstecker.
- Wenn Sie ein Netzteil mit 20-pol. und 4-pol. Stromsteckern verwenden, vergewissern Sie sich, dass der 20-pol. Stromstecker eine Mindestleistung von 15A auf der +12V-Leitung aufweist und dass das Netzteil über eine Mindestnennleistung von 350 W verfügt. Wenn nicht genügend Leistung vorhanden ist, kann das System instabil oder möglicherweise gar nicht erst gestartet werden.
- Vergessen Sie nicht, den 4-pol. ATX +12 V Stromstecker anzuschließen. Andernfalls lässt sich das System nicht starten.
- Es wird empfohlen, ein Netzteil mit höherer Ausgangsleistung zu verwenden, wenn Sie ein System mit mehreren stromverbrauchsintensiven Geräten einrichten. Wenn nicht genügend Leistung vorhanden ist, kann das System instabil oder möglicherweise gar nicht erst gestartet werden.
- Verwenden Sie ein Netzteil mit höherer Ausgangsleistung, falls Sie weitere Geräte installieren.

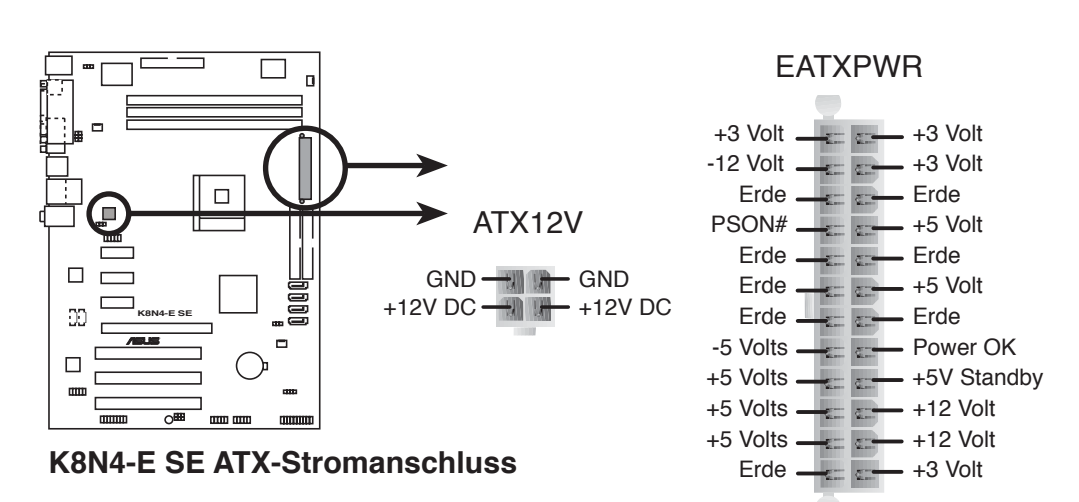

#### **7. Interne Audioanschlüsse (4-pol. CD, AUX)**

Mit diesen Anschlüssen können Sie Stereo-Audiosignale von Quellen wie CD-ROM-Laufwerken, dem TV-Tuner, oder MPEG-Karten empfangen.

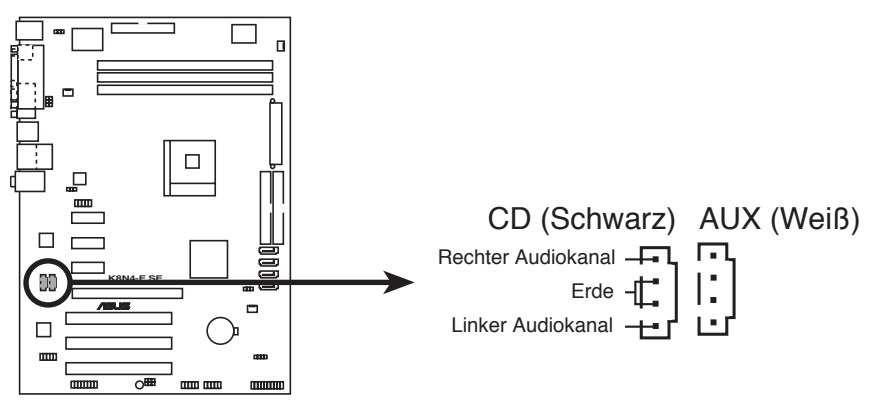

**K8N4-E SE Interne Audioanschlüsse**

#### **8. GAME/MIDI-Sockel (16-1 pol. GAME)**

Dieser Sockel nimmt ein GAME/MIDI-Port-Modul auf. Verbinden Sie das Kabel USB/GAME-Modul mit diesem Sockel, und befestigen Sie das Modul anschließend an einer Steckplatzaussparung an der Rückseite des Computergehäuses. Sie können einen Joystick bzw. ein Game-Pad zum Spielen von Game-Programmen oder ein MIDI-Geräte zum Abspielen oder Bearbeiten von Audiodateien an den GAME/MIDI-Anschluss an dieses Modul anschließen.

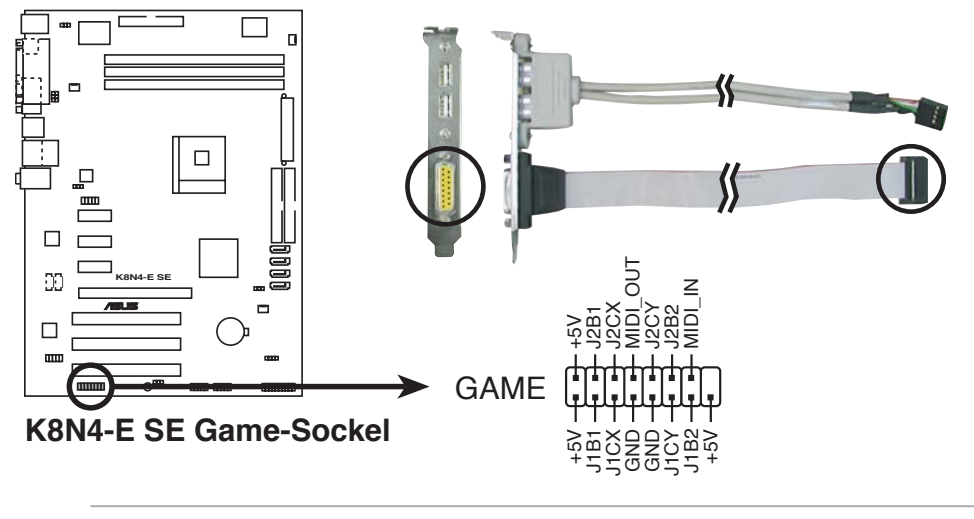

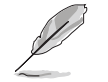

Das USB/GAME-Modul muss separat erworben werden.

#### **9. Gehäuseeinbruchsanschluss (4-1 pol. CHASSIS)**

Dieser Anschluss wird mit einem Einbruchserkennungssensor oder -schalter, der am Gehäuse befestigt wird, verbunden. Verbinden Sie ein Ende des Gehäuseeinbruchssensor- oder -schalterkabels mit diesem Anschluss. Beim Entfernen eines Gehäuseteils aktiviert sich der Sensor bzw. Schalter und sendet ein Hochpegel-Warnsignal zu diesem Anschluss. Das Signal wird als Gehäuseeinbruchsereignis registriert.

Die mit "Gehäusesignal" und "Erde" markierten Stifte sind in der Standardeinstellung mit einer Jumpersteckbrücke kurzgeschlossen. Entfernen Sie die Jumpersteckbrücke von den Stiften, wenn Sie die Funktion zur Gehäuseeinbruchserkennung verwenden möchten.

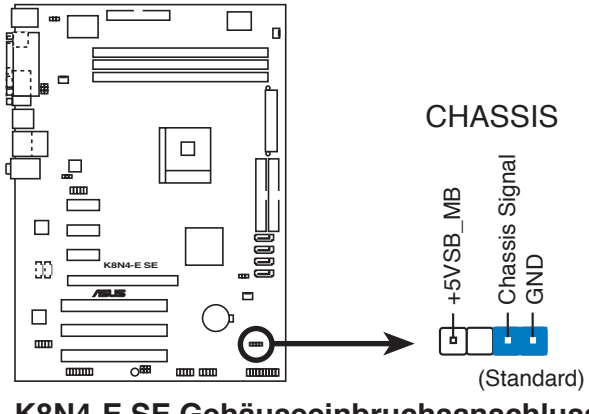

**K8N4-E SE Gehäuseeinbruchsanschluss**

### **10. Fronttafel-Audioanschluss (10-1 pol. FP\_AUDIO)**

Dieser Anschluss dient zum Verbinden eines Audio E/A-Moduls, das an der Fronttafel des Computers befestigt wird und den herkömmlichen AC ʻ97 Audiostandard unterstützt.

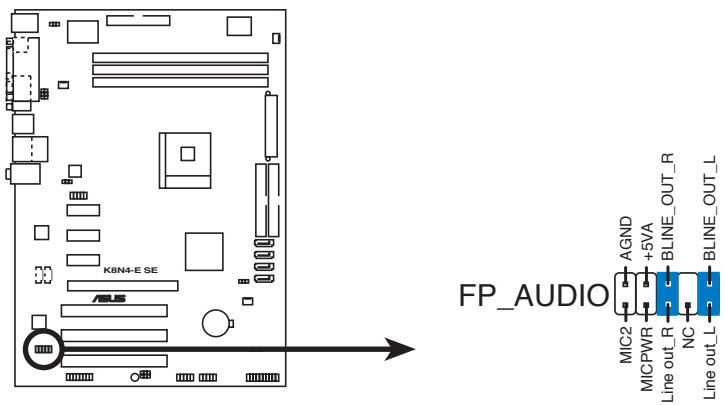

**K8N4-E SE Fronttafel-Audioanschluss**

### **11. Systemtafelanschluss (20-pol. PANEL)**

Dieser Anschluss unterstützt mehrere Gehäuse-gebundene Funktionen.

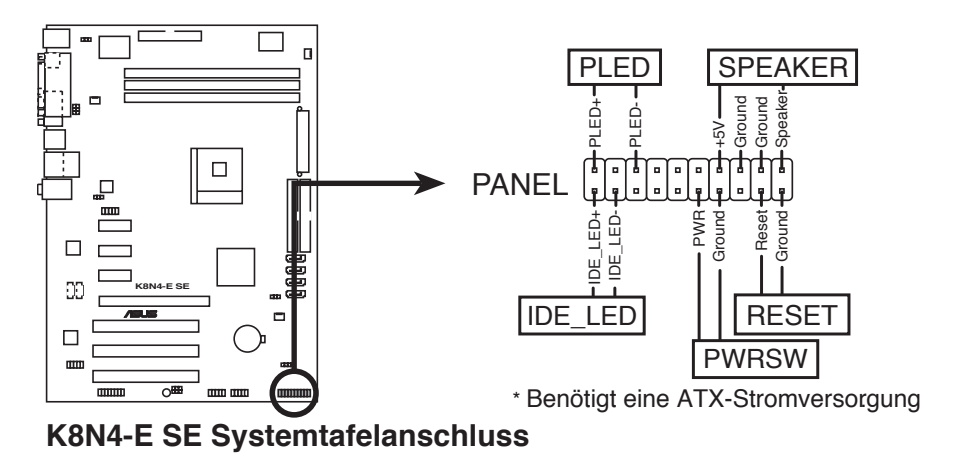

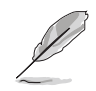

Die System-Bedienfeldanschlüsse sind mit Farben gekennzeichnet, um eine einfache und richtige Verbindung sicherzustellen. Einzelheiten hierzu entnehmen Sie bitte den folgenden Anschlussbeschreibungen.

### • **Systemstrom-LED (grün, 3-pol. PLED)**

Dieser 3-pol. Anschluss wird mit der System-Strom-LED verbunden. Verbinden Sie das Strom-LED-Kabel vom Computergehäuse mit diesem Anschluss. Die System-Strom-LED leuchtet, wenn Sie das System einschalten. Sie blinkt, wenn sich das System im Energiesparmodus befindet.

### • **Festplattenaktivität (rot, 2-pol. IDE\_LED)**

Dieser 2-pol. Anschluss wird mit der HDD Aktivitäts-LED verbunden. Verbinden Sie das HDD Aktivitäts-LED-Kabel mit diesem Anschluss. Die IDE LED leuchtet auf oder blinkt, wenn Daten auf der Festplatte gelesen oder auf die Festplatte geschrieben werden.

• **Systemlautsprecher (orange, 4-pol. SPEAKER)** Dieser 4-pol. Anschluss wird mit dem am Gehäuse befestigten System-Lautsprecher verbunden. Über diesen Lautsprecher hören Sie Systemsignale und Warntöne.

#### • **Stromschalter/Soft-Aus-Schalter (gelb, 2-pol. PWRSW)** Dieser Anschluss wird mit dem Systemstromschalter verbunden. Durch Drücken des Netzschalters wird das System eingeschaltet oder wechselt das System in den Energiesparmodus oder Soft-Aus-Modus, je nach den Einstellungen im BIOS. Ist das System eingeschaltet und halten Sie den Netzschalter länger als 4 Sekunden gedrückt, wird das System ausgeschaltet.

#### • **Reset-Schalter (blau, 2-pol. RESET)** Verbinden Sie diesen 2-pol. Anschluss mit einem am Gehäuse befestigten Reset-Schalter, um das System ohne Ausschalten neu zu starten.

Dieses Kapitel erklärt Ihnen, wie Sie die Systemeinstellungen über die BIOS-Setupmenüs ändern. Hier finden Sie auch ausführliche Beschreibungen der BIOS-Parameter.

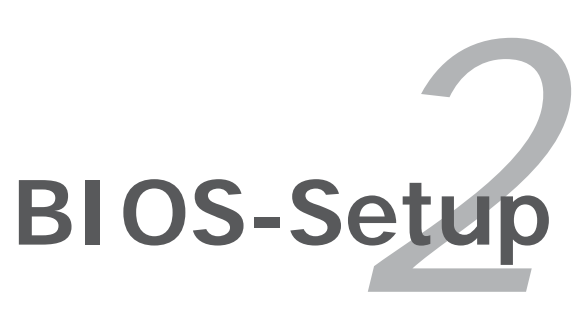

# **2.1 Verwalten und Aktualisieren des BIOS**

Die folgenden Dienstprogramme helfen Ihnen das Basic Input/Output System (BIOS)-Setup des Motherboards zu verwalten und zu aktualisieren.

- 1. **ASUS Update** (Aktualisiert das BIOS in einer Windows®-Umgebung.)
- 2. **ASUS EZ Flash** (Aktualisiert das BIOS über eine Diskette während des POST.)
- 3. **Award BIOS Flash-Programm** (Aktualisiert das BIOS über eine bootfähige Diskette im DOS-Modus.)
- 4. **ASUS CrashFree BIOS 2** (Aktualisiert das BIOS über eine bootfähige Diskette oder die Motherboard Support-CD, wenn die BIOS-Datei fehlerhaft geworden ist.)

Siehe entsprechende Abschnitte für Details zu diesen Dienstprogrammen.

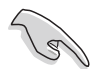

Speichern Sie eine Kopie der ursprünglichen Motherboard BIOS-Datei auf einer bootfähigen Diskette für den Fall, dass Sie das alte BIOS später wiederherstellen müssen. Verwenden Sie das ASUS Update- oder Award BIOS Flash-Programm, um das ursprüngliche BIOS des Motherboards zu kopieren.

## **2.1.1 ASUS Update-Programm**

Das ASUS Update-Programm gestattet Ihnen, das Motherboard BIOS in der Windows®-Umgebung zu verwalten, zu speichern und zu aktualisieren. Mit dem ASUS Update-Programm können Sie:

- die vorliegende BIOS-Datei speichern
- die aktuellste BIOS-Datei vom Internet herunterladen
- das BIOS mit einer aktuellen BIOS-Datei aktualisieren
- das BIOS direkt vom Internet aktualisieren, und
- die Informationen zur BIOS-Version anschauen.

Das Programm befindet sich auf der dem Motherboardpaket beigelegten Support-CD.

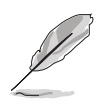

ASUS Update benötigt eine Internetverbindung über ein Netzwerk oder einen Internetdienstanbieter (ISP).

## **Installieren des ASUS Update**

So installieren Sie ASUS Update:

- 1. Legen Sie die Support-CD in das optische Laufwerk ein. Das **Drivers**-Menü wird geöffnet.
- 2. Klicken Sie auf den **Utilities**-Registerreiter und dann auf **Install ASUS Update VX.XX.XX**. Siehe Seite 3-4 für das **Utilities**-Menübild.
- 3. Das ASUS Update-Programm wird auf Ihrem System installiert.

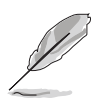

Beenden Sie alle Windows®-Anwendungen, bevor Sie das BIOS mit Hilfe dieses Programms aktualisieren.

### **Aktualisieren des BIOS über das Internet**

So aktualisieren Sie das BIOS über das Internet:

1. Starten Sie das ASUS Update-Programm unter Windows®, indem Sie auf **Start > Programme > ASUS > ASUSUpdate > ASUSUpdate** klicken. Das ASUS Update-Hauptfenster erscheint daraufhin.

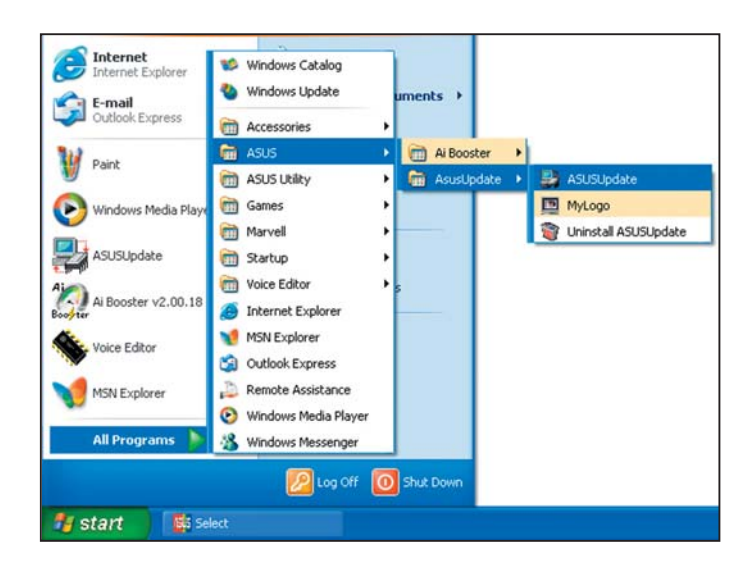

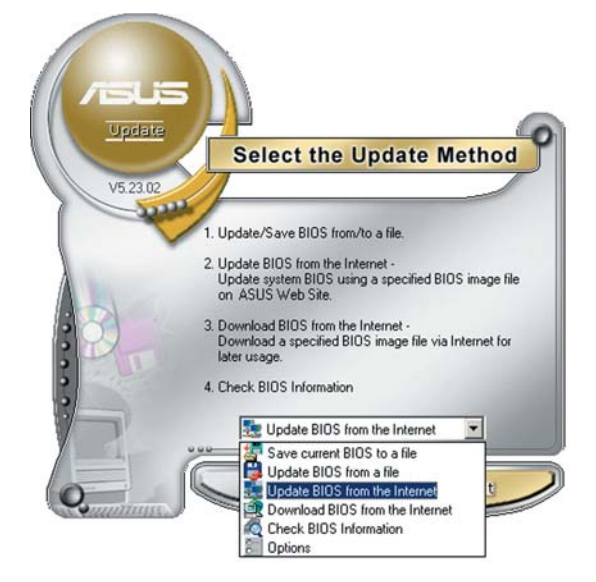

2. Wählen Sie die Option **BIOS über das Internet aktualisieren** aus dem Pulldown-Menü und klicken dann auf **Weiter**.

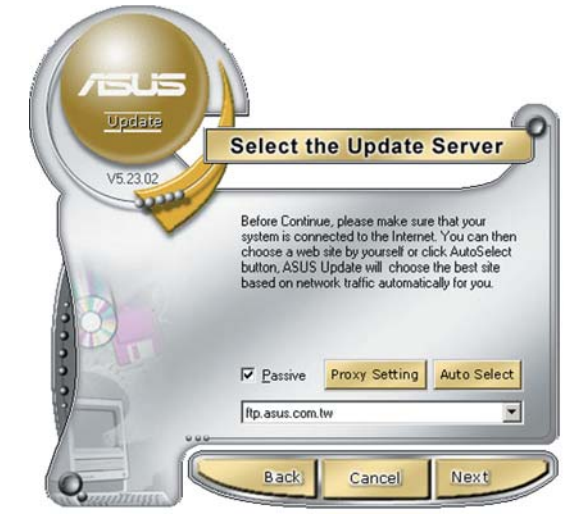

3. Wählen Sie die Ihnen am nächsten gelegene ASUS FTP-Site aus, um starken Netzwerkverkehr zu vermeiden. Oder klicken Sie auf **Automatische Auswahl**. Klicken Sie auf **Weiter**.

- 4. Wählen Sie die gewünschte BIOS-Version auf der FTP-Seite aus. Klicken Sie auf Weiter.
- 5. Folgen Sie den Anweisungen auf dem Bildschirm, um den Aktualisierungsprozess zu vervollständigen.

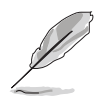

Das ASUS Update-Programm kann sich über das Internet aktualisieren. Bitte aktualisieren Sie immer das Programm, um all seine Funktionen zu benutzen.

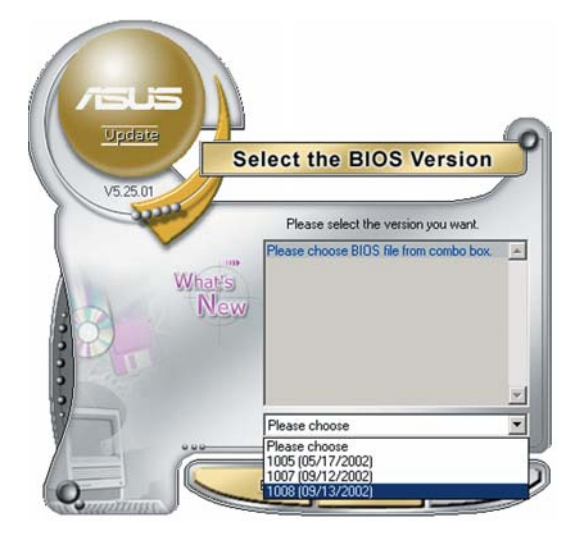

## **Aktualisieren des BIOS über eine BIOS-Datei**

So aktualisieren Sie das BIOS über eine BIOS-Datei:

- 1. Starten Sie das ASUS Update-Programm unter Windows®, indem Sie auf **Start > Programme > ASUS > ASUSUpdate > ASUSUpdate** klicken. Das ASUS Update-Hauptfenster erscheint daraufhin.
- 2. Wählen Sie die Option **BIOS über eine Datei aktualisieren** aus dem Pulldown-Menü und klicken dann auf **Weiter**.

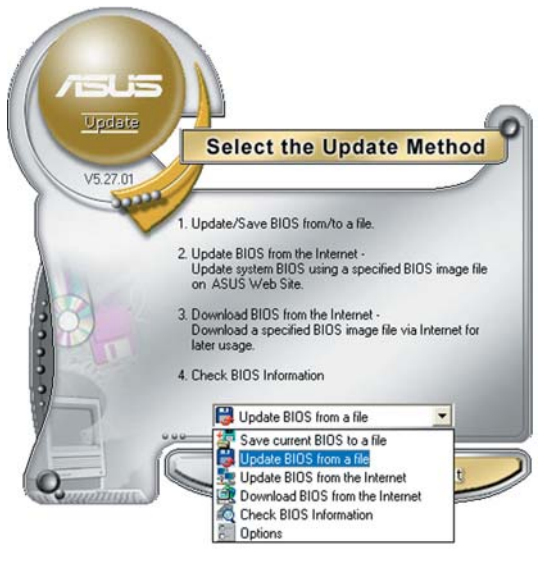

- 3. Suchen Sie die BIOS-Datei von dem **Öffnen**-Fenster und klicken dann auf **Öffnen**.
- 4. Folgen Sie den Anweisungen auf dem Bildschirm, um den Aktualisierungsprozess zu vervollständigen.

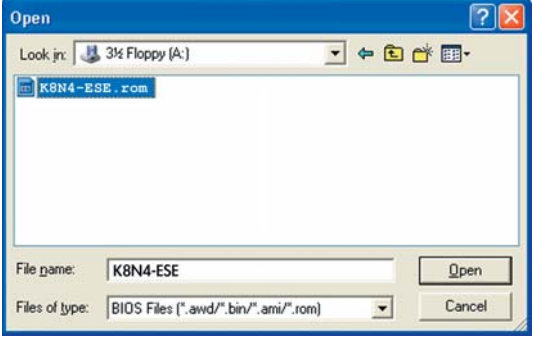

## **2.1.2 Erstellen einer bootfähigen Diskette**

1. Es gibt verschiedene Methoden eine bootfähige Diskette zu erstellen.

#### *DOS-Umgebung*

- a. Stecken Sie eine 1,44 MB-Diskette in das Laufwerk ein.
- b. Bei der DOS-Eingabeaufforderung tippen Sie bitte **format A:/S** und drücken Sie anschließend die <Eingabetaste>.

#### *Windows® XP-Umgebung*

- a. Stecken Sie eine 1,44 MB-Diskette in das Diskettenlaufwerk ein.
- b. Klicken Sie auf **Start** auf dem Windows®-Desktop und wählen Sie **Arbeitsplatz**.
- c. Wählen Sie das 3 1/2 Diskette-Symbol.
- d. Klicken Sie auf **Datei** auf dem Menü und wählen **Formatieren**. Daraufhin erscheint ein Fenster: **Formatieren von A:**
- e. Wählen Sie bitte aus den Formatierungsoptionen **MS-DOS- Startdiskette erstellen** und klicken dann auf Starten.

#### *Windows® 2000-Umgebung*

So erstellen Sie ein Set von Bootdisketten für Windows® 2000:

- a. Stecken Sie eine formatierte 1,44 MB-Diskette in das Laufwerk ein.
- b. Legen Sie die Windows® 2000 CD in das optische Laufwerk ein.
- c. Klicken Sie auf **Start** und wählen Sie **Ausführen**.
- d. Tippen Sie in das Öffnen-Feld

#### **D:\bootdisk\makeboot a:**

 wobei D: für den Laufwerkbuchstaben Ihres optischen Laufwerks steht.

- e. Drücken Sie die <Eingabetaste> und folgen zum Fortfahren den Anweisungen auf dem Bildschirm.
- 2. Kopieren Sie die originale oder aktuellste BIOS-Datei zu der bootfähigen Diskette.

## **2.1.3 ASUS EZ Flash-Programm**

Mit ASUS EZ Flash können Sie das BIOS mühelos aktualisieren, ohne langwierig von einer Diskette starten und ein auf DOS basierendes Programm verwenden zu müssen. EZ Flash ist in der BIOS-Firmware integriert und kann durch Drücken von <Alt> + <F2> während des Einschaltselbsttests (POST) aufgerufen werden.

So aktualisieren Sie das BIOS über EZ Flash:

- 1. Besuchen Sie die ASUS-Website (www.asus.com), um die neueste BIOS-Datei für Ihr Motherboard herunterzuladen. Benennen Sie dann die Datei in A8R-MVP.ROM um.
- 2. Speichern Sie die BIOS-Datei auf eine Diskette, und starten Sie anschließend das System neu.
- 3. Drücken Sie <Alt> + <F2> während des POSTs. Die folgende Nachricht erscheint daraufhin.

**Insert Disk then press Enter or ESC to continue POST**

4. Legen Sie die Diskette, die die BIOS-Datei enthält, in das Diskettenlaufwerk ein und drücken Sie die <Eingabetaste>. Folgendes wird angezeigt.

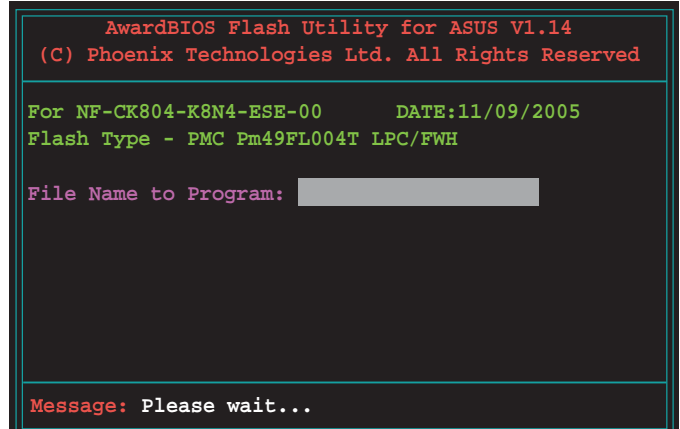

5. Wenn die richtige BIOS-Datei gefunden wurde, führt EZ Flash nach dem Beenden des Prozesses den BIOS-Aktualisierungsprozess aus und startet automatisch das System neu.

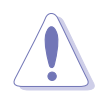

Das System darf während des Aktualisierens des BIOS NICHT ausgeschaltet oder neu gestartet werden! Ein Systemstartfehler kann die Folge sein!

## **2.1.4 Aktualisieren des BIOS**

Das Basic Input/Output System (BIOS) kann mit Hilfe des AwardBIOS Flash-Programms aktualisiert werden. Folgen Sie den nachstehenden Anweisungen, um das BIOS über dieses Programm zu aktualisieren.

1. Laden Sie die neueste BIOS-Datei von der ASUS-Website herunter. Benennen Sie die Datei in **K8N4-ESE.BIN** um und speichern Sie sie auf einer Diskette.

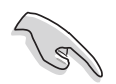

Speichern Sie nur die neue BIOS-Datei auf dieser Diskette. Damit vermeiden Sie, aus Versehen die falsche BIOS-Datei zu laden.

- 2. Kopieren Sie das AwardBIOS Flash-Programm (awdflash.exe) aus dem Software-Ordner auf der Support-CD auf die Diskette, die die neue BIOS-Datei enthält.
- 3. Fahren Sie das System über die bootfähigen Diskette, die Sie zuvor erstellt haben, im DOS-Modus hoch.
- 4. Wenn **A:>** angezeigt wird, tauschen Sie die bootfähige Diskette mit der Diskette aus, welche die neue BIOS-Datei und das Award BIOS Flash-Programm enthält.
- 5. Geben Sie bei der Eingabeaufforderung **awdflash** ein, und drücken Sie die <Eingabetaste>. Der Award BIOS Flash-Programm-Bildschirm wird angezeigt.

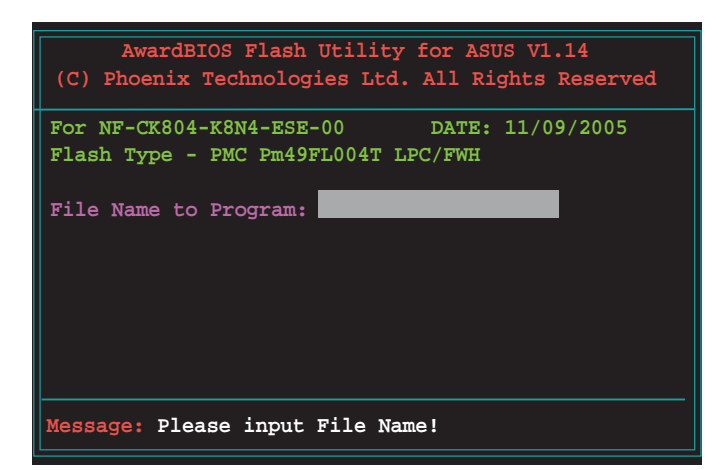

6. Geben Sie im "**File Name to Program**"-Feld den Namen der BIOS-Datei ein und drücken Sie die <Eingabetaste>.

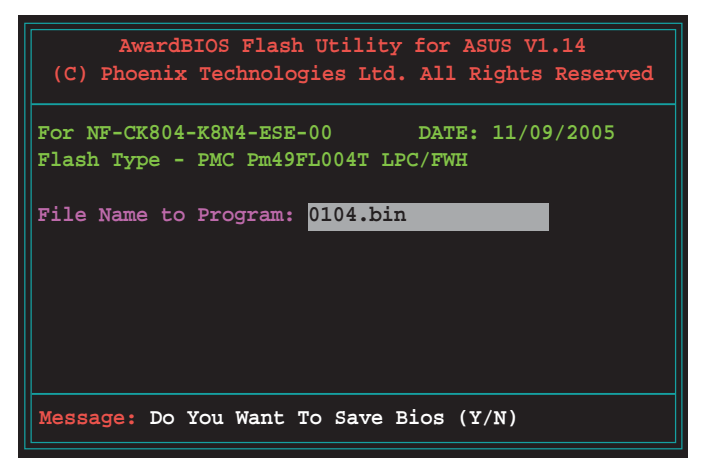

- 7. Wenn das Programm Sie auffordert, die aktuelle BIOS-Datei zu speichern, drücken Sie <N>. Die folgende Darstellung erscheint.
- 8. Das Programm bestätigt die BIOS-Datei auf der Diskette und beginnt mit der Aktualisierung.

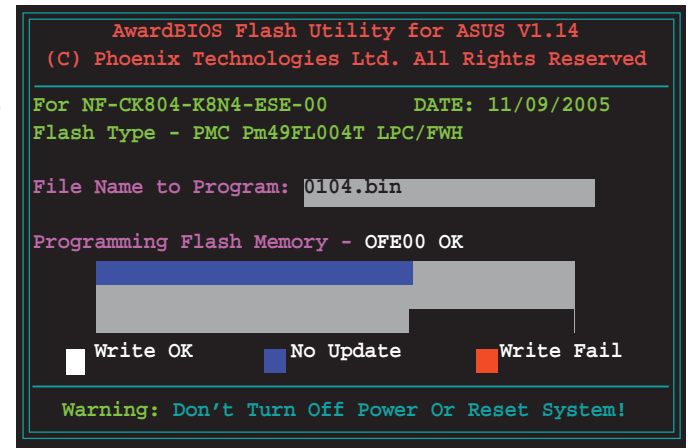

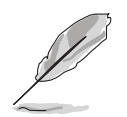

Während der Aktualisierung darf das System nicht ausgeschaltet oder zurückgesetzt werden!

9. Das Programm zeigt die Nachricht "**Flashing Complete**" an. Dies bedeutet, dass die BIOS-Datei erfolgreich aktualisiert wurde. Entfernen Sie die Diskette und drücken Sie <F1>, um das System neu zu starten.

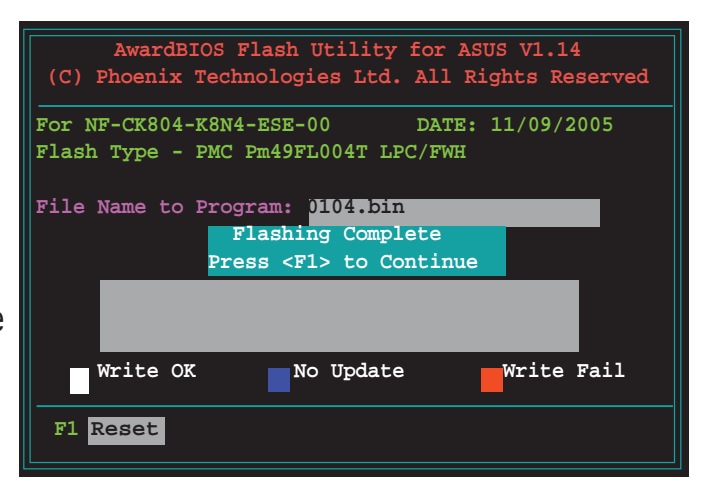

## **2.1.5 Speichern der aktuellen BIOS-Datei**

Sie können mit dem AwardBIOS Flash-Programm die aktuelle BIOSspeichern. Sie können die aktuelle BIOS-Datei erneut laden, falls die BIOS-Datei beim Aktualisieren beschädigt wird.

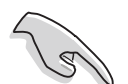

Stellen Sie sicher, dass die Diskette über genügend Speicherplatz für die BIOS-Datei verfügt.

 **Message: Please Wait!**

So speichern Sie die aktuelle BIOS-Datei mit dem AwardBIOS Flash-Programm:

- 1. Folgen Sie den Schritten 1 bis 6 des voranstehenden Abschnitts.
- 2. Drücken Sie <Y>, wenn Sie das Programm dazu auffordert, die aktuelle BIOS-Datei zu speichern. Die folgende Darstellung wird angezeigt.
- 3. Geben Sie einen Namen für die aktuelle BIOS-Datei im "**Save current BIOS as**"-Feld ein, und drücken Sie die <Eingabetaste>.

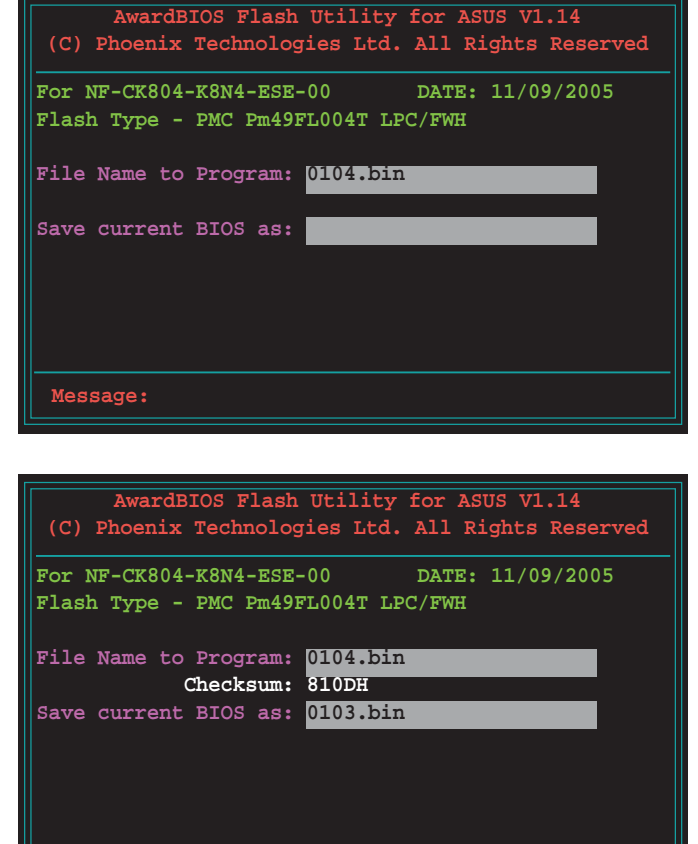

4. Das Programm speichert die aktuelle BIOS-Datei auf die Diskette, und kehrt dann zum BIOS-Aktualisierungsprozess zurück.

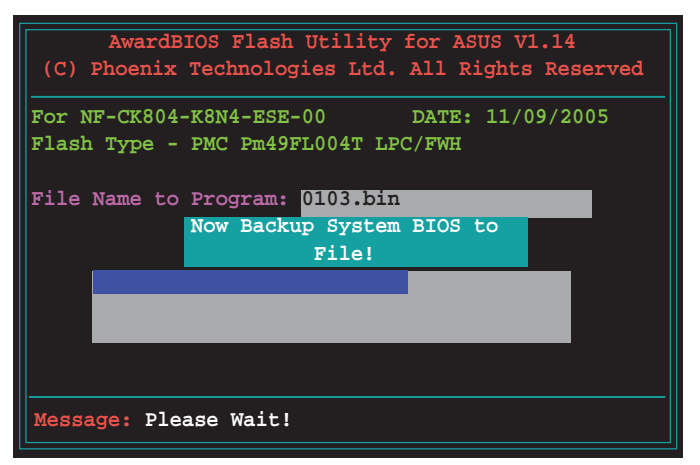

## **2.1.6 ASUS CrashFree BIOS 2-Programm**

ASUS CrashFree BIOS 2 ist ein Auto-Wiederherstellungs-Dienstprogramm, das Ihnen erlaubt, die BIOS-Datei wiederherzustellen, falls sie versagt oder während des Aktualisierungsvorgangs beschädigt wurde. Sie können eine beschädigte BIOS-Datei über die Motherboard Support-CD oder die Diskette, die die aktuelle BIOS-Datei enthält, aktualisieren.

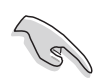

Bereiten Sie die Motherboard Support-CD oder die Diskette vor, die die aktuelle Motherboard-BIOS-Datei enthält, bevor Sie dieses Programm starten.

### **Wiederherstellen des BIOS von der Support-CD**

So stellen Sie das BIOS von der Support-CD wieder her:

- 1. Schalten Sie das System ein.
- 2. Legen Sie die Support-CD in das optische Laufwerk ein.
- 3. Das Programm zeigt die folgende Meldung an und durchsucht die CD nach der originalen oder aktuellen BIOS-Datei.

```
Award BootBlock BIOS v1.0
Copyright (c) 2000, Award Software, Inc.
BIOS ROM checksum error
Detecting IDE ATAPI device...
```
 Wenn die Datei gefunden wird, liest das Programm die BIOS-Datei und aktualisiert dann die beschädigte BIOS-Datei.

```
Award BootBlock BIOS v1.0
Copyright (c) 2000, Award Software, Inc.
```

```
BIOS ROM checksum error
Detecting IDE ATAPI device...
   Found CDROM, try to Boot from it... Pass
```
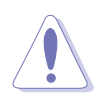

Das System darf während des Aktualisierens des BIOS NICHT ausgeschaltet oder neu gestartet werden! Ein Systemstartfehler kann die Folge sein!

4. Starten Sie das System neu, nachdem der BIOS-Aktualisierungsprozess abgeschlossen ist.

### **Wiederherstellen des BIOS von einer Diskette**

So stellen Sie das BIOS von einer Diskette wieder her:

- 1. Schalten Sie das System ein.
- 2. Stecken Sie die Diskette mit der originalen oder aktuellen BIOS-Datei in das Diskettenlaufwerk ein.
- 3. Das Programm zeigt die folgende Meldung an und durchsucht die Diskette nach der originalen oder aktuellen BIOS-Datei.

```
Award BootBlock BIOS v1.0
Copyright (c) 2000, Award Software, Inc.
BIOS ROM checksum error
Detecting IDE ATAPI device...
```
 Das Programm sucht automatisch im Diskettenlaufwerk nach der originalen oder aktuellen BIOS-Datei, wenn keine CD im CD-ROM-Laufwerk gefunden wurde, und aktualisiert dann die beschädigte BIOS-Datei.

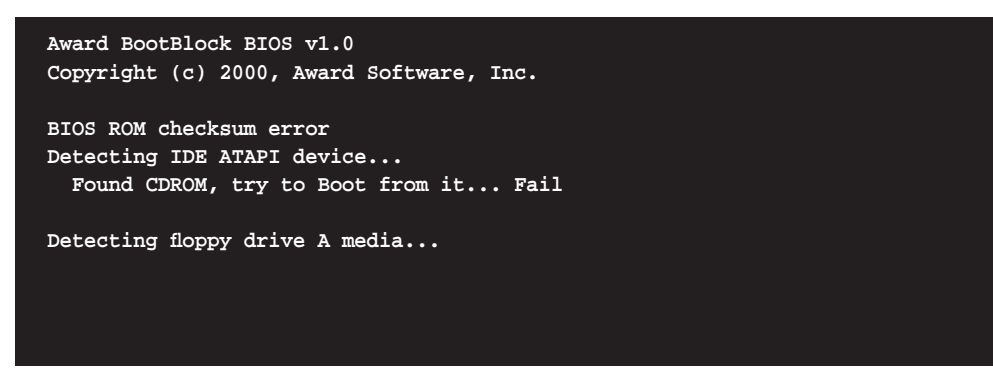

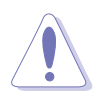

Das System darf während des Aktualisierens des BIOS NICHT ausgeschaltet oder neu gestartet werden! Ein Systemstartfehler kann die Folge sein!

4. Starten Sie das System neu, nachdem der BIOS-Aktualisierungsprozess abgeschlossen ist.

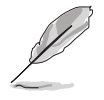

Beim wiederhergestellten BIOS handelt es sich u.U. nicht um die neueste BIOS-Version für dieses Motherboard. Laden Sie die neueste BIOS-Datei auf der ASUS-Website (www.asus.com) herunter.

# **2.2 BIOS-Setupprogramm**

Dieses Motherboard enthält einen programmierbaren Firmware-Chip, den Sie mit dem im Abschnitt "2.1 Verwalten und Aktualisieren des BIOS" beschriebenen Dienstprogramm aktualisieren können.

Verwenden Sie das BIOS-Setupprogramm zum Installieren eines Motherboards, zur Neukonfiguration des Systems oder bei einer "Run Setup"-Aufforderung. Dieser Abschnitt erklärt das Konfigurieren des Systems mit diesem Programm.

Auch wenn Sie nicht aufgefordert werden das Setupprogramm auszuführen, möchten Sie die Konfiguration Ihres Computers u.U. später ändern. Sie möchten z.B. die Kennwortfunktion aktivieren oder Einstellungen der Energieverwaltung ändern. Hierfür müssen Sie Ihr System mit dem BIOS-Setup-Programm neu konfigurieren, damit der Computer diese Änderungen erkennt und sie im CMOS-RAM des Flash-Firmware-Hubs ablegt.

Das Setupprogramm befindet sich im Firmware-Hub am Motherboard. Beim Starten des Computers erhalten Sie Gelegenheit, dieses Programm auszuführen. Rufen Sie das Setupprogramm durch Drücken der <Entf>- Taste während des Einschaltselbsttests (POST) auf; sonst setzt POST seine Testroutinen fort.

Möchten Sie das Setup-Programm nach dem POST aufrufen, dann starten Sie bitte das System neu durch Drücken von <Strg> + <Alt> + <Entf> oder durch Drücken der Reset-Taste am Gehäuse. Sie können das System auch neu starten, indem Sie es aus- und wieder einschalten. Machen Sie das nur, wenn die ersten zwei Optionen misslungen sind.

Das Setup-Programm ist für eine möglichst bequeme Bedienung entworfen. Es ist ein menügesteuertes Programm, in dem Sie mit Hilfe der Navigationstasten durch unterschiedliche Submenüs rollen und die vorab festgelegten Optionen auswählen können.

- Die Standard-BIOS-Einstellungen dieses Motherboards sind für die meisten Konditionen geeignet, um eine optimale Leistung sicherzustellen. Laden Sie bitte die Standardeinstellungen, wenn das System nach Änderung der BIOS-Einstellungen unstabil geworden ist. Wählen Sie hierzu das Element "**Load Default Settings**" im Exit-Menü. Siehe Abschnitt "2.7 Exit-Menü".
	- Die in diesem Abschnitt angezeigten BIOS-Setup-Bildschirme dienen nur als Referenz und können u.U. von dem, was Sie auf dem Bildschirm sehen, abweichen.
	- Besuchen Sie die ASUS-Webseite (www.asus.com), um die neueste BIOS-Datei für Ihr Motherboard herunterzuladen.

## **2.2.1 BIOS-Menübildschirm**

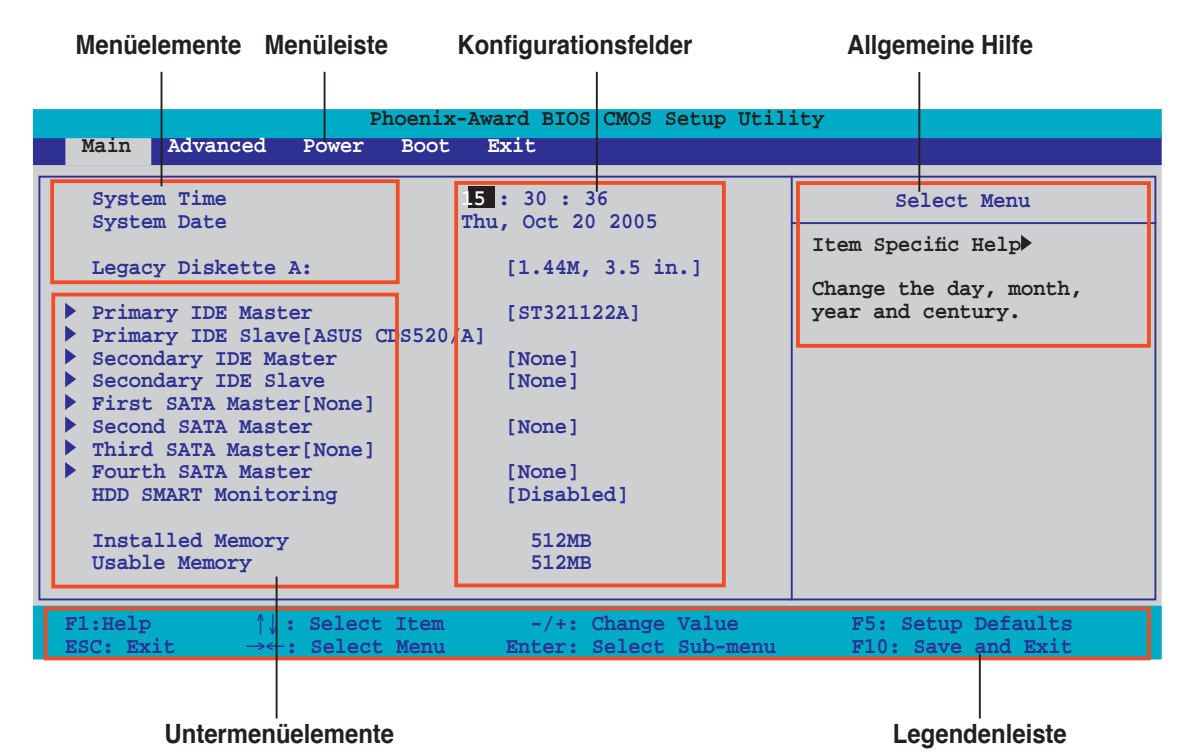

## **2.2.2 Menüleiste**

Oben im Bildschirm gibt es eine Menüleiste mit folgenden Optionen:

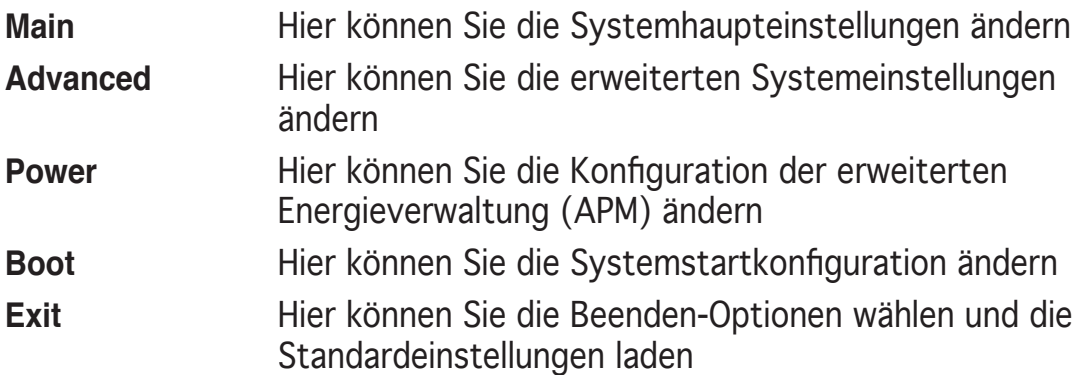

Wählen Sie mit Hilfe der Rechts- oder Links-Pfeiltaste auf der Tastatur das gewünschte Element in der Menüleiste aus. Das gewählte Element wird markiert.

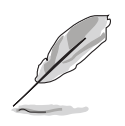

- Die in diesem Kapitel gezeigten BIOS-Setup-Anzeigen sind nur zur Orientierung gedacht und können sich u.U. von den tatsächlichen Darstellungen auf Ihrem Bildschirm unterscheiden.
- Besuchen Sie die ASUS-Website (www.asus.com), um die neuesten BIOS-Informationen herunterzuladen.

## **2.2.3 Legendenleiste**

Am unteren Rand des Setup-Bildschirms befindet sich eine Legendenleiste. Mit Hilfe der dort aufgeführten Tasten können Sie sich durch die einzelnen Menüs bewegen. In der folgenden Tabelle werden die Tasten der Legendenleiste und ihre jeweiligen Funktionen beschrieben.

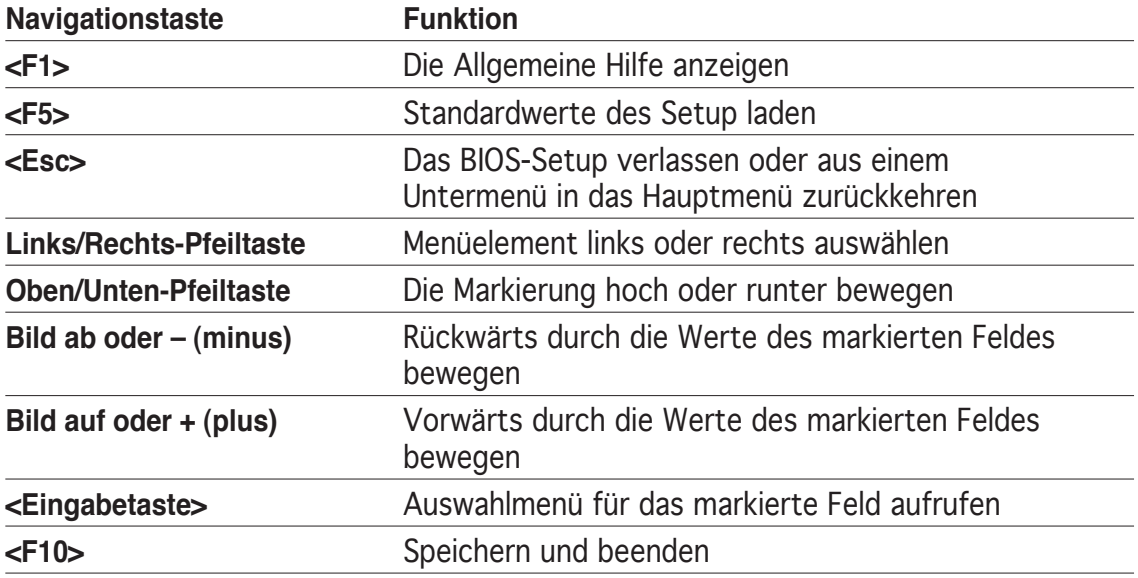

## **2.2.4 Menüelemente**

Wenn ein Element auf der Menüleiste markiert ist, werden die speziellen Elemente für dieses Menü angezeigt. Wenn Sie z.B. **Main** gewählt haben, werden die Elemente des Main-Menüs angezeigt.

Die anderen Elemente (Advanced, Power, Boot, und Exit) auf der Menüleiste haben ihre eigenen Menüelemente.

## **2.2.5 Untermenüelemente**

Ein gefülltes Dreieck vor einem Element auf dem Menübildschirm bedeutet, dass das Element ein Untermenü enthält. Wählen Sie das gewünschte Element aus und drücken dann die <Eingabetaste>, um sein Untermenü anzeigen zu lassen.

## 2.2.6 Konfigurationsfelder

In diesen Feldern stehen die Werte der Menüelemente. Sie können den Wert in dem Feld neben einem Element ändern, wenn das Element benutzereinstellbar ist. Sie können kein Element, das nicht benutzereinstellbar ist, wählen.

Ein einstellbarer Wert steht in Klammen und wird hervorgehoben, wenn das entsprechende Element gewählt wird. Um den Wert innerhalb eines Feldes zu ändern, wählen Sie bitte das entsprechende Element und drücken dann die <Eingabetaste>, um eine Liste von Optionen anzeigen zu lassen. Siehe "2.2.7 Popup-Fenster".

## **2.2.7 Pop-up-Fenster**

Wählen Sie ein Menüelement und drücken Sie die <Eingabetaste>, um ein Pop-up-Fenster mit den jeweiligen Konfigurationsoptionen anzuzeigen.

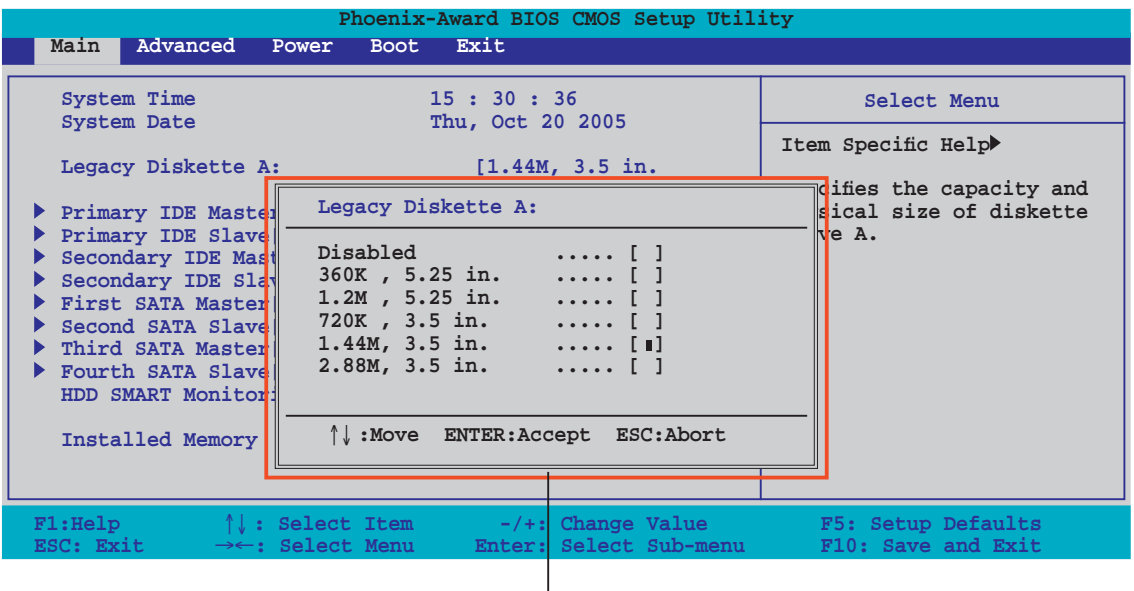

**Pop-up-Menü**

## **2.2.8 Allgemeine Hilfe**

In der rechten oberen Ecke des Menübildschirms steht eine Kurzbeschreibung des gewählten Elements.

# **2.3 Main-Menü**

Das Main-Menü erscheint und gibt Ihnen einen Überblick über die Grundinformationen zum System, wenn Sie das BIOS Setupprogramm öffnen.

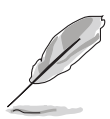

Im Abschnitt "2.2.1 BIOS-Menübildschirm" finden Sie Informationen zu Menüelementen und Navigationsanweisungen.

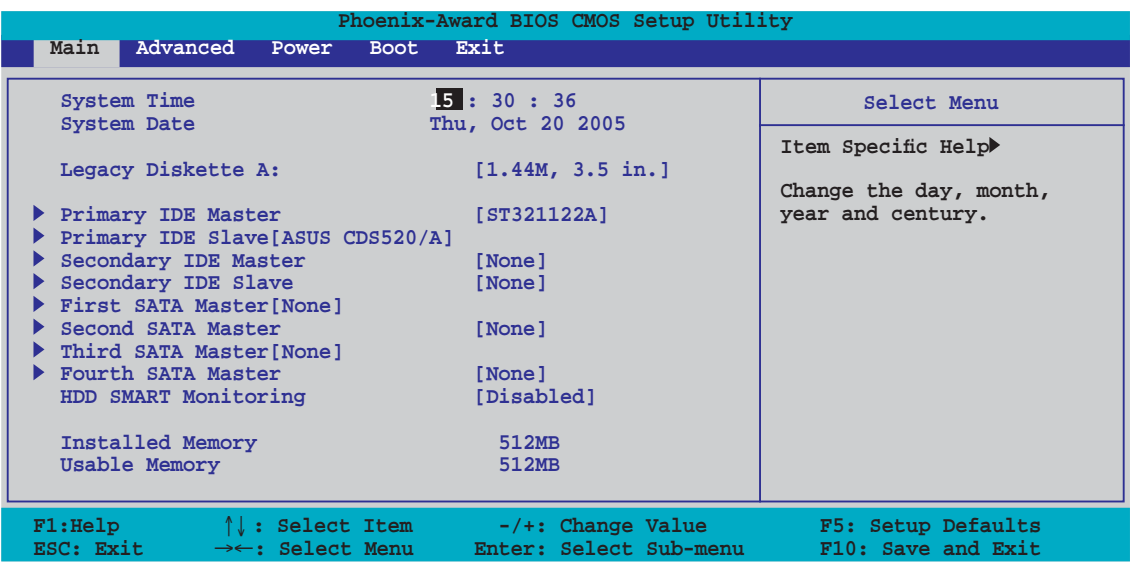

## **2.3.1 System Time [xx:xx:xx]**

Hier können Sie die Systemzeit einstellen.

## **2.3.2 System Date [Day xx/xx/xxxx]**

Hier können Sie das Systemdatum einstellen.

## **2.3.3 Legacy Diskette A [1.44M, 3.5 in.]**

Hier können Sie den Typ des installierten Diskettenlaufwerks einstellen. Konfigurationsoptionen: [Disabled] [360K, 5.25 in.] [1.2M, 5.25 in.] [720K , 3.5 in.] [1.44M, 3.5 in.]

## **2.3.4 Primäre und Sekundäre IDE Master/Slave**

Das BIOS erkennt automatisch die vorhandenen IDE-Geräte, wenn Sie das BIOS-Setupprogramm aufrufen. Jedes IDE-Gerät hat jeweils ein Untermenü. Wählen Sie ein Gerät und drücken anschließend die <Eingabetaste>, um die Informationen zu dem IDE-Gerät anzeigen zu lassen.

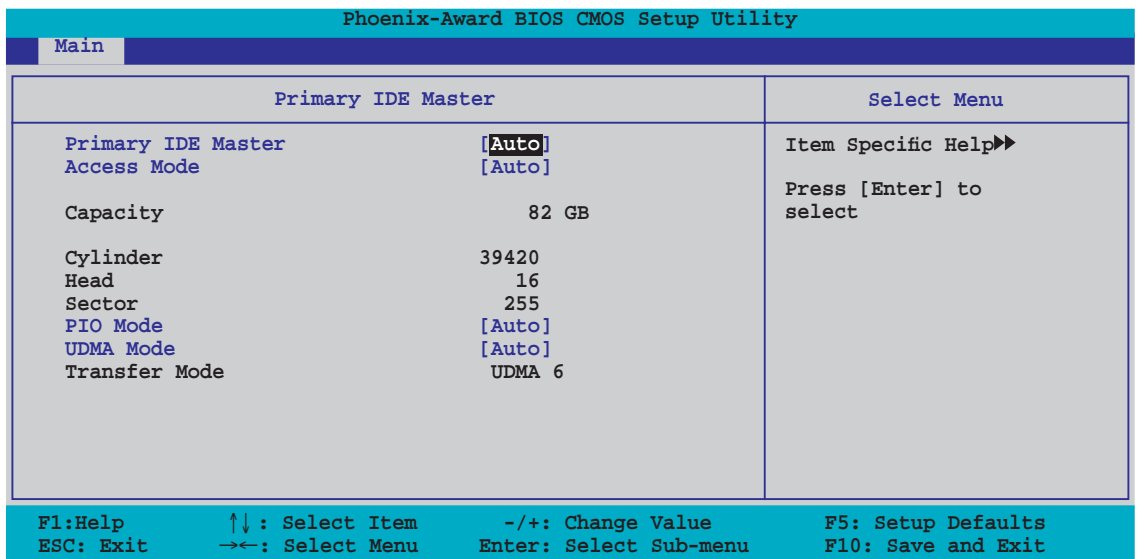

Die Werte neben den mit gedämpfter Farbe dargestellten Elementen (Kapazität, Zylinder, Lese-/Schreibkopf, Sektor und Transfermodus) werden vom BIOS automatisch ermittelt und sind nicht vom Benutzer einstellbar. "N/A" wird angezeigt, wenn kein IDE-Gerät in diesem System installiert wurde.

### **Primary IDE Master/Slave [Auto] Secondary IDE Master/Slave [Auto]**

Wählen Sie [Auto], damit IDE-Festplatten automatisch erkannt werden. Wenn die automatische Erkennung erfolgreich ist, gibt das BIOS automatisch die richtigen Werte für die übrigen Felder in diesem Untermenü ein. Wenn die Festplatte bereits auf einem anderen System formatiert wurde, erkennt das BIOS u.U. falsche Parameter. Wählen Sie [Manual], um die Festplattenparameter selbst einzugeben. Wenn keine Festplatte installiert ist, wählen Sie [None]. Konfigurationsoptionen: [None] [Auto] [Manual]

## **Access Mode [Auto]**

Mit der Standardeinstellung [Auto] können IDE-Festplatten automatisch erkannt werden. Wählen Sie [CHS], wenn Sie die IDE Primäre Master/Slave auf [Manual] eingestellt haben. Konfigurationsoptionen: [CHS] [LBA] [Large] [Auto]

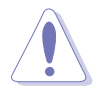

Bevor Sie eine Festplatte konfigurieren, vergewissern Sie sich, dass Sie über die richtigen Konfigurationsinformationen des Festplattenherstellers verfügen. Bei falschen Einstellungen kann es passieren, dass das System die installierte Festplatte nicht erkennt.

## **Capacity**

Zeigt die automatisch erkannte Festplattenkapazität an. Dieses Element kann vom Benutzer nicht verändert werden.

### **Cylinder**

Zeigt die Anzahl der Festplattenzylinder an. Dieses Element kann vom Benutzer nicht verändert werden.

### **Head**

Zeigt die Anzahl der Lese-/Schreibköpfe der Festplatte an. Dieses Element kann vom Benutzer nicht verändert werden.

### **Sector**

Zeigt die Anzahl der Sektoren pro Spur an. Dieses Element kann vom Benutzer nicht verändert werden.

## **PIO Mode [Auto]**

Legt den PIO-Modus für das IDE.Gerät fest. Konfigurationsoptionen: [Auto] [Mode 0] [Mode 1] [Mode 2] [Mode 3] [Mode 4]

## **UDMA Mode [Auto]**

Aktiviert oder deaktiviert den UDMA-Modus. Konfigurationsoptionen: [Disabled] [Auto]

## **Transfer Mode**

Zeigt den Transfermodus an. Dieses Element kann vom Benutzer nicht verändert werden.

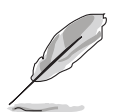

Benutzen Sie nach der Eingabe der IDE-Festplatteninformationen ins BIOS ein Hilfsprogramm, wie z.B. FDISK, um die neue IDE-Festplatte zu partitionieren und zu formatieren. Dies ist notwendig, damit Daten von der Festplatte gelesen oder auf die Festplatte geschrieben werden können. Stellen Sie sicher, dass die Festplattenpartition aktiviert ist.

## **2.3.5 First, Second, Third, Fourth SATA Master**

Das BIOS erkennt automatisch die vorhandenen SATA-Geräte, wenn Sie das BIOS-Setupprogramm aufrufen. Jedes SATA-Gerät hat jeweils ein Untermenü. Wählen Sie ein Gerät und drücken anschließend die <Eingabetaste>, um die Informationen zu dem SATA-Gerät anzeigen zu lassen.

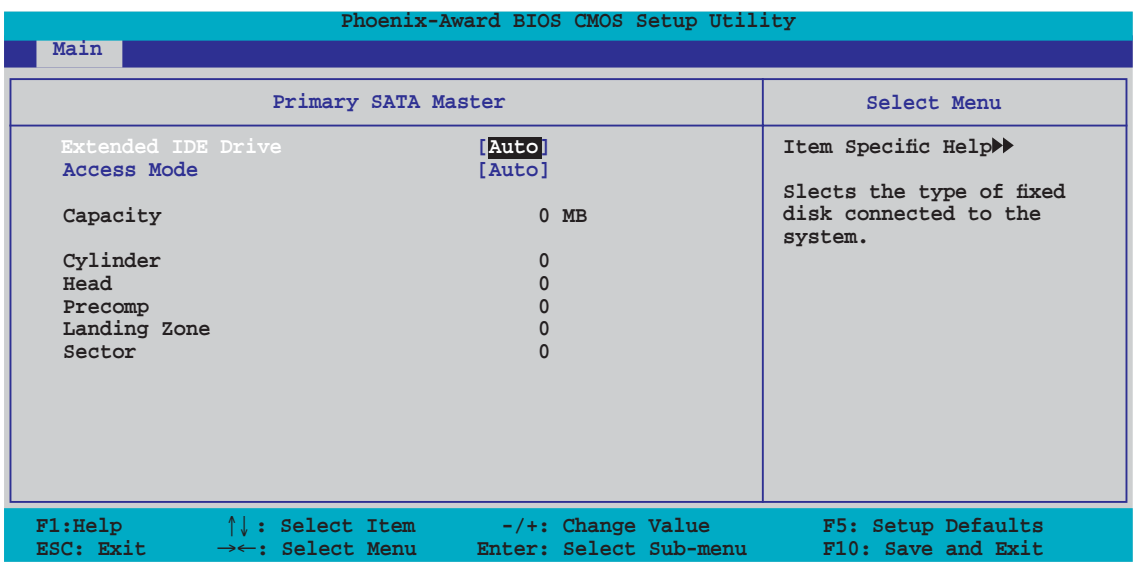

Die Werte neben den mit gedämpfter Farbe dargestellten Elementen (Kapazität, Zylinder, Lese-/Schreibköpfe, Vorab-Ausgleich, Landezone und Sektor) werden vom BIOS automatisch ermittelt und sind nicht vom Benutzer einstellbar. "0" wird angezeigt, wenn kein SATA-Gerät in diesem System installiert wurde.

## **Extended Drive [Auto]**

Wählt den Typ der am System angeschlossenen Festplatte. Konfigurationsoptionen: [None] [Auto]

### **Access Mode [Auto]**

Legt den Sektoradressierungsmodus fest. Konfigurationsoptionen: [Large] [Auto]

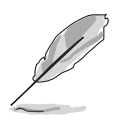

Bevor Sie eine Festplatte konfigurieren, vergewissern Sie sich, dass Sie über die richtigen Konfigurationsinformationen des Festplattenherstellers verfügen. Bei falschen Einstellungen kann es passieren, dass das System die installierte Festplatte nicht erkennt.

### **Capacity**

Zeigt die automatisch erkannte Festplattenkapazität an. Dieses Element kann vom Benutzer nicht verändert werden.

### **Cylinder**

Zeigt die Anzahl der Festplattenzylinder an. Dieses Element kann vom Benutzer nicht verändert werden.

### **Head**

Zeigt die Anzahl der Lese-/Schreibköpfe der Festplatte an. Dieses Element kann vom Benutzer nicht verändert werden.

### **Precomp**

Zeigt die Anzahl der Vorab-Ausgleiche pro Spur an. Dieses Element kann vom Benutzer nicht verändert werden.

### **Landing Zone**

Zeigt die Anzahl der Landezonen pro Spur an. Dieses Element kann vom Benutzer nicht verändert werden.

### **Sector**

Zeigt die Anzahl der Sektoren pro Spur an. Dieses Element kann vom Benutzer nicht verändert werden.

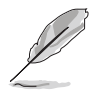

Benutzen Sie nach der Eingabe der IDE-Festplatteninformationen ins BIOS ein Hilfsprogramm, wie z.B. FDISK, um die neue IDE-Festplatte zu partitionieren und zu formatieren. Dies ist notwendig, damit Daten von der Festplatte gelesen oder auf die Festplatte geschrieben werden können. Stellen Sie sicher, dass die Festplattenpartition aktiviert ist.

## **2.3.6 HDD SMART Monitoring [Disabled]**

Hier können Sie die HDD Self-Monitoring Analysis and Reporting Technology (SMART)-Funktion aktivieren oder deaktivieren. Konfigurationsoptionen: [Disabled] [Enabled]

## **2.3.7 Installed Memory [xxx MB]**

Zeigt die Größe des installierten Systemspeichers an.

## **2.3.8 Usable Memory [XXX MB]**

Zeigt die Größe des zur Verfügung stehenden Speichers an.

# **2.4 Advanced-Menü**

Die Elemente im Erweitert-Menü gestatten Ihnen, die Einstellung für die CPU und andere Systemgeräte zu ändern.

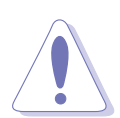

Beim Einstellen der Elemente im Erweitert-Menü ist Vorsicht geboten. Falsche Werte können zu einer Systemfunktionsstörung führen.

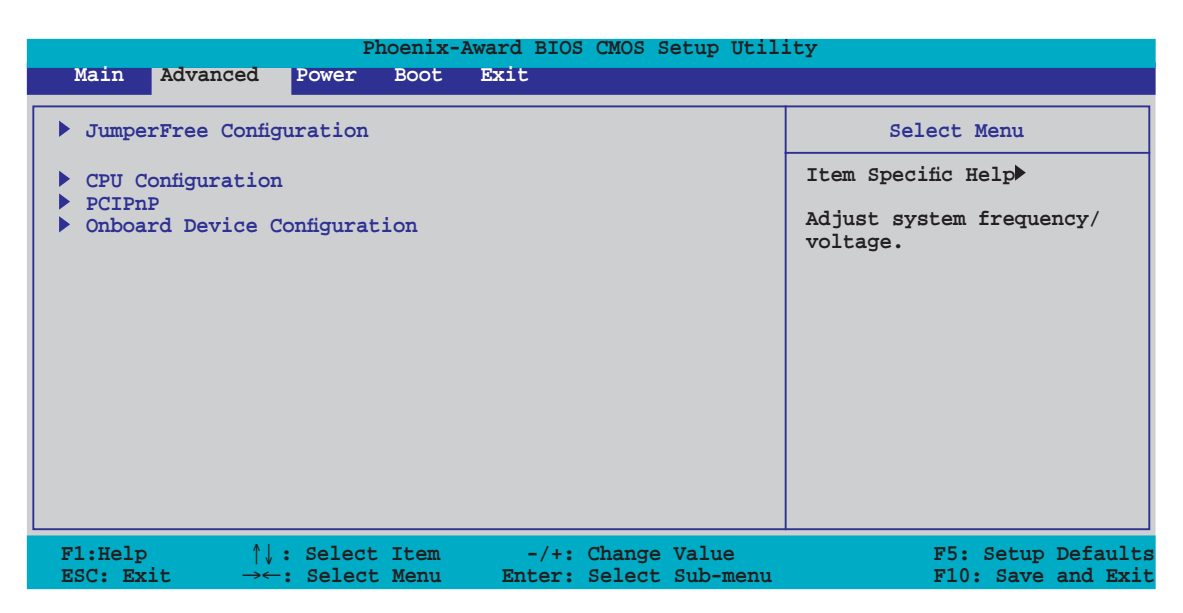

## **2.4.1 JumperFree Configuration**

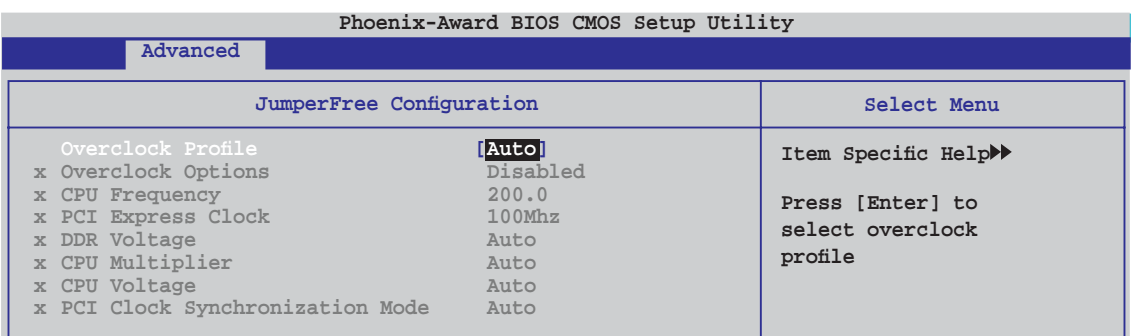

## **Overclock Profile [Auto]**

Hier können Sie die CPU-Übertaktungsoptionen auswählen, um eine gewünschte CPU-Frequenz zu bestimmen. Wählen Sie eine der voreingestellten Übertaktungskonfigurationsoptionen aus.

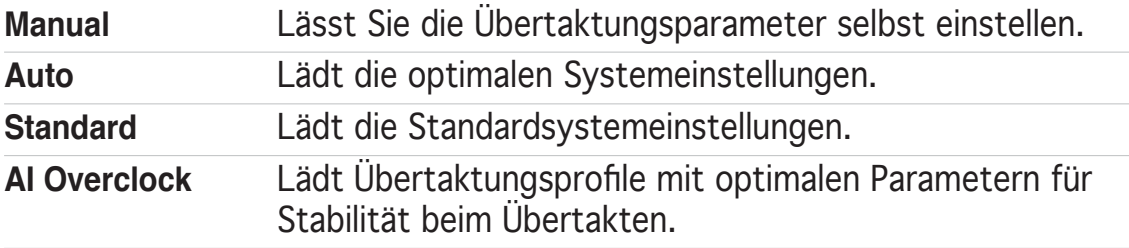

## **Overclock Options [Disabled]**

Hier können Sie die Übertaktungsoptionen auswählen oder deaktivieren. Dieses Element kann nur konfiguriert werden, wenn **Overclock Profile** auf [AI Overclock] eingestellt ist. Konfigurationsoptionen: [Disabled] [Overclock 3%] [Overclock 5%] [Overclock 8%] [Overclock10%]

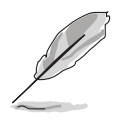

Die folgenden Elemente können nur dann vom Benutzer verändert werden, wenn das Element Overclock Profile auf [Manual] eingestellt ist.

## **CPU Frequency [XXX] (Wert wird automatisch erkannt)**

Hier wird die Frequenz, die der Takt-Generator an den Systembus und PCI-Bus sendet, angezeigt. Die Busfrequenz (externe Frequenz) multipliziert mit dem Busmultiplikator ergibt die CPU-Geschwindigkeit. Der Wert dieses Elements wird vom BIOS automatisch ermittelt, und kann zwischen 200 und 300 betragen.

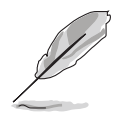

Die Einstellung einer hohen CPU-Frequenz kann dazu führen, dass das System instabil wird. In diesem Fall holen Sie die Standardeinstellungen zurück.

## **PCI Express Clock [100Mhz]**

Hier können Sie den PCI Express-Takt festlegen. Geben Sie einen Dezimalwert zwischen 100 und 145 Mhz ein. Konfigurationsoptionen: [100Mhz] [101Mhz]~[145Mhz]

## **DDR Voltage [Auto]**

Hier können Sie die Spannung für den DDR-Speicher festlegen. Konfigurationsoptionen: [Auto] [2.60V] [2.65V] [2.70V] [2.75V] [2.80V] [2.85V] [2.90V] [2.95V] [3.00V]

## **CPU Multiplier [Auto]**

Hier können Sie den CPU-Multiplikator festlegen. Konfigurationsoptionen: [Auto] [x4] [x4.5].....[x10]

## **CPU Voltage [Auto]**

Hier können Sie die CPU-Spannung festlegen. Konfigurationsoptionen:  $[Auto] [1.650v] [1.625v]....[0.800v]$ 

### **PCI Clock Synchronization Mode [Auto]**

Hier können Sie die PCI-Frequenz auf die PCI Express- oder CPU-Frequenz abstimmen.

Konfigurationsoptionen: [Auto] [To CPU] [33.33MHz]

## **2.4.2 CPU Configuration**

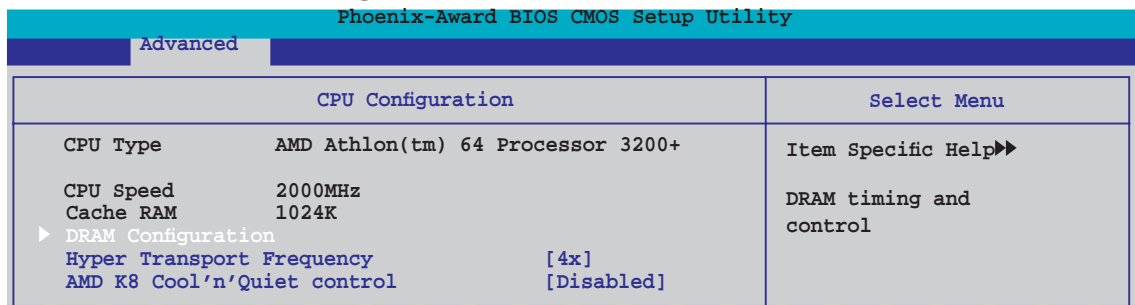

### **DRAM Configuration**

Die Elemente in diesem Untermenü zeigen DRAM-bezogene Informationen, die vom BIOS automatisch ermittelt wurden.

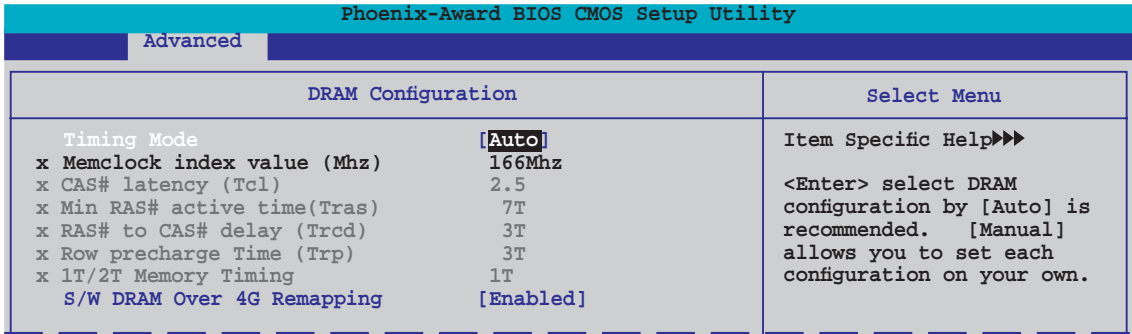

#### *Timing Mode [Auto]*

Legt den Taktmodus fest. Konfiguratiosoptionen: [Auto] [Manual]

Die folgenden Elemente werden nur angezeigt, wenn das Element Timing Mode auf [Manual] eingestellt.

#### *Memclock index value (Mhz) [166Mhz]*

Zeigt den Speichertaktindexwert an. Konfigurationsoptionen: [100Mhz] [133Mhz] [166Mhz] [200Mhz]

### *CAS# latency (Tcl) [2.5]*

Legt die CAS#-Latenz fest. Konfigurationsoptionen: [2] [2.5] [3]

### *Min RAS# active time (Tras) [7T]*

Zeigt die Zeit an, die das RAS# mindestens aktiv sein muss. Konfigurationsoptionen: [5T] [6T] [7T] [8T] [9T] [10T] [11T] [12T] [13T] [14T] [15T]

### *RAS# to CAS# delay (Trcd) [3T]*

Legt die RAS#/CAS#-Latenz bei einem Lese-/Schreibbefehl auf der gleichen Bank fest. Konfigurationsoptionen: [2T] [3T] [4T] [5T] [6T] [7T]

### *Row precharge Time (Trp) [3T]*

Legt die Vorladezeit der Zeile auf Active oder Auto-Refresh in der selben Bank fest. Konfigurationsoptionen: [2T] [3T] [4T] [5T] [6T] [7T]

### *1T/2T Memory Timing [1T]*

Legt den Speichertakt fest. Konfigurationsoptionen: [1T] [2T]

### *S/W DRAM Over 4G Remapping [Enabled]*

Aktiviert oder deaktiviert die S/W DRAM-Neuaufteilung, wenn mehr als 4GB Systemspeicher verwendet werden. Konfigurationsoptionen: [Disabled] [Enabled]

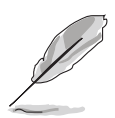

Die Standardwerte der oben aufgeführten Elemente können je nach installiertem Speichertyp variieren.

## **Hyper Transport Frequency [4x]**

Legt die Hyper Transport-Frequenz fest. Konfigurationsoptionen:  $[1x] [2x] [3x] [4x]$ 

## **AMD K8 Cool'n'Quiet control [Disabled]**

Aktiviert oder deaktiviert die AMD Cool ʻn' Quiet!-Technologie. Konfigurationsoptionen: [Enabled] [Disabled]

## **2.4.3 PCIPnP**

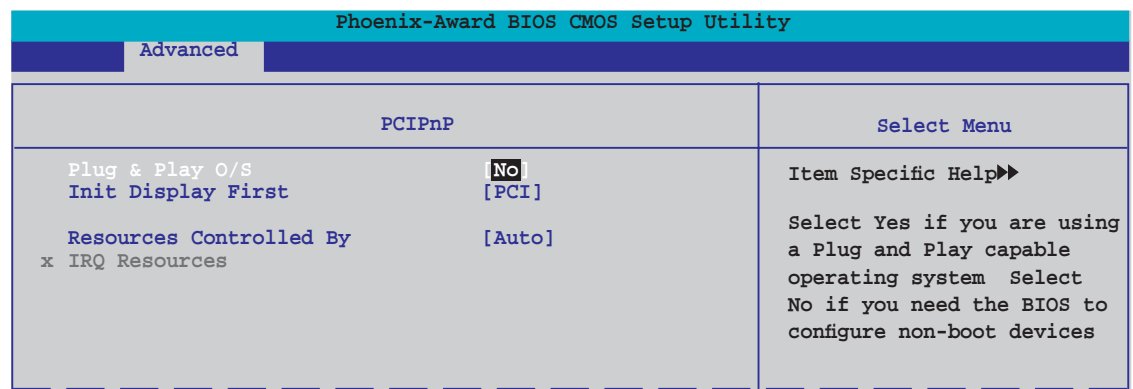

### **Plug & Play O/S [No]**

BIOS konfiguriert alle Geräte des Systems, wenn [No] gewählt wurde. Wenn Sie ein Plug&Play-Betriebssystem verwenden und [Yes] gewählt haben, dann konfiguriert das Betriebssystem die Plug&Play-Geräte, die für das Starten des Systems nicht benötigt werden. Konfigurationsoptionen: [No] [Yes]

### **Init Display First [PCI]**

Hier können Sie festlegen, welcher Grafik-Controller als primäres Bootgerät verwendet werden soll. Konfigurationsoptionen: [PCI] [PCI-E]

### **Resources Controlled By [Auto]**

BIOS konfiguriert automatisch alle Plug&Play-kompatiblen Geräte des Systems, wenn [Auto] gewählt wurde. Wählen Sie [Manual], wenn Sie die IRQ DMA- und Basisspeicher-Adressfelder selbst festlegen wollen. Konfigurationsoptionen: [Auto] [Manual]

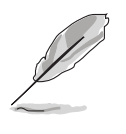

Wenn das Element Resources Controlled By auf [Auto] eingestellt ist, ist das Element IRQ Resources grau unterlegt und ist nicht mehr vom Benutzer einstellbar. Weitere Informationen, wie dieses Element zu aktivieren ist, finden Sie unter "IRQ Resources".

### **IRQ Resources**

Dieses Untermenü wird nur dann angezeigt, wenn das Element Resources Controlled By auf [Manual] eingestellt ist.

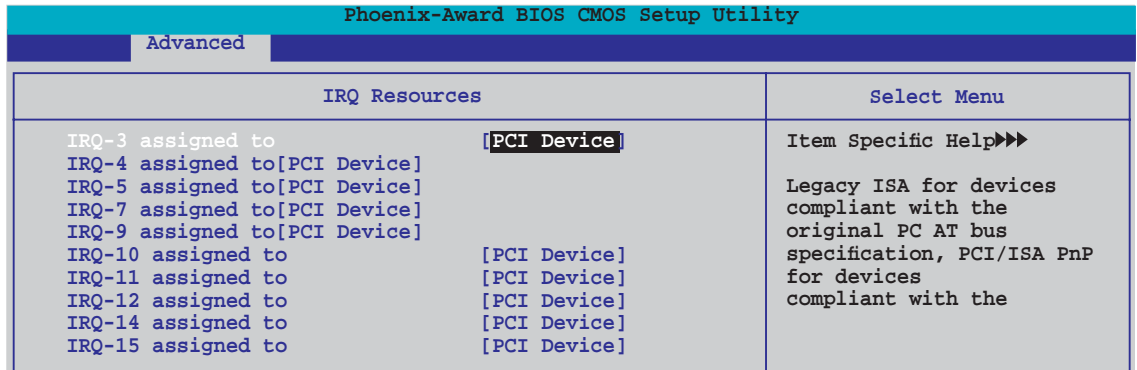

#### *IRQ-xx assigned to*

Wenn Sie [PCI Device] wählen, dann wird der spezifische IRQ für die Verwendung von PCI/PnP-Geräten freigehalten. Wenn Sie [Reserved] wählen, dann wird dieser IRQ für alte ISA-Geräte reserviert. Konfigurationsoptionen: [PCI Device] [Reserved]

## **2.4.4 Onboard Devices Configuration**

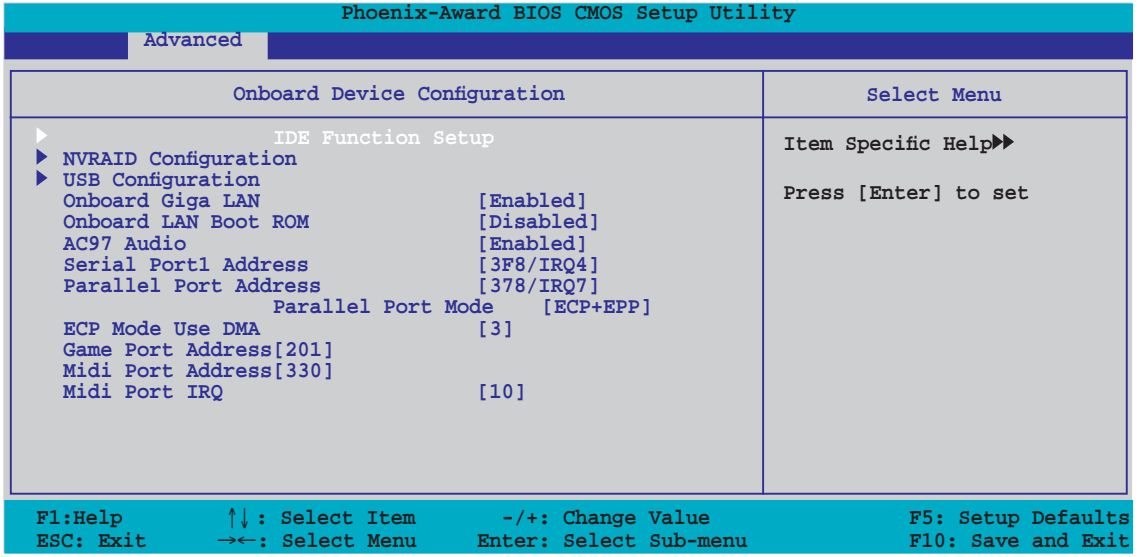

### **IDE Function Setup**

In diesem Untermenü werden auf die IDE-Funktion bezogene Elemente angezeigt. Wählen Sie ein Element aus, und drücken Sie die <Eingabetaste>, um es zu verändern.

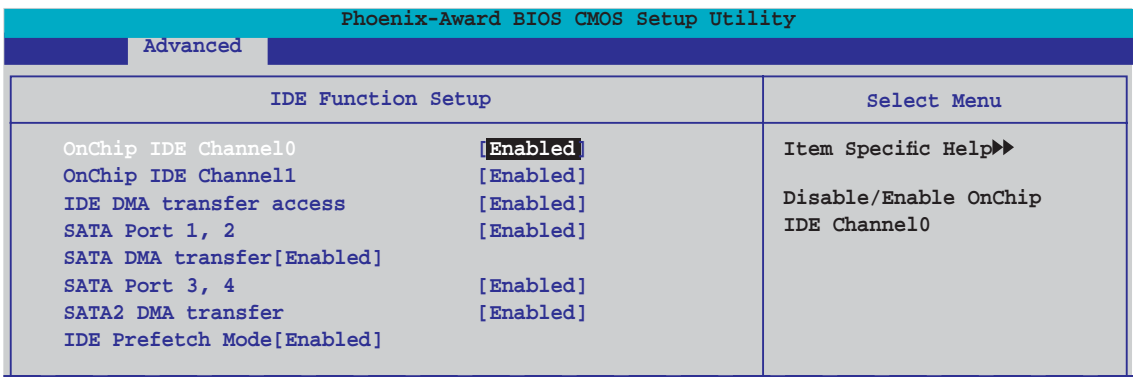

### *OnChip IDE Channel0 [Enabled]*

Hier können Sie den onchip IDE Channel 0-Controller aktivieren oder deaktivieren. Konfigurationsoptionen: [Disabled] [Enabled]

#### *OnChip IDE Channel1 [Enabled]*

Hier können Sie den onchip IDE Channel 1-Controller aktivieren oder deaktivieren. Konfigurationsoptionen: [Disabled] [Enabled]

#### *IDE DMA transfer access [Enabled]*

Hier können Sie den IDE DMA-Transferzugriff aktivieren oder deaktivieren. Konfigurationsoptionen: [Disabled] [Enabled]

#### *SATA Port 1, 2 [Enabled]*

Hier können Sie die SATA 1 und 2-Anschlüsse aktivieren oder deaktivieren. Konfigurationsoptionen: [Enabled] [Disabled]

#### *SATA DMA transfer [Enabled]*

Hier können Sie den SATA DMA-Transferzugriff aktivieren oder deaktivieren. Konfigurationsoptionen: [Enabled] [Disabled]

#### *SATA Port 3, 4 [Enabled]*

Hier können Sie die SATA 3 und 4-Anschlüsse aktivieren oder deaktivieren. Konfigurationsoptionen: [Enabled] [Disabled]

#### *SATA2 DMA transfer [Enabled]*

Hier können Sie den SATA2 DMA-Transferzugriff aktivieren oder deaktivieren. Konfigurationsoptionen: [Enabled] [Disabled]

#### *IDE Prefetch Mode [Enabled]*

Hier können Sie den IDE Prefetch-Modus aktivieren oder deaktivieren. Konfigurationsoptionen: [Disabled] [Enabled]

### **NVRAID Configuration**

In diesem Untermenü werden auf die NVRAID-Funktion bezogene Elemente angezeigt. Wählen Sie ein Element aus, und drücken Sie die <Eingabetaste>, um es zu verändern.

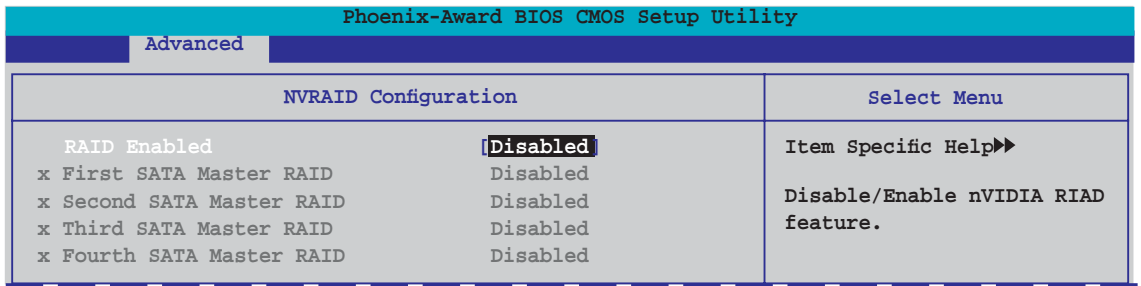

#### *RAID Enabled [Disabled]*

Aktiviert oder deaktiviert den integrierten RAID-Controller. Wenn Sie [Enabled] wählen, können die folgenden Elemente ebenfalls konfiguriert werden. Konfigurationsoptionen: [Disabled] [Enabled]

### *First, Second, Third, Fourth SATA Master RAID [Disabled]*

Aktiviert oder deaktiviert die RAID-Funktion der ersten, zweiten, dritten oder vierten SATA-Masterfestplatte. Konfigurationsoptionen: [Disabled] [Enabled]

## **USB Configuration**

Die Elemente in diesem Menü gestatten Ihnen, die USB-verwandten Funktionen einzustellen. Wählen Sie das gewünschte Element aus und drücken anschließend die <Eingabetaste>, um die Konfigurationsoptionen anzeigen zu lassen.

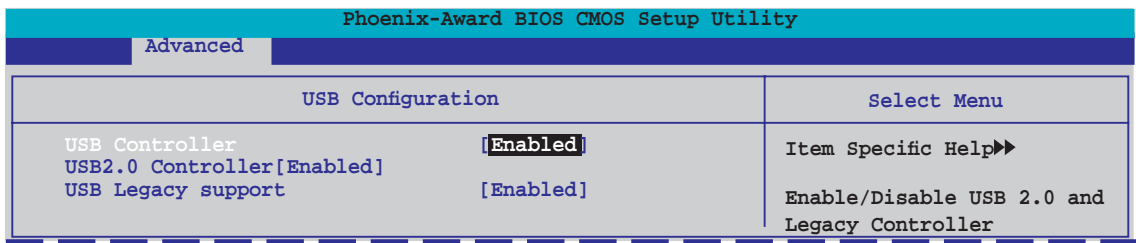

### *USB Controller [Enabled]*

Aktiviert oder deaktiviert die USB Controller-Unterstützung für USB 1.1-Geräte. Konfigurationsoptionen: [Disabled] [Enabled]

### *USB 2.0 Controller [Enabled]*

Aktiviert oder deaktiviert die USB Controller-Unterstützung für USB 2.0-Geräte. Konfigurationsoptionen: [Disabled] [Enabled]

### *USB Legacy Support [Enabled]*

Aktiviert oder deaktiviert die Unterstützung für USB-Geräte auf älteren Betriebssystemen (OS). Konfigurationsoptionen: [Disabled] [Enabled]

## **Onboard Giga LAN [Enabled]**

Aktiviert oder deaktiviert den NVIDIA® Gigabit LAN-Controller. Konfigurationsoptionen: [Disabled] [Enabled]

## **OnBoard LAN Boot ROM [Disabled]**

Hier können Sie das integrierte LAN Boot-ROM aktivieren oder deaktivieren. Konfigurationsoptionen: [Enabled] [Disabled]

## **AC97 Audio [Enabled]**

Hier können Sie den integrierten AC97 Audio Controller aktivieren oder deaktivieren. Konfigurationsoptionen: [Disabled] [Enabled]

### **Serial Port1 Address [3F8/IRQ4]**

Hier können Sie die Adresse der seriellen Schnittstelle 1 einstellen. Konfigurationsoptionen: [Disabled] [3F8/IRQ4] [2F8/IRQ3] [3E8/IRQ4] [2E8/IRQ3] [Auto]

### **Parallel Port Address [378/IRQ7]**

Hier können Sie die Adresse der parallelen Schnittstelle einstellen. Konfigurationsoptionen: [Disabled] [378/IRQ7] [278/IRQ5] [3BC/IRQ7]

### **Parallel Port Mode [ECP+EPP]**

Hier können Sie den Modus der parallelen Schnittstelle einstellen. Konfigurationsoptionen: [SPP] [EPP] [ECP] [ECP+EPP]

### **ECP Mode Use DMA [3]**

Hier können Sie den ECP-Modus auswählen. Konfigurationsoptionen: [1] [3]

### **Game Port Address [201]**

Hier können Sie die Adresse des Game-Anschlusses festlegen oder den Anschluss deaktivieren. Konfigurationsoptionen: [Disabled] [201] [209]

### **Midi Port Address [330]**

Hier können Sie die Adresse des Midi-Anschlusses festlegen oder den Anschluss deaktivieren. Konfigurationsoptionen: [Disabled] [330] [300]

## **Midi Port IRQ [10]**

Hier können Sie die IRQ-Adresse des Midi-Anschlusses auswählen. Konfigurationsoptionen :  $[5] [10]$ 

## **2.5 Power-Menü**

Die Elemente im Power-Menü gestatten Ihnen, die Einstellungen für das ACPI (Advanced Configuration and Power Interface) und APM (Advanced Power Management) zu ändern. Wählen Sie das gewünschte Element aus und drücken Sie anschließend die <Eingabetaste>, um die Konfigurationsoptionen anzeigen zu lassen.

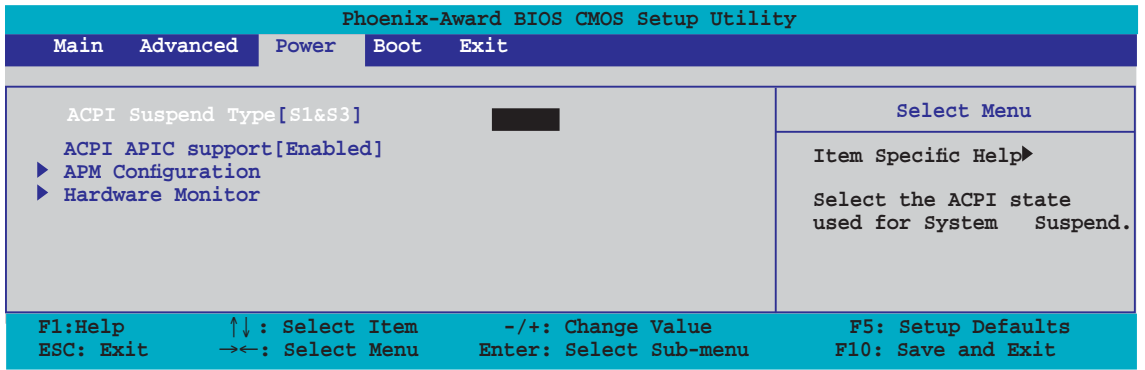
# **2.5.1 ACPI Suspend Type [S1&S3]**

Hier können Sie den ACPI (Advanced Configuration and Power Interface)-Status im System-Suspend-Modus einstellen. Konfigurationsoptionen: [S1 (POS)] [S3(STR)] [S1&S3]

# **2.5.2 ACPI APIC Support [Enabled]**

Hier können Sie die ACPI (Advanced Configuration and Power Interface)-Unterstützung in der ASIC (Application-Specific Integrated Circuit) aktivieren oder deaktivieren. Der ACPI APIC-Tabellenzeiger wird in der RSDT-Zeigerliste einbezogen, wenn [Enabled] gewählt wurde. Konfigurationsoptionen: [Disabled] [Enabled]

# **2.5.3** APM Configuration

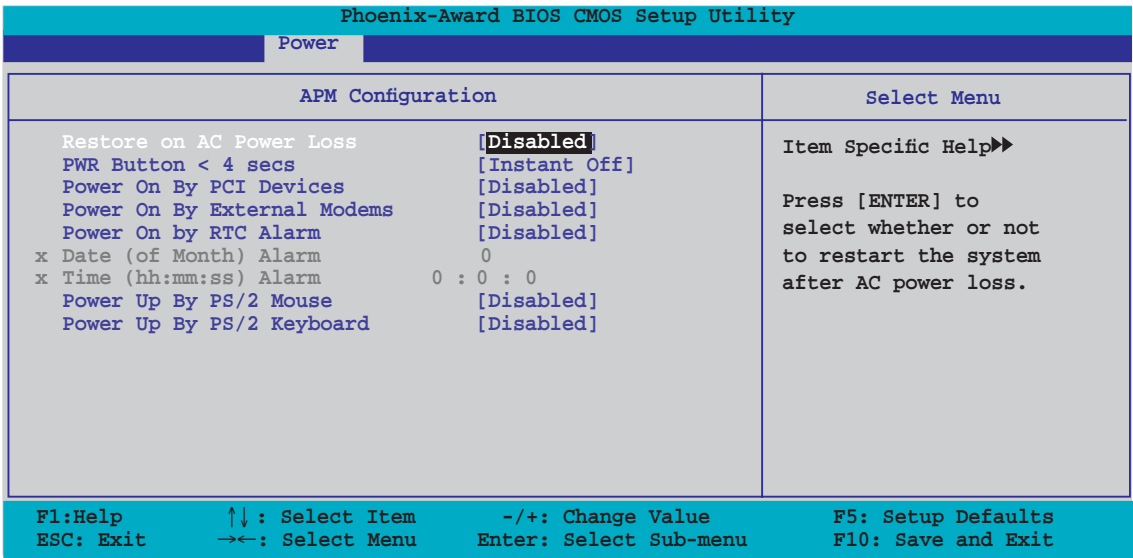

# **Restore on AC Power Loss [Disabled]**

Hier können Sie die Wiederherstellung nach einem Stromausfall aktivieren oder deaktivieren. Konfigurationsoptionen: [Disabled] [Enabled]

# **PWR Button < 4 secs [Instant-Off]**

Hier können Sie das Ereignis nach Drücken des Netzschalters für länger als vier Sekunden festlegen. Konfigurationsoptionen: [Suspend] [Instant-Off]

# **Power On By PCI Devices [Disabled]**

Wenn [Enabled] gewählt ist, können Sie über diesen Parameter das System durch eine PCI LAN- oder Modemkarte einschalten lassen. Konfigurationsoptionen: [Disabled] [Enabled]

## **Power On By External Modems [Disabled]**

Hier können Sie entscheiden, ob der im Soft-off-Modus befindliche Computer eingeschaltet wird, wenn das externe Modem einen Anruf empfängt. Konfigurationsoptionen: [Disabled] [Enabled]

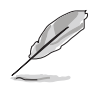

Der Computer kann erst Daten empfangen oder senden, wenn er und seine Anwendungen voll in Betrieb sind. Daher kann eine Verbindung nicht gleich hergestellt werden. Wird ein externes Modem bei ausgeschaltetem Computer aus- und wieder eingeschaltet, wird eine Initiierungszeichenkette ausgelöst, die das System einschaltet.

#### **Power On By RTC Alarm [Disabled]**

Hier können Sie festlegen, ob RTC ein Weck-Ereignis erzeugen kann. Wenn dieses Element auf [Enabled] eingestellt ist, werden die Elemente Date of Month Alarm und Time (hh:mm:ss) Alarm mit festgelegten Werten vom Benutzer konfigurierbar. Konfigurationsoptionen: [Disabled] [Enabled]

### **Date of Month Alarm [Disabled]**

Um das Alarmdatum festzulegen, wählen Sie dieses Element aus und drücken Sie die <Eingabetaste>, um das Pop-up-Menü für Day of Month Alarm anzuzeigen. Geben Sie einen Wert innerhalb der angeführten Grenzen ein und drücken Sie die <Eingabetaste>. Konfigurationsoptionen:  $[Min=0]$   $[Max=31]$ 

#### **Time (hh:mm:ss) Alarm [Disabled]**

So legen Sie die Alarmzeit fest:

- 1. Wählen Sie dieses Element aus und drücken Sie die <Eingabetaste>, um ein Pop-up-Menü für das Stundenfeld anzuzeigen.
- 2. Geben Sie einen Wert ein (Min=0, Max=23), und drücken Sie die <Eingabetaste>.
- 3. Drücken Sie <TAB>, um zum Minutenfeld zu springen, und drücken Sie die <Eingabetaste>.
- 4. Geben Sie einen Wert ein (Min=0, Max=59), und drücken Sie die <Eingabetaste>.
- 5. Drücken Sie <TAB>, um zum Sekundenfeld zu springen, und drücken Sie die <Eingabetaste>.
- 6. Geben Sie einen Wert ein (Min=0, Max=59), und drücken Sie die <Eingabetaste>.

## **Power On By PS/2 Mouse [Disabled]**

Bei Einstellung auf [Enabled] können Sie das System über eine PS/2-Maus einschalten. Diese Funktion benötigt eine ATX-Stromversorgung, die mindestens 1A auf der +5VSB-Leitung ausweist. Konfigurationsoptionen: [Disabled] [Enabled]

## **Power On By PS/2 Keyboard [Disabled]**

Hier können Sie festlegen, ob das System sich durch bestimmte Tasten an der Tastatur einschalten lässt. Diese Funktion benötigt eine ATX-Stromversorgung, die mindestens 1A auf der +5VSB-Leitung ausweist. Konfigurationsoptionen: [Disabled] [Space Bar] [Ctrl-ESC] [Power Key]

# **2.5.4 Hardware Monitor**

Die Elemente in diesem Untermenü zeigen die vom BIOS automatisch ermittelten Hardware-Überwachungswerte an. Außerdem können Sie hier die Parameter der CPU Q-Fan-Funktion verändern. Wählen Sie ein Element aus, und drücken Sie dann die <Eingabtaste>, um die Konfigurationsoptionen anzeigen zu lassen.

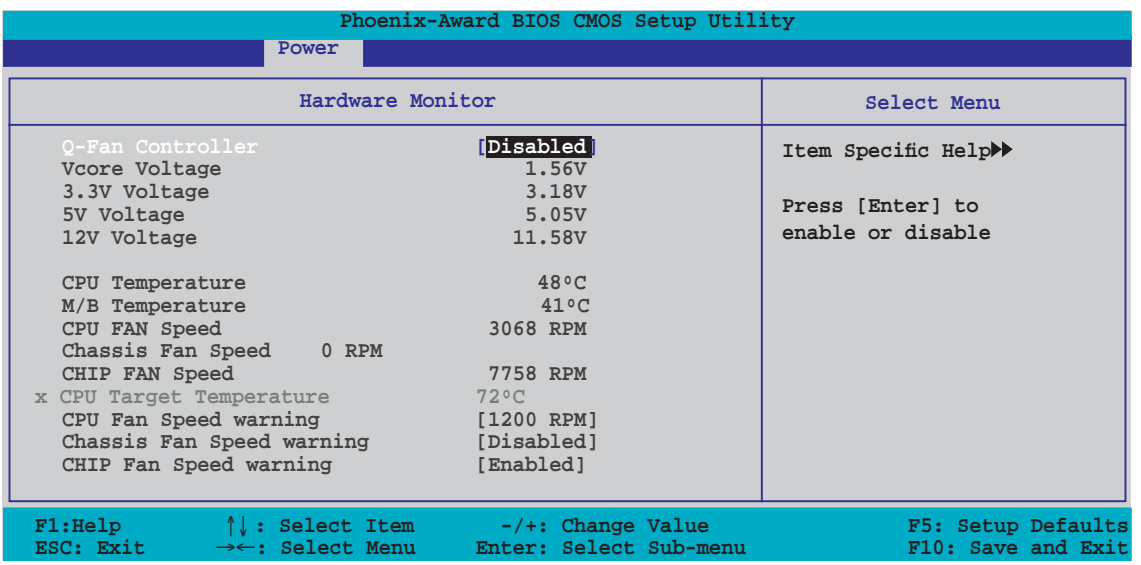

## **Q-Fan Controller [Disabled]**

Hier können Sie die Q-Fan-Funktion aktivieren oder deaktivieren. Konfigurationsoptionen: [Disabled] [Enabled]

#### **Vcore Voltage, 3.3V Voltage, 5V Voltage, 12V Voltage**

Die integrierte Hardware-Überwachung erkennt den Spannungsstatus automatisch über den integrierten Spannungsregler. Diese Elemente können nicht vom Benutzer konfiguriert werden.

#### **CPU Temperature, M/B Temperature**

Die integrierte Hardware-Überwachung erkennt die Motherboard- und CPU-Temperaturen automatisch und zeigt sie an. Diese Elemente können nicht vom Benutzer konfiguriert werden.

### **CPU Fan Speed [xxxxRPM] Chassis Fan Speed [xxxxRPM] CHIP Fan Speed [xxxxRPM]**

Die integrierte Hardware-Überwachung erkennt automatisch die Gehäuse-, CPU- und Chipsatz-Lüfterdrehzahlen und zeigt die Drehzahl in Umdrehungen pro Minute (RPM) an. Wenn der Lüfter nicht mit dem Lüfteranschluss am Motherboard verbunden ist, wird "0" in dem Feld angezeigt. Diese Elemente können nicht vom Benutzer konfiguriert werden.

# **CPU Target Temperature [XX ºC]**

Hier können Sie den CPU-Temperaturgrenzpunkt festlegen. Wenn dieser überschritten wird, stoppt der Prozessorlüfter.

Konfigurationsoptionen: [51°C] [54°C] [57°C] [60°C] [63°C] [66°C] [69°C] [72ºC] [75ºC] [78ºC] [81ºC]

## **CPU Fan Speed warning [XXX RPM]**

Hier können Sie die Warnschwelle des Prozessorlüfters festlegen. Wenn diese überschritten wird, erscheint eine Warnmeldung. Konfigurationsoptionen: [Disabled] [800 RPM] [1200 RPM] [1600 RPM]

## **Chassis Fan Speed warning [Disabled]**

Hier können Sie die Warnschwelle des Gehäuselüfters festlegen. Wenn diese überschritten wird, erscheint eine Warnmeldung. Konfigurationsoptionen: [Disabled] [500 RPM] [800 RPM] [1200 RPM]

## **CHIP Fan Speed warning [Enabled]**

Hier können Sie die Warnfunktion des Chiplüfters aktivieren oder deaktivieren. Konfigurationsoptionen: [Disabled] [Enabled]

# **2.6 Boot-Menü**

Die Elemente im Boot-Menü gestatten Ihnen, die Systemstartoptionen zu ändern. Wählen Sie das gewünschte Element aus und drücken Sie anschließend die <Eingabetaste>, um das Untermenü anzeigen zu lassen.

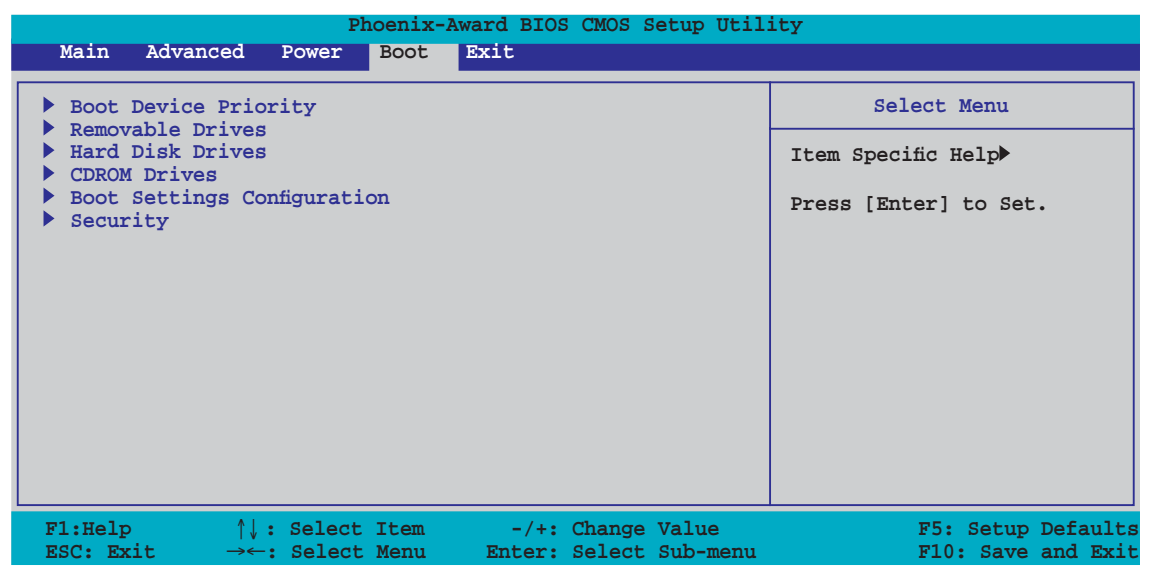

# **2.6.1 Boot Device Priority**

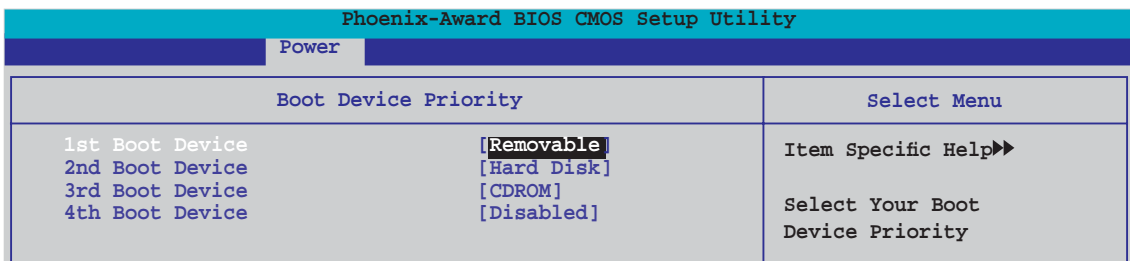

### **1st ~ 4th Boot Device [Removable]**

Diese Elemente bestimmen die Bootgerätepriorität der verfügbaren Geräte. Die Anzahl der auf diesem Bildschirm angezeigten Geräte hängt von der Anzahl der in diesem System installierten Geräte ab.

Konfigurationsoptionen: [Removable] [Hard Disk] [CDROM] [Disabled]

# **2.6.2 Removable Drives**

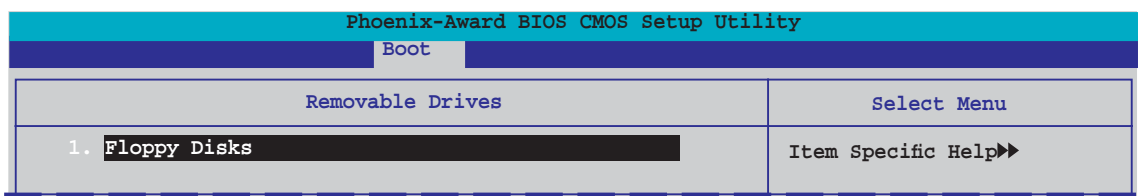

#### **1. Floppy Disks**

Hier können Sie ein entfernbares Laufwerk zuweisen, welches an das System angeschlossen werden kann.

# **2.6.3 Hard Disk Drives**

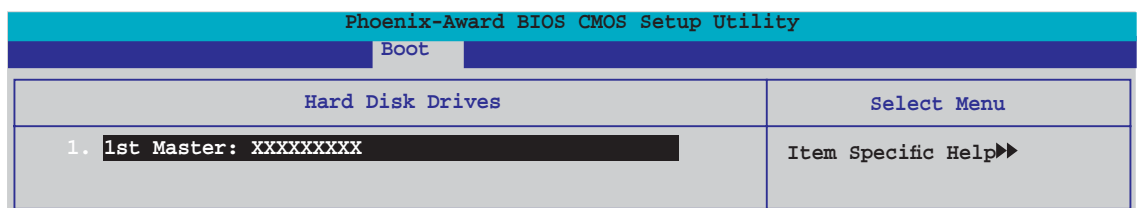

#### **1. 1st Master: XXXXXXXXX**

Hier können Sie die an das System angeschlossenen Festplatten zuweisen.

# **2.6.4 CDROM Drives**

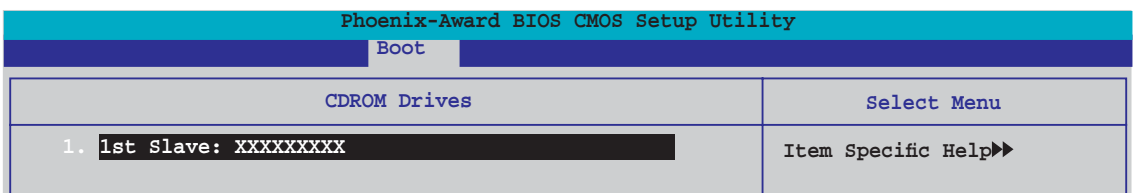

## **1. 1st Slave: XXXXXXXXX**

Hier können Sie die an das System angeschlossenen optische Laufwerke zuweisen.

# **2.6.5 Boot Settings Configuration**

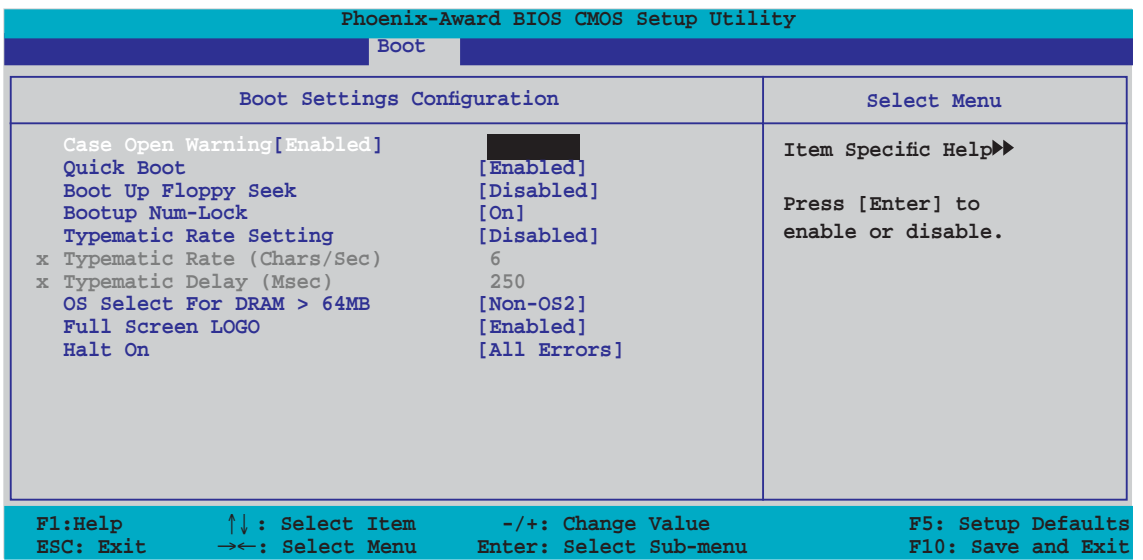

### **Case Open Warning [Enabled]**

Aktiviert oder deaktiviert die Gehäuseöffnungsstatusfunktion. Bei der Einstellung auf [Enabled] wird der Gehäuseöffnungsstatus gelöscht. Einstellungsdetails siehe Abschnitt "1.10.2 Interne Anschlüsse". Konfigurationsoptionen: [Disabled] [Enabled]

#### **Quick Boot [Enabled]**

Hier können Sie die Schnellstartfunktion aktivieren oder deaktivieren. Wenn [Enabled] gewählt wurde, überspringt das System beim Start einige Tests. Konfigurationsoptionen: [Disabled] [Enabled]

#### **Boot Up Floppy Seek [Disabled]**

Aktiviert oder deaktiviert die Diskettensuchfunktion beim Systemstart. Konfigurationsoptionen: [Disabled] [Enabled]

#### **Bootup Num-Lock [On]**

Hier können Sie den Status der Nummernverriegelung beim Einschalten auswählen. Konfigurationsoptionen: [Off] [On]

#### **Typematic Rate Setting [Disabled]**

Hier können Sie das Tastenanschlagstempo festlegen. Aktivieren Sie dieses Element, um die Tastenwiederholungsrate (Zeichen/Sek) und die Verzögerung bis zum Einsetzen der Wiederholung (ms) einstellen zu können. Konfigurationsoptionen: [Disabled] [Enabled]

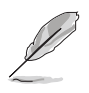

Die Elemente Typematic Rate (Chars/Sec) und Typematic Delay (Msec) werden erst dann vom Benutzer konfigurierbar, wenn das Element Typematic Rate Setting auf [Enabled] eingestellt ist.

# **Typematic Rate (Chars/Sec) [6]**

Hier können Sie die Wiederholungsrate eines Zeichens, dessen Taste gedrückt gehalten wird, festlegen. Konfigurationsoptionen: [6] [8] [10] [12] [15] [20] [24] [30]

## **Typematic Delay (Msec) [250]**

Hier können Sie die Zeitspanne, bevor eine gedrückte Taste beginnt, die Ziffern zu wiederholen, einstellen. Konfigurationsoptionen: [250] [500] [750] [1000]

### **OS Select for DRAM > 64MB [Non-OS2]**

Stellen Sie dieses Element nur auf [OS2] ein, wenn Sie OS/2-Betriebssystem mit einem installierten Arbeitsspeicher von mehr als 64 KB verwenden. Konfigurationsoptionen: [Non-OS2] [OS2]

## **Full Screen LOGO [Enabled]**

Hier können Sie die Vollbildlogoanzeigefunktion aktivieren oder deaktivieren. Konfigurationsoptionen: [Disabled] [Enabled]

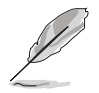

Vergewissern Sie sich, dass dieses Element auf [Enabled] eingestellt ist, wenn Sie die ASUS MyLogo2™-Funktion verwenden wollen.

## **Halt On [All Errors]**

Erlaubt Ihnen, den Fehlermeldungstyp festzulegen. Konfigurationsoptionen: [All Errors] [No Errors] [All, But Keyboard] [All, But Diskette] [All, But Disk/Key]

# **2.6.6 Security**

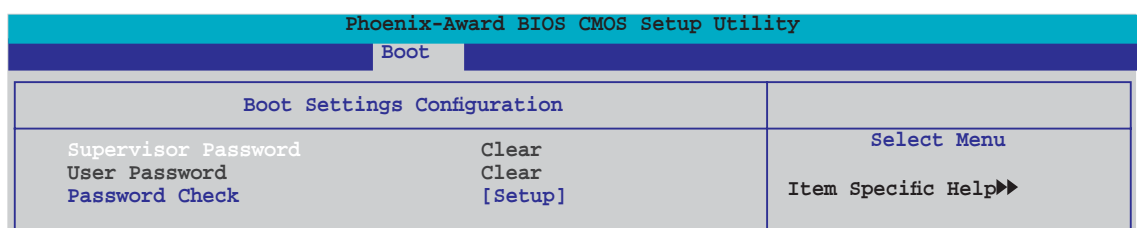

#### **Supervisor Password User Password**

In diesen Feldern können Sie Passwörter festlegen:

So legen Sie ein Passwort fest:

- 1. Wählen Sie ein Element und drücken Sie die <Eingabetaste>.
- 2. Geben Sie ein Passwort bestehend aus einer Kombination von maximal acht (8) alphanumerischen Zeichen ein, und drücken Sie die <Eingabetaste>.

3. Bestätigen Sie das Passwort, wenn das System Sie dazu auffordert, indem Sie genau die gleichen Zeichen erneut eingeben, und drücken Sie die <Eingabetaste>. Im Passwortfeld wird [Set] angezeigt.

So löschen Sie das Passwort:

1. Wählen Sie das Passwortfeld und drücken Sie zweimal die <Eingabetaste>. Die folgende Nachricht erscheint:

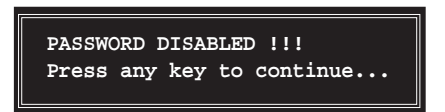

2. Drücken Sie eine Taste, um fortzufahren. Im Passwortfeld wird [Clear] angezeigt.

Hinweis zu Passwörtern

Das Supervisor-Passwort wird benötigt, um Unbefugten den Zugriff auf das BIOS Setup-Programm zu verweigern. Das User-Passwort wird benötigt, um Unbefugten den Systemstart zu verhindern.

Passwort vergessen?

Wenn Sie Ihr Passwort vergessen haben, können Sie es durch Löschen des CMOS Real Time Clock (RTC) RAM zurücksetzen. Die RAM-Daten, die das Passwort enthalten, werden über die integrierte Knopfbatterie mit Strom versorgt. Eine Anleitung zum Löschen des CMOS RAM finden Sie in Abschnitt "1.9 Jumper".

## **Password Check**

Hier können Sie festlegen, ob beim Aufrufen des BIOS oder beim Systemstart ein Passwort abgefragt wird. Wählen Sie [Setup], wenn ein Passwort vor dem BIOS-Zugriff abgefragt werden soll. Wählen Sie [System], wenn ein Passwort vor dem Systemstart abgefragt werden soll. Konfigurationsoptionen: [Setup] [System]

# **2.7 Exit-Menü**

Die Elemente im Beenden-Menü gestatten, Ihnen die optimalen oder abgesicherten Standardwerte für die BIOS-Elemente zu laden, sowie Ihre Einstellungsänderungen zu speichern oder zu verwerfen.

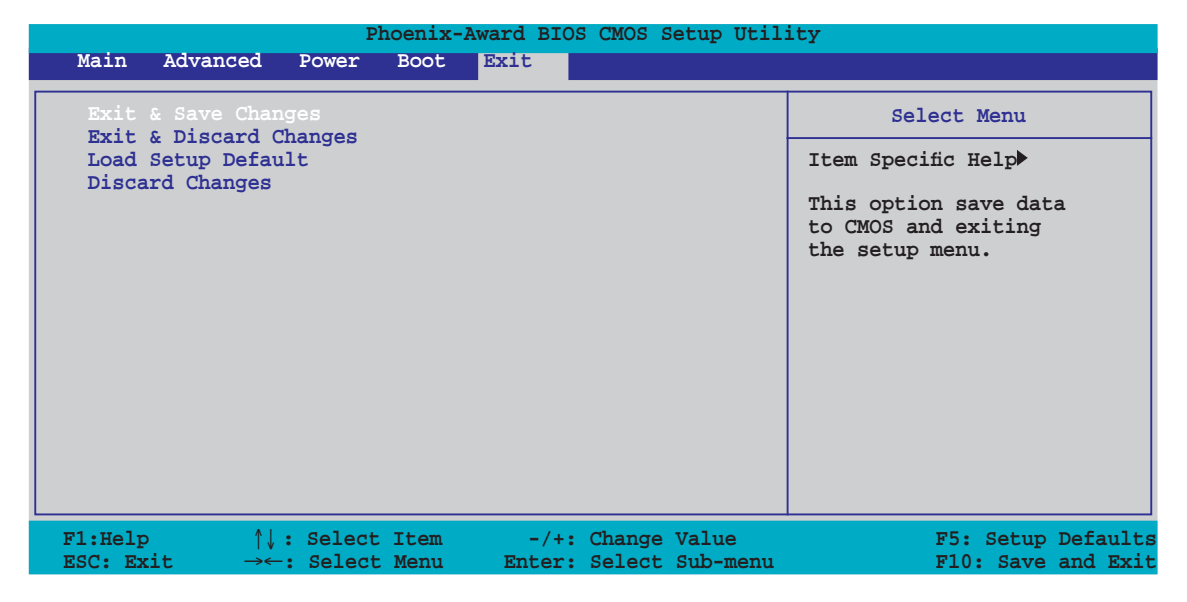

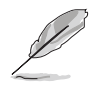

Mit <Esc> wird dieses Menü nicht sofort beendet. Wählen Sie eine der Optionen aus diesem Menü oder drücken Sie <F10>, um das Setup zu beenden.

## **Exit & Save Changes**

Sobald Sie mit dem Auswählen fertig sind, wählen Sie diese Option aus dem Beenden-Menü, damit die ausgewählten Werte im CMOS-RAM gespeichert werden. Das CMOS-RAM wird, unabhängig davon ob der PC aus- oder eingeschaltet ist, von einer integrierten Batterie mit Strom versorgt. Bei Wahl dieser Option erscheint ein Bestätigungsfenster. Wählen Sie **YES**, um Änderungen zu speichern und das Setup zu beenden.

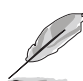

Möchten Sie das Setup-Programm ohne Speichern der Änderungen beenden, fragt Sie eine Meldung, ob Sie die Änderungen nicht zuvor speichern möchten. Durch Drücken der <Eingabetaste> werden Änderungen beim Beenden gespeichert.

#### **Exit & Discard Changes**

Wählen Sie diese Option nur, wenn Sie die Änderungen im Setup-Programm nicht speichern möchten. Wenn Sie andere Elemente als Datum, Uhrzeit und Kennwort geändert haben, erfragt das BIOS vor dem Beenden des Setups eine Bestätigung.

#### **Load Setup Defaults**

Diese Option belegt jeden einzelnen Parameter in den Setup-Menüs mit den Standardwerten. Bei Wahl dieser Option oder Drücken der Taste <F5> erscheint ein Bestätigungsfenster. Wählen Sie **YES**, um die Standardwerte zu laden. Wählen Sie **Exit & Save Changes** oder ändern Sie andere Punkte, bevor Sie die Werte in das beständige RAM speichern.

#### **Discard Changes**

Diese Option ignoriert Ihre Änderungen und stellt die zuvor gespeicherten Werte wieder her. Bei Wahl dieser Option erscheint eine Bestätigung. Wählen Sie **YES**, um Änderungen zu ignorieren und zuvor gespeicherte Werte wieder zu laden.

Inhalt der Support-CD, die dem Motherboard-Paket beigelegt ist.

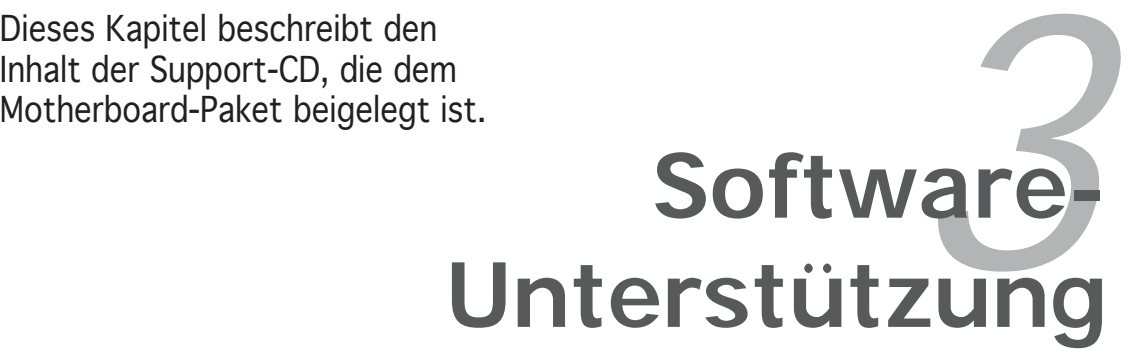

# **3.1 Installieren eines Betriebssystems**

Das Motherboard unterstützt Windows<sup>®</sup> 2000/XP/2003 Server-Betriebssysteme (OS). Installieren Sie bitte immer die neueste OS-Version und die entsprechenden Updates, um die Funktionen Ihrer Hardware zu maximieren.

- Motherboardeinstellungen und Hardwareoptionen variieren unter Umständen. Die in diesem Kapitel beschriebenen Installations- und Einstellungsvorgänge gelten nur als Bezug. Ausführliche Informationen entnehmen Sie bitte der Dokumentation Ihres Betriebssystems.
	- Installieren Sie bitte unbedingt vor der Treiberinstallation das Windows® 2000 Service Pack 4 oder das Windows® XP Service Pack 2 oder eine neuere Versionen für eine bessere Kompatibilität und Systemstabilität.

# **3.2 Support-CD-Informationen**

Die dem Motherboard beigefügte Support-CD enthält die Treiber, Anwendungssoftware und Dienstprogramme, die Ihnen zur Benutzung aller Funktionen dieses Motherboards helfen.

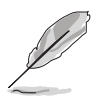

Der Inhalt der Support-CD kann zu jeder Zeit ohne Ankündigung geändert werden. Besuchen Sie die ASUS-Website (www.asus.com) für Updates.

# **3.2.1 Ausführen der Support-CD**

Legen Sie die Support-CD in das optische Laufwerk ein. Die CD zeigt automatisch ein Drivers-Menü an, sofern Autorun auf dem Computer aktiviert ist.

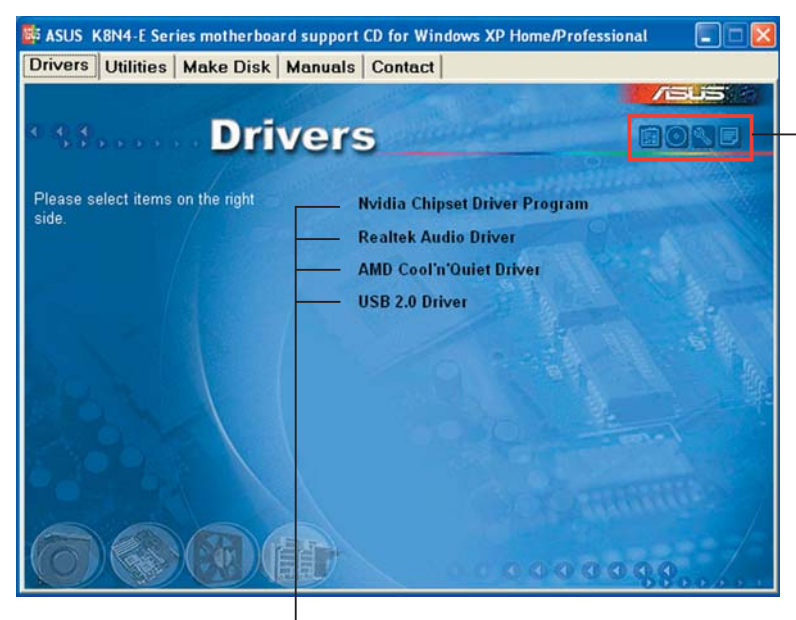

**Klicken Sie ein Symbol zum Anzeigen von Support-CD/ Motherboard-Informationen an**

**Klicken Sie eine Option zum Installieren an**

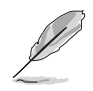

Falls **Autorun** NICHT in Ihrem Computer aktiviert ist, suchen Sie bitte die Datei ASSETUP.EXE im "BIN"-Ordner auf der Support-CD. Klicken Sie doppelt auf **ASSETUP.EXE**, um die CD auszuführen.

# **3.2.2 Drivers-Registerkarte**

Die Drivers-Registerkarte zeigt die verfügbaren Gerätetreiber an, wenn das System die installierten Geräte erkannt hat. Installieren Sie die notwendigen Treiber, um die Geräte zu aktivieren.

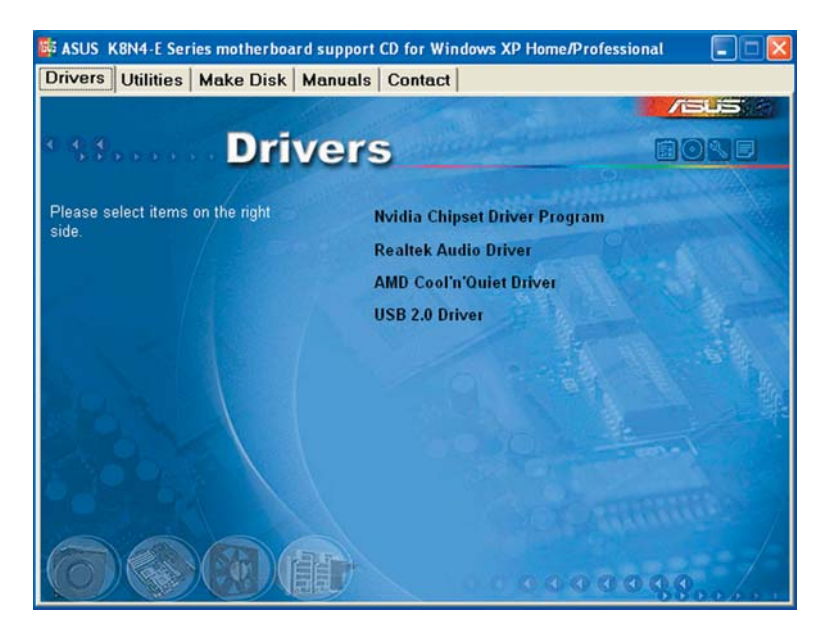

#### **Nvidia Chipset Driver Program**

Installiert die NVIDIA® Chipsatztreiber für den NVIDIA® nForce™ 4-4X-Chipsatz.

#### **Realtek Audio Driver**

Installiert den Realtek® ALC850-Audiotreiber und das dazugehörige Programm.

#### **AMD Cool'n'Quiet Driver**

Installiert den AMD Cool ʻn' Quiet-Treiber.

#### **USB 2.0 Driver**

Installiert den Universal Serial Bus 2.0 (USB 2.0)-Treiber.

# **3.2.3 Utilities-Registerkarte**

Die Utilities-Registerkarte zeigt die Anwendungen und andere Software an, die das Motherboard unterstützt.

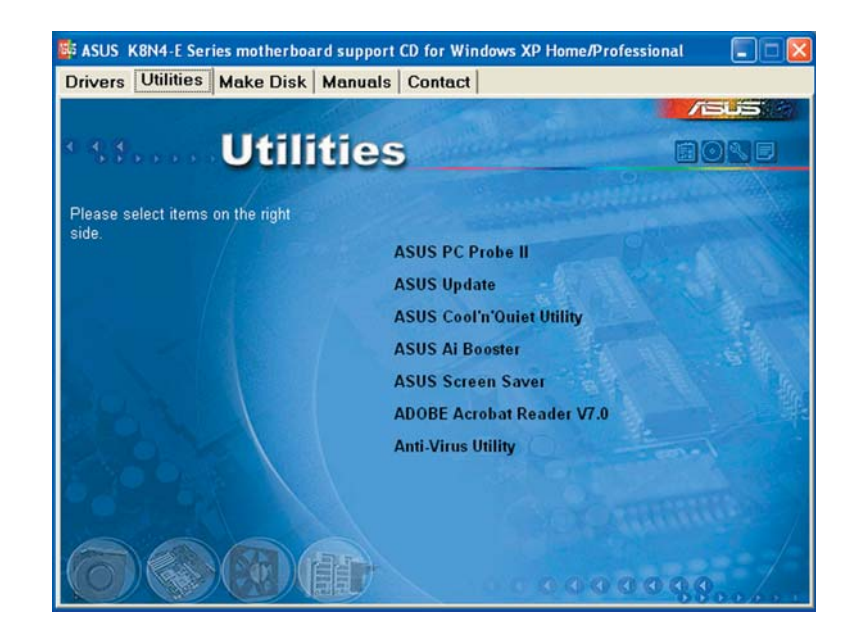

## **ASUS PC Probe II**

Dieses intelligente Dienstprogramm überwacht die Lüfterdrehzahl, CPU-Temperatur sowie Systemspannungen und macht Sie auf jedes erkannte Problem aufmerksam. Dieses Programm hilft Ihnen, Ihren Computer in gutem Betriebszustand zu halten.

## **ASUS Update**

Das ASUS Update-Programm gestattet Ihnen, die neueste BIOS-Version von der ASUS-Webseite runterzuladen.

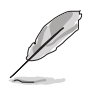

Um ASUS Update verwenden zu können, müssen Sie über eine Internetverbindung verfügen, mit der Sie die ASUS-Website erreichen können.

# **ASUS Cool ʻn' Quiet Software**

Installiert die AMD Cool ʻn' Quiet™-Software.

## **ASUS AI Booster**

Das ASUS AI Booster-Programm ermöglicht es Ihnen, die Prozessorgeschwindigkeit in einer Windows® -Umgebung übertakten.

### **ASUS Screen Saver**

Installiert den ASUS-Bildschirmschoner.

#### **ADOBE Acrobat Reader V7.0**

Installiert den Adobe® Acrobat® Reader V7.0, mit dem Sie im Portable Document Format (PDF) gespeicherte Dateien öffnen, anschauen oder drucken können

#### **Anti-virus Utility**

Das Antivirenprogramm erkennt und schützt Ihren Computer vor datenvernichtenden Viren. Weitere Informationen siehe Online-Hilfe.

# **3.2.4 Make Disk-Registerkarte**

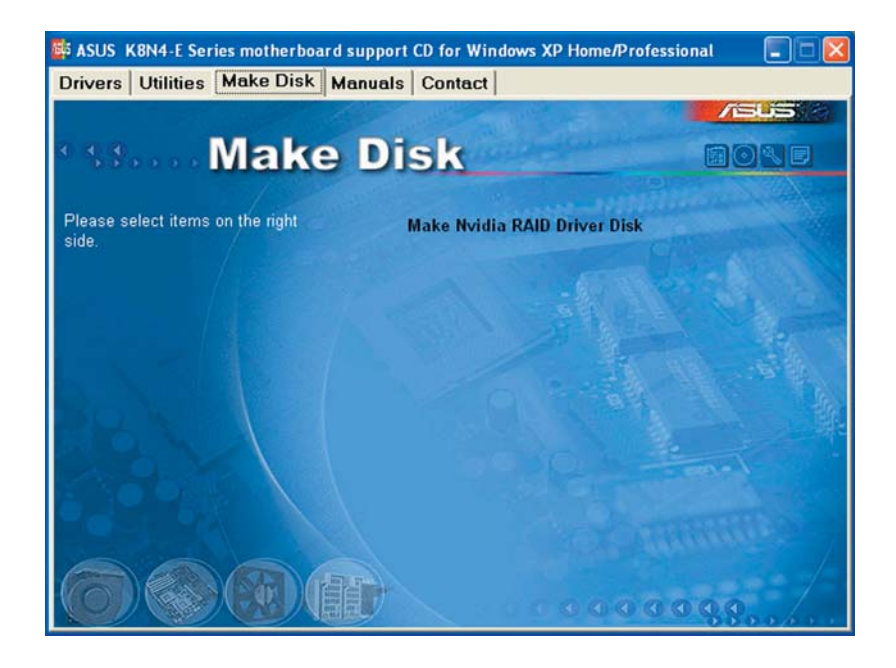

#### **Make Nvidia RAID Driver Disk**

Mit dieser Option können Sie eine NVIDIA® nForce™ 4-4X RAID-Treiberdiskette erstellen.

# **3.2.5 Manual-Registerkarte**

Die Manuals-Registerkarte zeigt die Benutzerhandbücher für Komponenten und Applikationen von Dritten. Klicken Sie ein Element an, um den jeweiligen Ordner im Benutzerhandbuch zu öffnen.

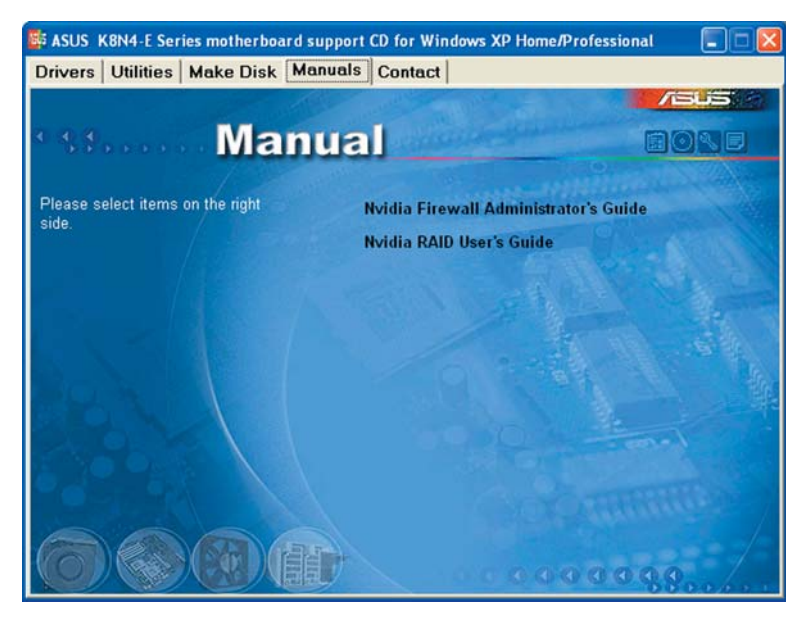

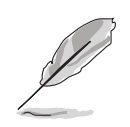

- Die meisten Benutzerhandbücher sind PDF (Portable Document Format)-Dateien. Installieren Sie bitte den Adobe® Acrobat® Reader von der **Utilities-Registerkarte**, bevor Sie hier versuchen, ein Benutzerhandbuch zu öffnen.
- Einige der in diesem Menü aufgeführten Handbücher sind evtl. nicht für dieses Motherboard-Modell relevant.

# **3.2.6 ASUS-Kontaktdaten**

Klicken Sie auf den Contact-Registerreiter, um die ASUS-Kontaktdaten anzuzeigen. Diese Informationen finden Sie auch auf der Innenseite des vorderen Handbucheinbands.

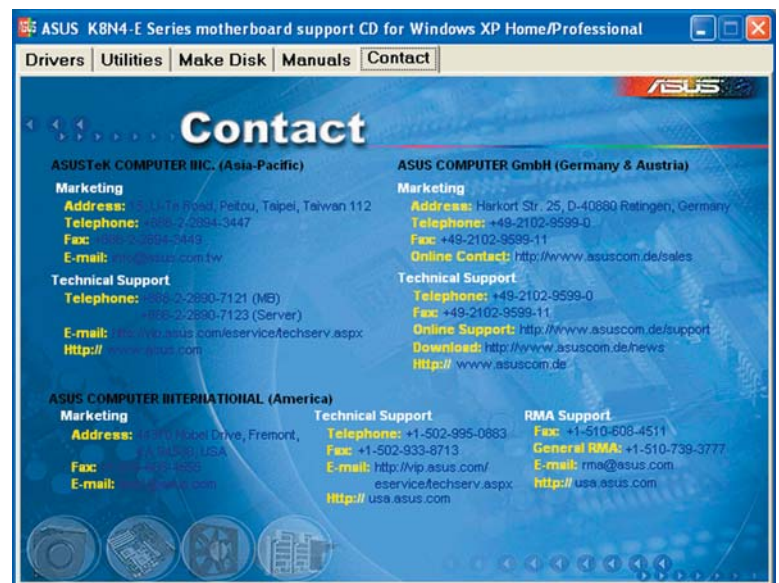